**Guardian 1000 Series Hipot Testers Instruction Manual**Form 150665/B7

QuadTech, Inc., 2000, 2007

Domestic Sales 800-253-1230

For additional contact information please visit our website [www.quadtech.com](http://www.quadtech.com/)

The material in this manual is for informational purposes only and is subject to change, without notice. QuadTech assumes no responsibility for any error or for consequential damages that may result from the misinterpretation of any procedures in this publication.

### WARNING

Potentially dangerous voltages may be present on front and rear panel terminals. Follow all warnings in this manual when operating or servicing this instrument. Dangerous levels of energy may be stored in capacitive devices tested by this unit. Always make sure the high voltage indicator is **not** on when connecting or disconnecting the device under test.

# **Contents**

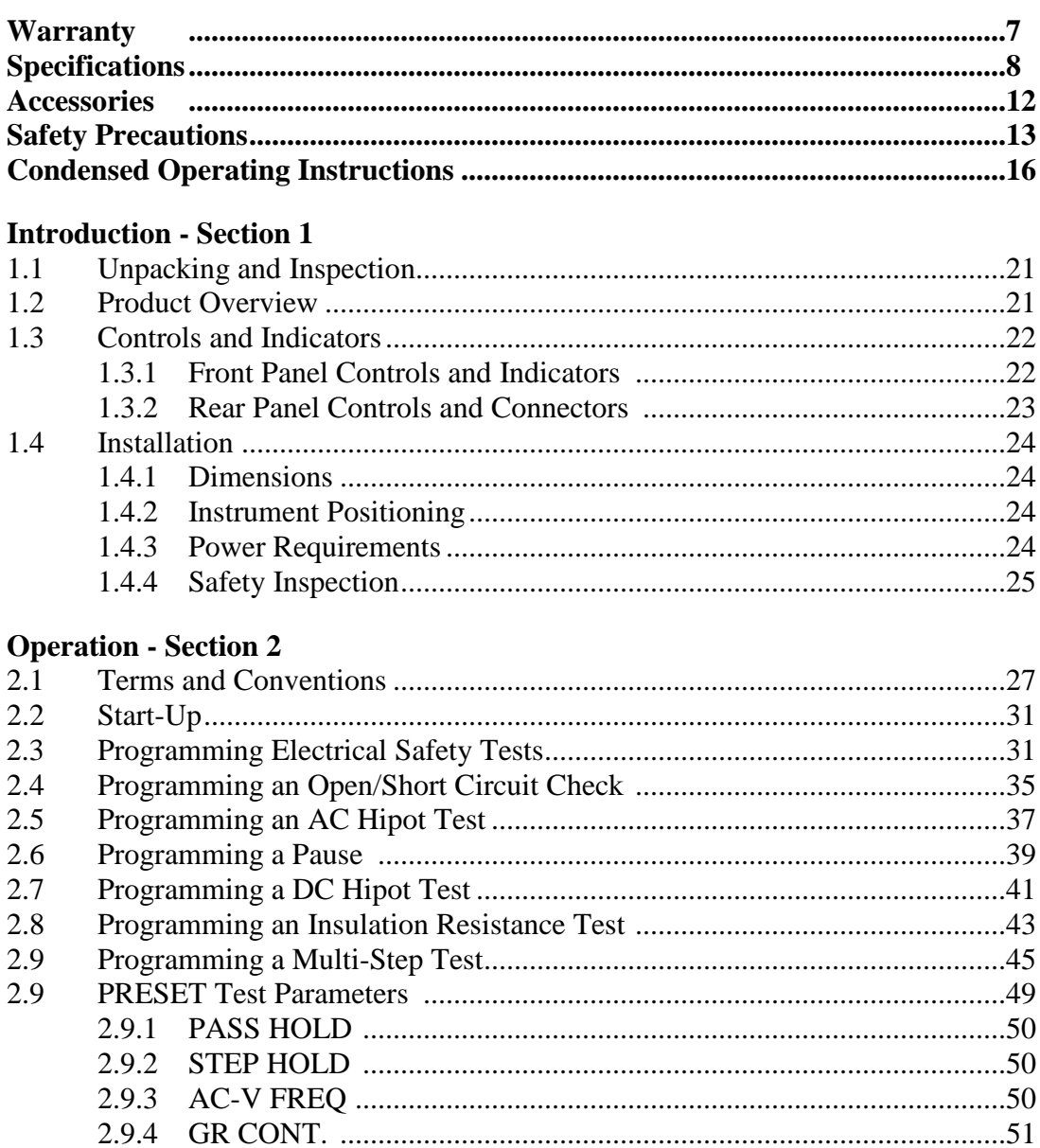

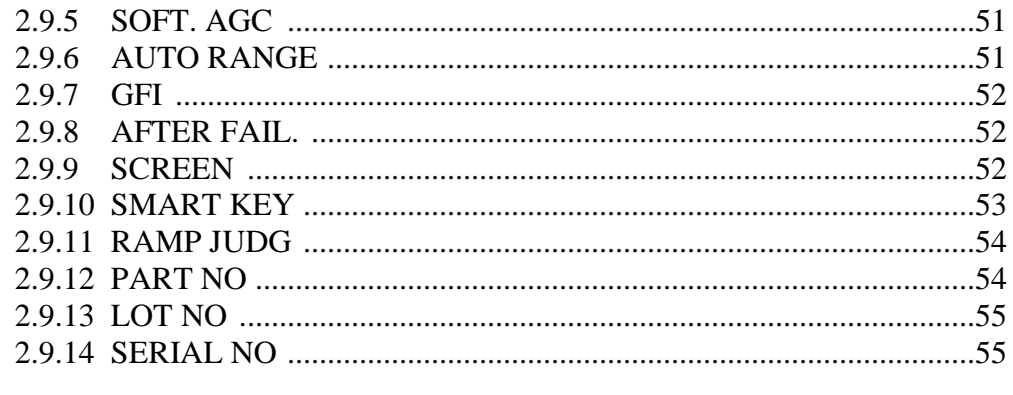

# **Contents (Continued)**

# **Operation - Section 2 - continued**

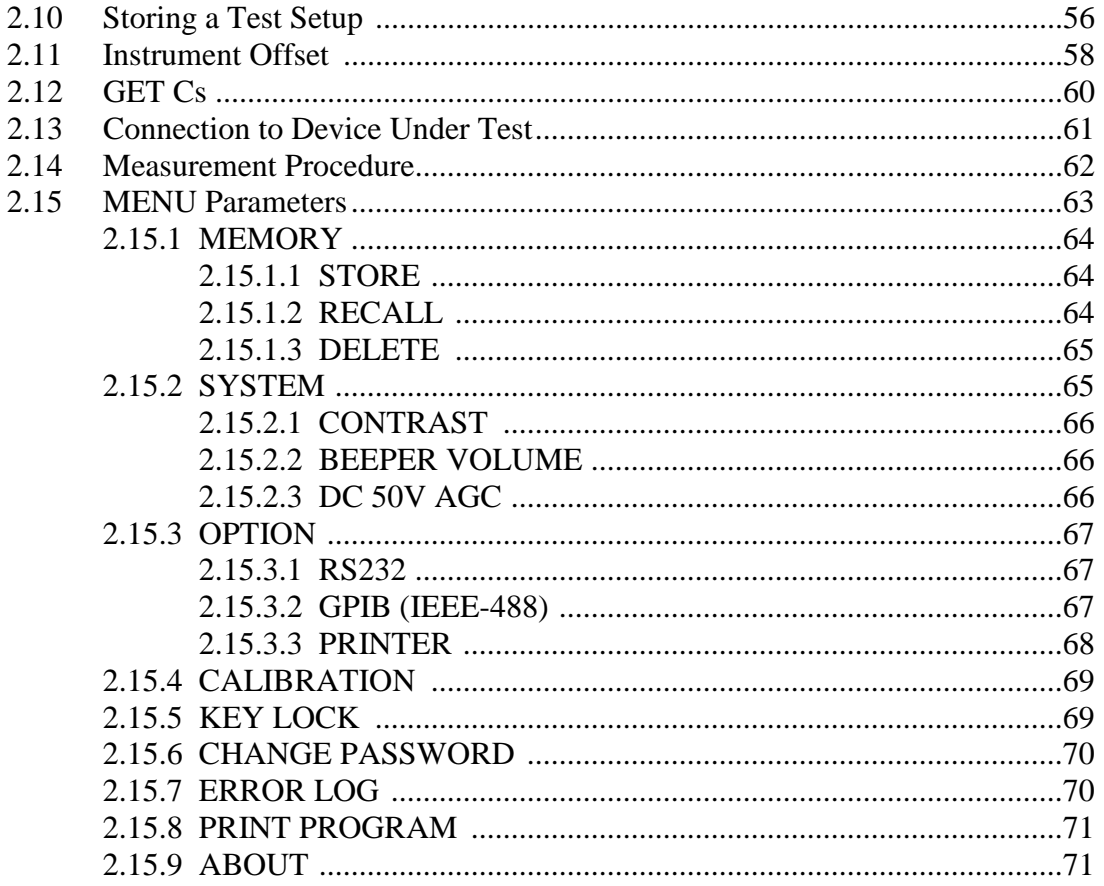

## **Interface - Section 3**

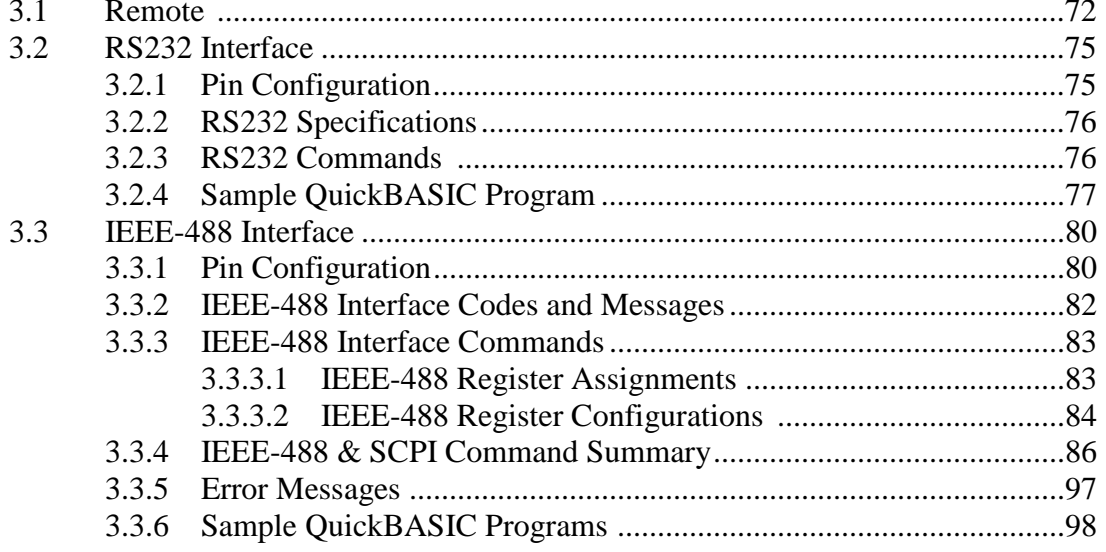

# **Contents (Continued)**

### **Interface - Section 3 - continued**

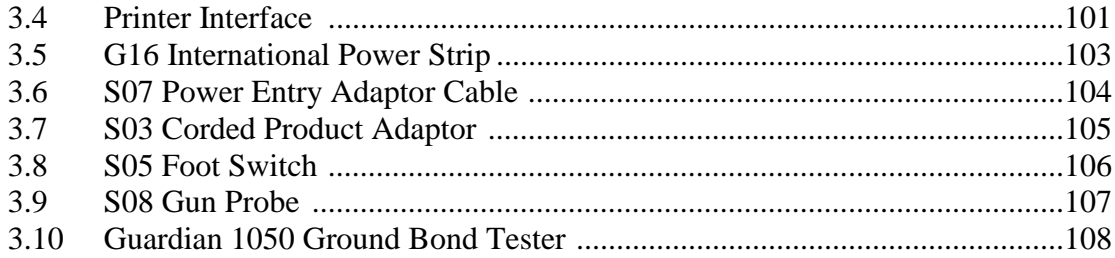

# **Service & Calibration - Section 4**

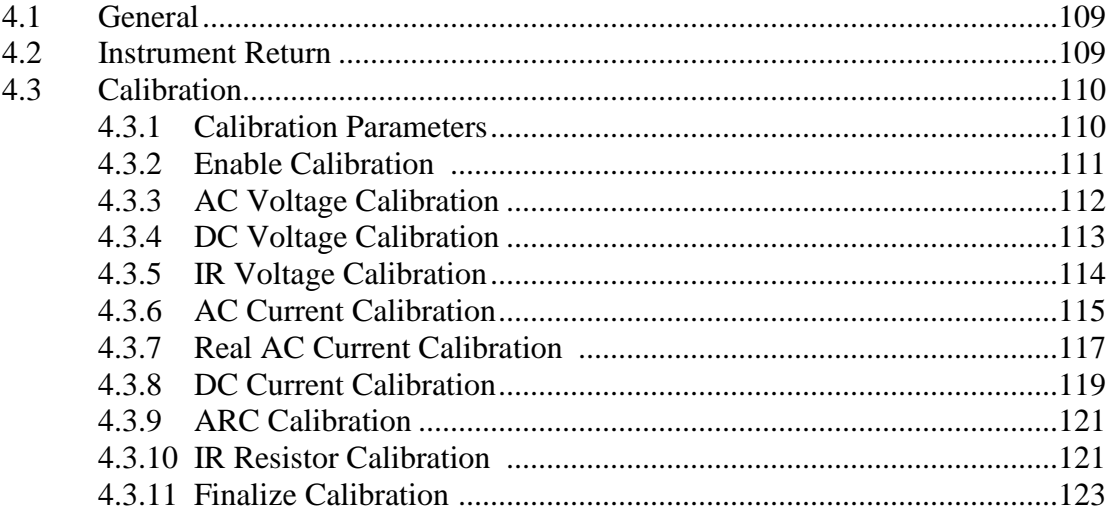

# **Warranty**

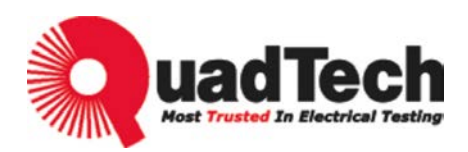

QuadTech warrants that Products are free from defects in material and workmanship and, when properly used, will perform in accordance with QuadTech's applicable published specifications. If within one (1) year after original shipment it is found not to meet this standard, it will be repaired, or at the option of QuadTech, replaced at no charge when returned to a QuadTech service facility.

**Changes in the Product not approved by QuadTech shall void this warranty.**

**QuadTech shall not be liable for any indirect, special or consequential damages, even if notice has been given of the possibility of such damages.**

**This warranty is in lieu of all other warranties, expressed or implied, including, but not limited to any implied warranty or merchantability of fitness for a particular purpose.**

### SERVICE POLICY

QuadTech's service policy is to maintain product repair capability for a period of at least five (5) years after original shipment and to make this capability available at the then prevailing schedule of charges.

# **Specifications**

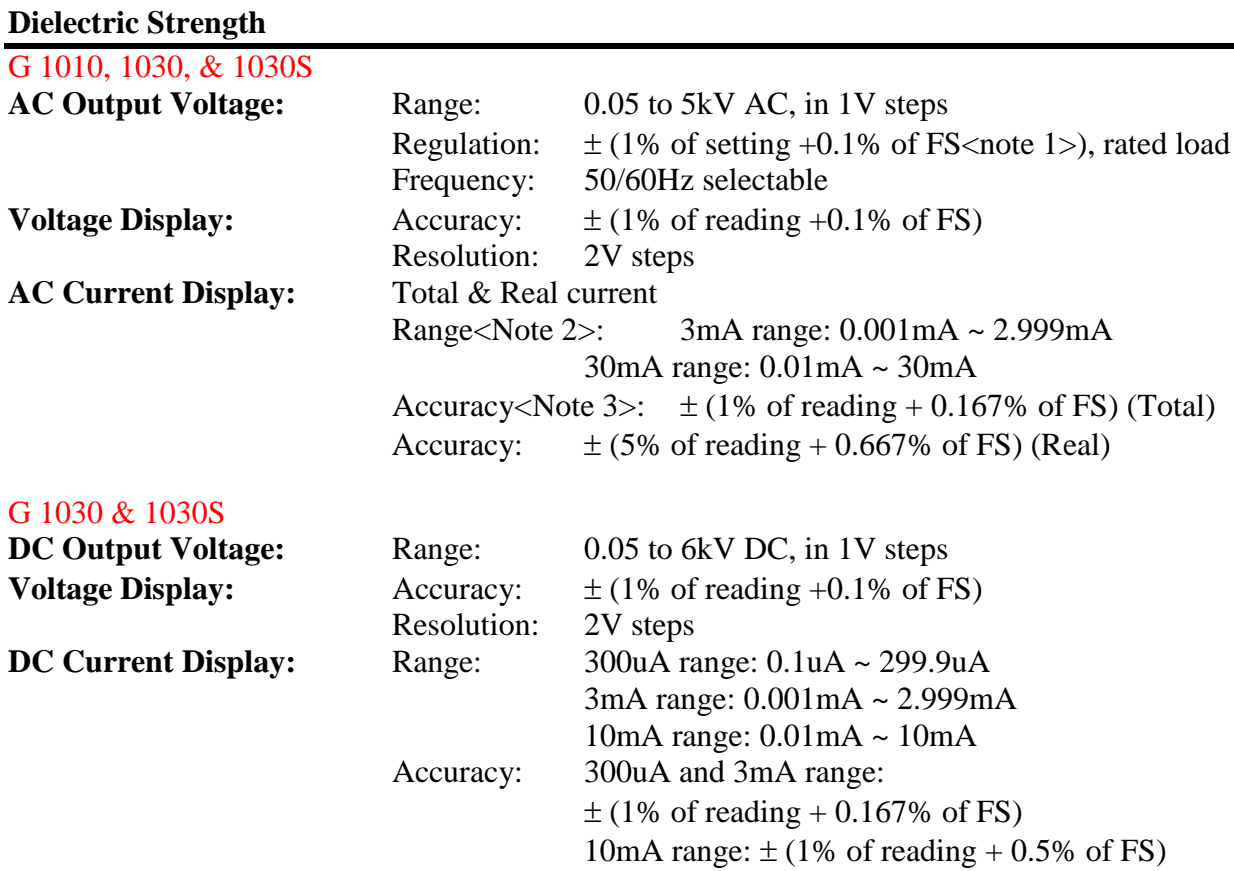

### *Note*: 1. FS means Full Scale

2. AC set over 100 VA, DC set over 40VA the maximum operating time is 60 seconds, and the same as rest time. If the period is 1/2 duty (TUV ON), for full rating output, the line input range is +10%, -0%.

#### **Insulation Resistance**

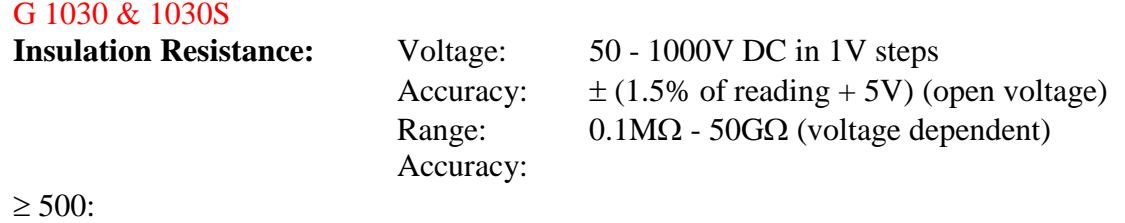

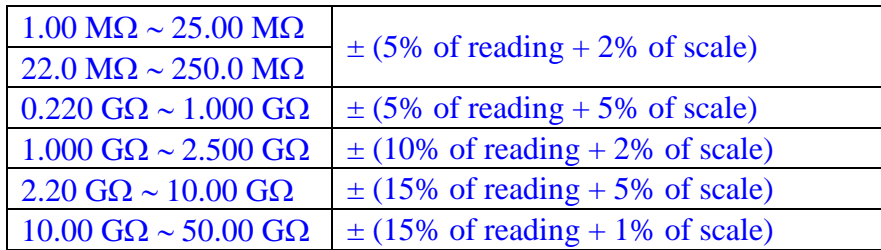

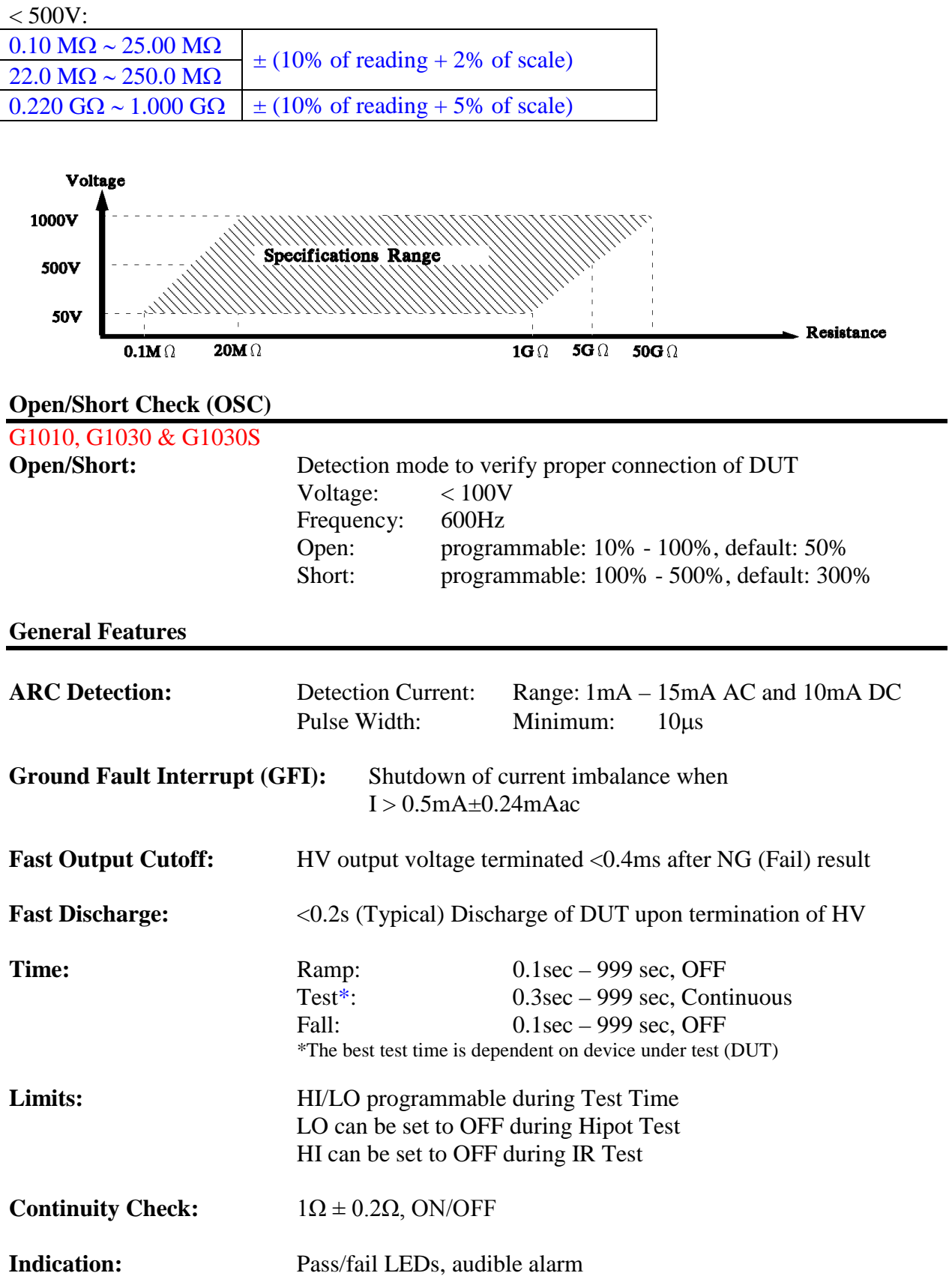

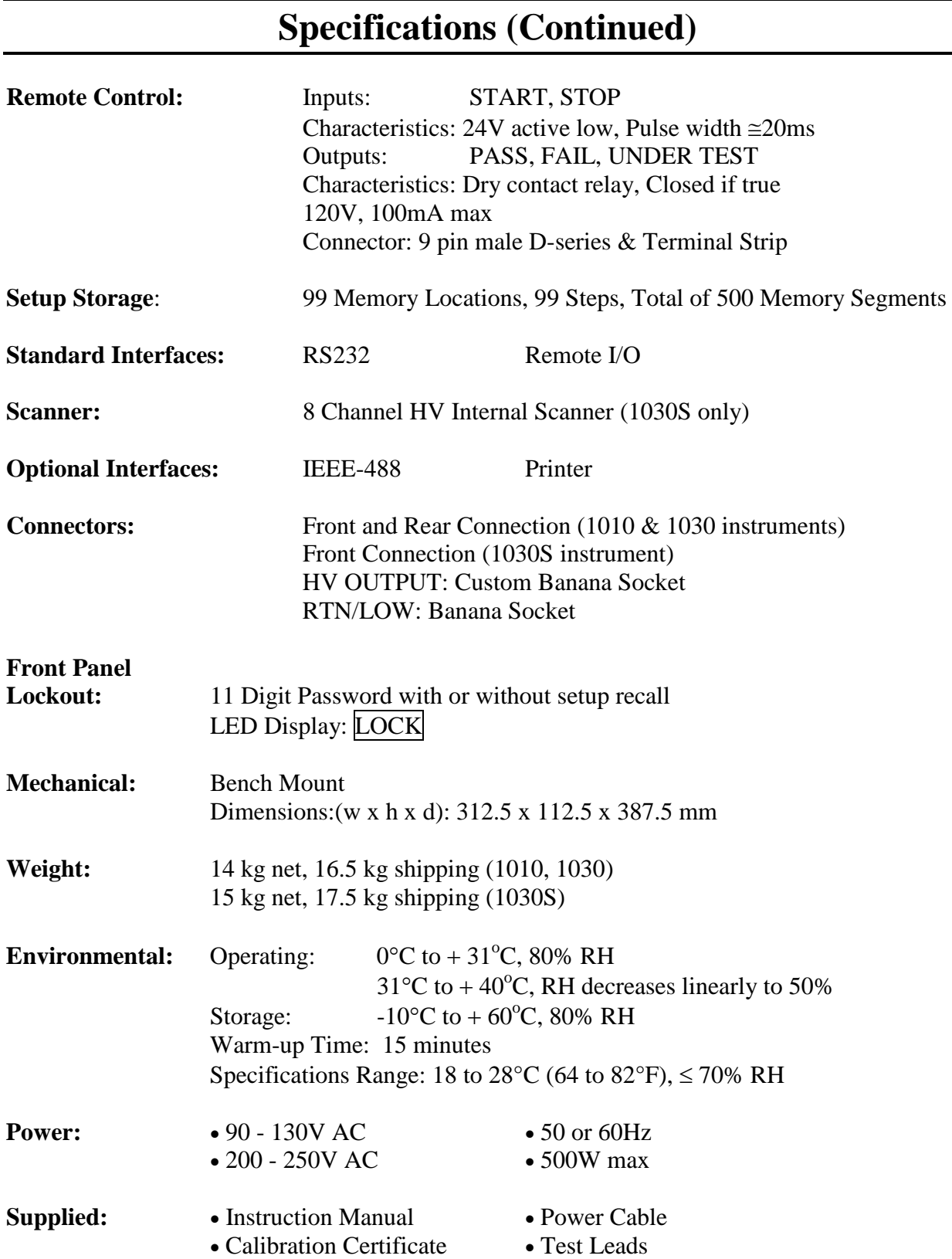

# **Specifications (Continued)**

**Ordering Description Catalog No.**<br> **Information:** AC Hipot Tester Guardian 10 **Information:** AC Hipot Tester Guardian 1010 (CE-Marked)<br>AC/DC/IR Hipot Tester Guardian 1030 (CE-Marked) Guardian 1030 (CE-Marked)<br>Guardian 1030S AC/DC/IR/SC Hipot Tester<br>AC/DC/IR/SC Hipot Tester Guardian 1030S-4 (4-Channel, CE-Marked)

# **Accessories**

# **Accessories Included**

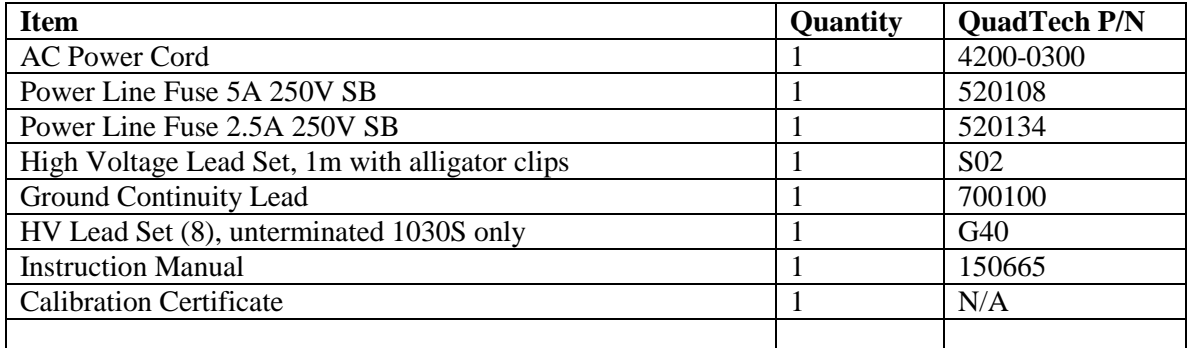

# **Accessories/Options Available**

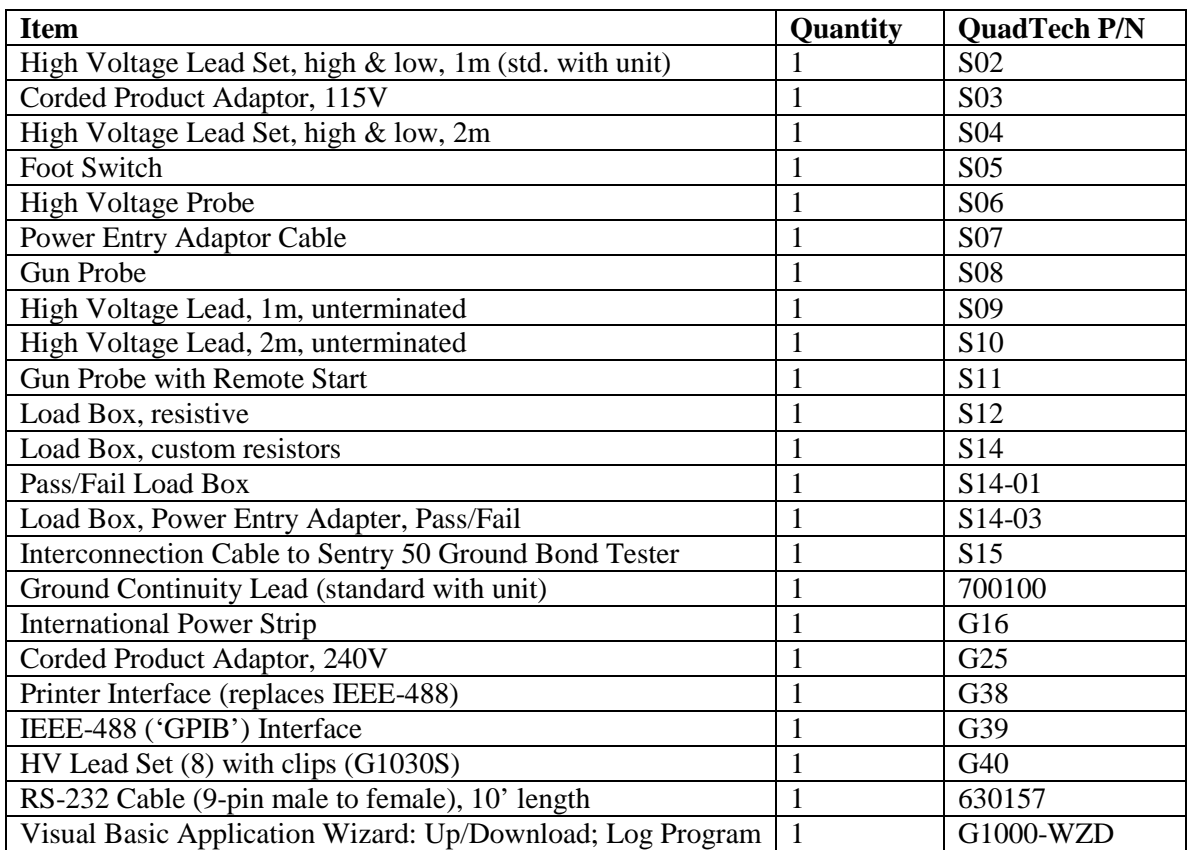

# **Safety Precautions**

### **WARNING**

The Guardian 1000 Series Hipot Tester can provide an output voltage as high as 6000V DC (5000V AC) to the external device under test (DUT). Although the Guardian unit is designed with full attention to operator safety, serious hazards could occur if the instrument is used improperly and these safety instructions are not followed.

- 1. The Guardian 1000 unit is designed to be operated with its chassis connected to earth ground. The instrument is shipped with a three-prong power cord to provide this connection to ground. This power cord should only be plugged in to a receptacle that provides earth ground. Serious injury can result if the Guardian 1000 is not connected to earth ground.
- 2. Tightly connect cable(s) to the RTN/LOW terminal. If this is not done, the DUT's casing can be charged to the high voltage test level and serious injury or electrical shock hazards could result if the DUT is touched.
- 3. Never touch the metal of the High Voltage probe directly. Touch only the insulated parts of the lead(s).
- 4. Never touch the test leads, test fixture or DUT in any manner (this includes insulation on all wires and clips) when the high voltage is applied and the red DANGER light is ON.
- 5. Before turning on the Guardian unit, make sure there is no device (DUT) or fixture connected to the test leads.
- 6. After each test, press the [STOP] (red) button for safety if there is any concern that HV may still be applied to the output terminals.
- 7. When the red DANGER LED is lit or flashing, NEVER touch the device under test, the lead wires or the output terminals.
- 8. Before touching the test lead wires or output terminals make sure: a) The red [STOP] button has been pressed b) The red DANGER LED is OFF.
- 9. **In the case of an emergency**, turn OFF the POWER switch using a "hot stick" and disconnect the AC power cord from the wall. DO NOT TOUCH THE Guardian 1000 INSTRUMENT.

Position the equipment so it is easy to disconnect. Disconnect by means of the power plug or the power connector.

- 10. If the DANGER LED does not go OFF when the [STOP] button is pressed, immediately stop using the tester. It is possible that the output voltage is still being delivered regardless of the TEST ON/OFF control signal.
- 11. When the Guardian 1000 instrument is used in remote control mode, be extremely careful. The High Voltage Output is being turned on and off with an external signal.

### While Under Remote Control:

The operator or service personnel must NOT touch the device under test, the test leads or the test probes in any manner when the instrument is under test. Caution must be used to ensure that the unintentional access to the rear panel remote start control (via gun probe, foot switch or other means) can NOT occur.

### **Safety Symbols**

The product is marked with the following safety symbols.

**!** Product will be marked with this symbol (ISO#3864) when it is necessary for the user to refer to the instruction manual in order to prevent injury or equipment damage.

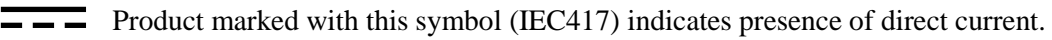

Product will be marked with this symbol (ISO#3864) when voltages in excess of 1000V are present.

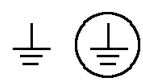

Indicates the grounding protect terminal, which is used to prevent electric shock from the leakage on chassis. The ground terminal must connect to earth before using the product.

**Warning P**rocedure can cause hazard to human if the warning is neglected.

**Caution A**void product misuse. It may cause damage to the product itself and the DUT if the caution is neglected.

Note Important information or tips for the procedures and applications.

#### **Warning Signal During Testing**

"DANGER – HIGH VOLTAGE TEST IN PROGRESS, UNAUTHORIZED PERSONS KEEP AWAY"

#### **Disposal**

Do not dispose of electrical appliances as unsorted municipal wastell waste, use separate collection facilities. Contact your local government for information regarding the collection systems available. If electrical appliances are disposed of in landfills or dumps, hazardous substances can leak into the groundwater and get into the food chain, damaging your health and well-being. When replacing old appliances with new one, the retailer is legally obligated to take back your old appliances for disposal.

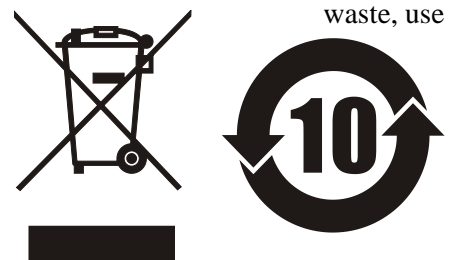

# **Condensed Operating Instructions**

WARNING High Voltage is applied to the white HV Output Terminal anytime the red **DANGER LED** is ON or flashing. Always make sure the DANGER LED is OFF when connecting or disconnecting the device under test (DUT).

#### **General Information**

The Guardian 1000 Series Hipot Tester is a measuring instrument for direct readout of hipot output voltage, leakage current and insulation resistance. The voltage applied to the device under test is adjustable from  $50V - 5kV$  AC and  $50V$  to  $6kV$  DC. The trip current limit is programmable from 1uA to 30mA AC in 1uA steps and from 0.1uA to 10mA DC in 0.1uA steps. The output voltage for Insulation Resistance tests is 50V to 1000V DC over a measurement range of 100kΩ to 50GΩ. The Open/Short Circuit (OS) detection mode verifies the proper connection of the DUT by comparing the test reading to a standard capacitance value, Cs. The Pause (PA) mode allows a test sequence to be stopped while leads are changed or another operation is performed.

#### **Start-Up**

The Guardian 1000 Series unit can be operated from a power source between 90 and 250VAC at a power line frequency of 50 or 60Hz. The standard Guardian 1000 Series unit is shipped from QuadTech with a 5A fuse in place for AC 90-130V operation. (A 2.5A fuse is included for 200- 250V operation). The G1000 unit is shipped with the line voltage selector set for 120V. Refer to paragraph 1.4.3 for instructions on changing the fuse or line voltage selector.

Connect the Guardian 1000 Series unit AC power cord to the source of proper voltage. Operate the G1000 Series instrument with its chassis connected to earth ground. The Guardian 1000 instrument is shipped with a three-prong power cord to provide this connection to ground. This power cord should only be plugged into a receptacle that provides earth ground. Serious injury may result if the G1000 Series instrument is not connected to earth ground.

Press the [POWER] button on the front panel to apply power. To switch the power off, press the [POWER] button again or if measurements are to be made proceed with the Test Parameter Setup in Table COI-1. The G1000 Series instrument should warm up for 15 minutes prior to use.

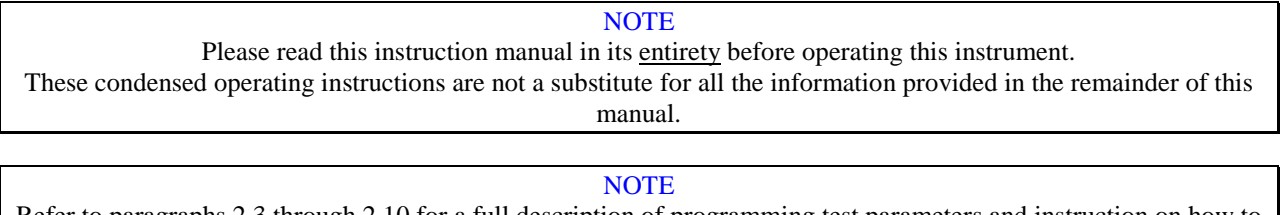

Refer to paragraphs 2.3 through 2.10 for a full description of programming test parameters and instruction on how to store the test setup. Test parameters must be set **before** the G1000 Series instrument can be zeroed.

There are numerous menus within the Guardian 1000 Series instruments. Familiarize yourself with these menus prior to programming a test. Figure COI-1 illustrates the STAND BY display and lists the functions that can be accessed by pressing the [F1] through [F4] keys.

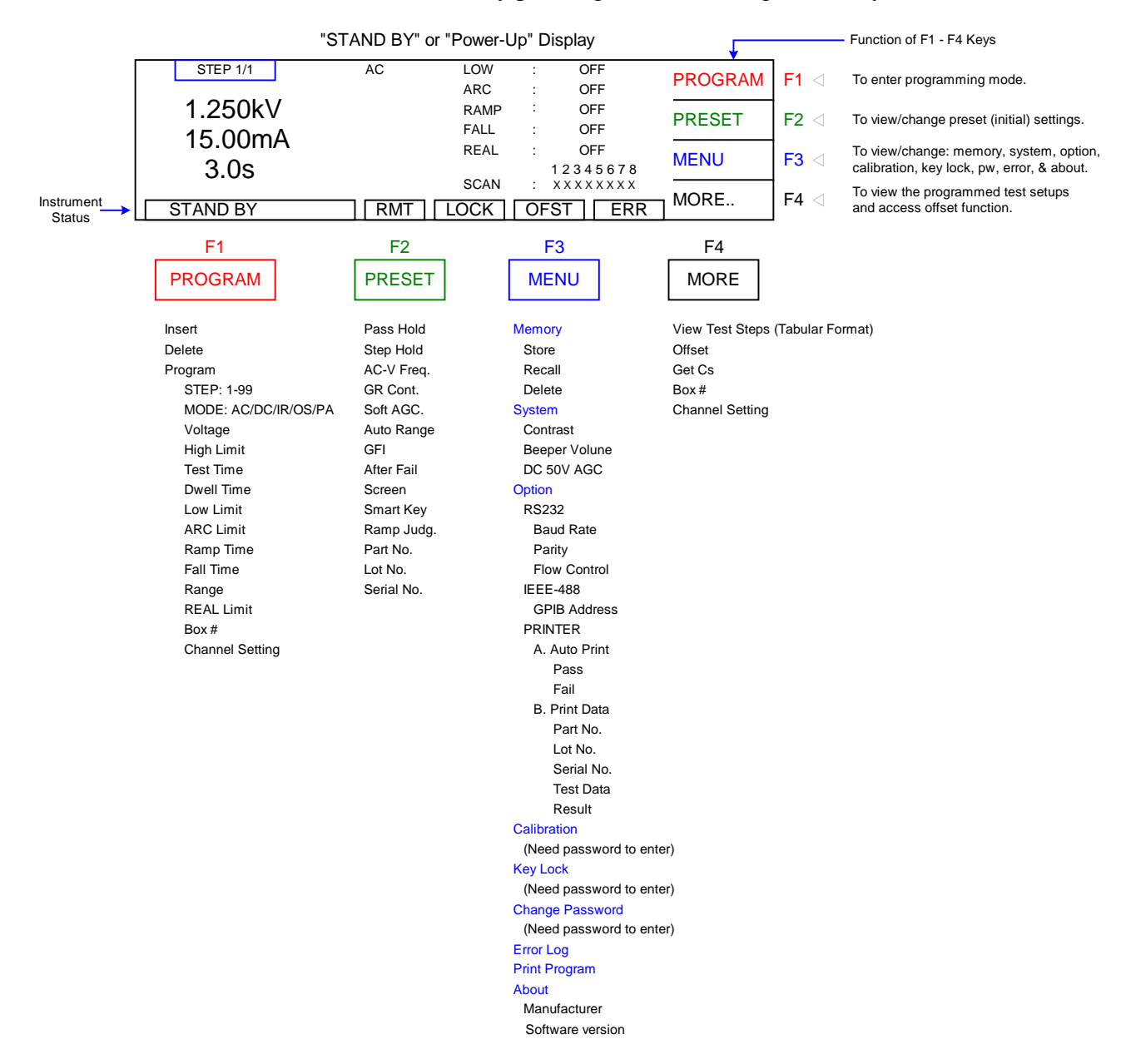

### **Figure COI-1: G1000 Series Menus**

#### NOTE:

The function of UP/DOWN depends on the menu. When [F3] = ENTER, the UP/DOWN operation changes the highlighted value and the ENTER operation scrolls through the menu selections. When [F3] = SELECT, the UP/DOWN operation scrolls through the menu selections and the SELECT operation chooses (enters into) the highlighted parameter.

With the Guardian 1000 Series instrument in "STAND BY" (or power-up display) status, follow the steps in Table COI-1 to program an OS, AC, DC and/or IR test.

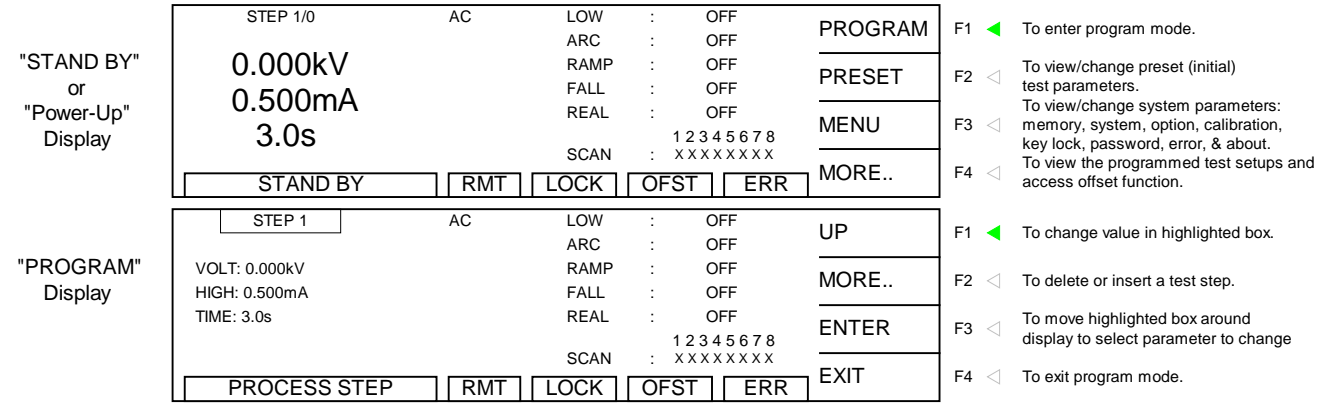

**Figure COI-2: "STAND BY" and PROGRAM Displays**

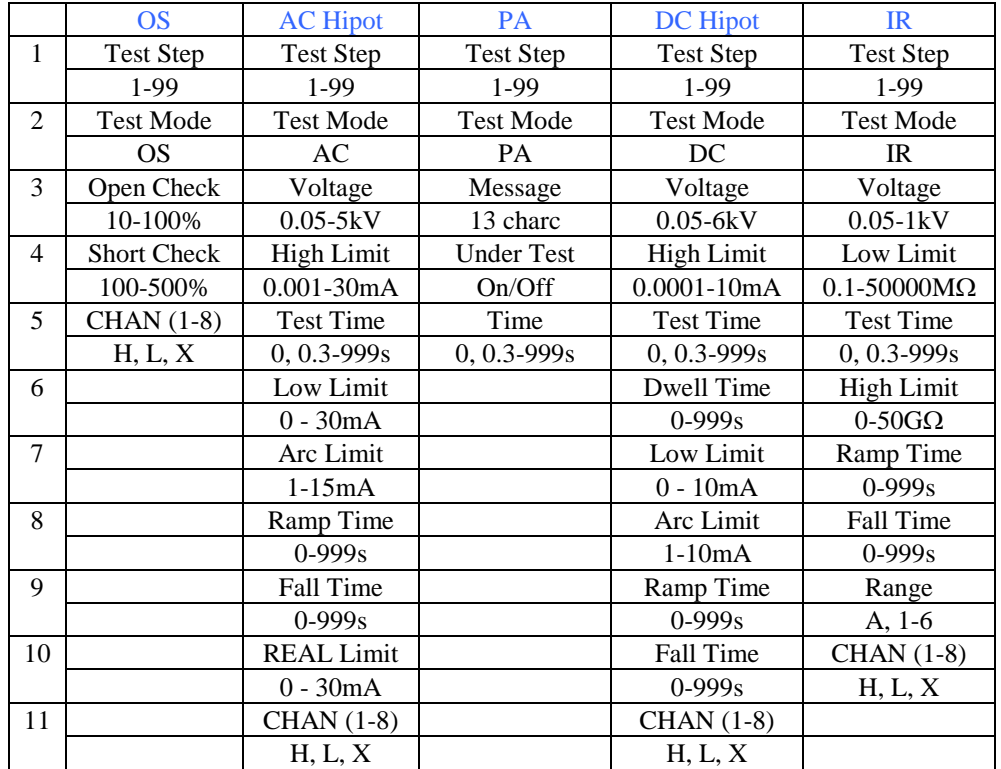

### **Table COI-1: Test Parameter Setup**

\* Unit will make low limit decision at the end of test.

\* High Limit Decision is made at start of test time unless judgment wait is set.

### **Offset**

After setting your test parameters, zero the Guardian 1000 Series instrument by using the automatic offset. With no device connected, connect the appropriate cable (or other fixture) into the front panel OUTPUT connectors. Refer to paragraph 2.13 cable connections based on test to be performed. Test leads for AC hipot and DC hipot should be OPEN.

Prior to performing the OFFSET function:

- 1. Allow the instrument to warm up for 15 minutes.
- 2. Connect the test cables (or fixture) to the front panel OUTPUT and RTN/LOW connectors.
- 3. Program the test steps.

With the instrument in STAND BY status:

- 4. Press  $[F4] = MORE$
- 5. Press  $[F1] = OFFSET$
- 6. Follow instructions on display: i.e.: connect OPEN across OUTPUT terminal.
- 7. Press green [START] button.
- 8. Wait while instrument gets OFFSET value.
- 9. The OFST block at the bottom of the display is now highlighted (back lit).
- 10. Press [F4] = MORE to return to STAND BY status.

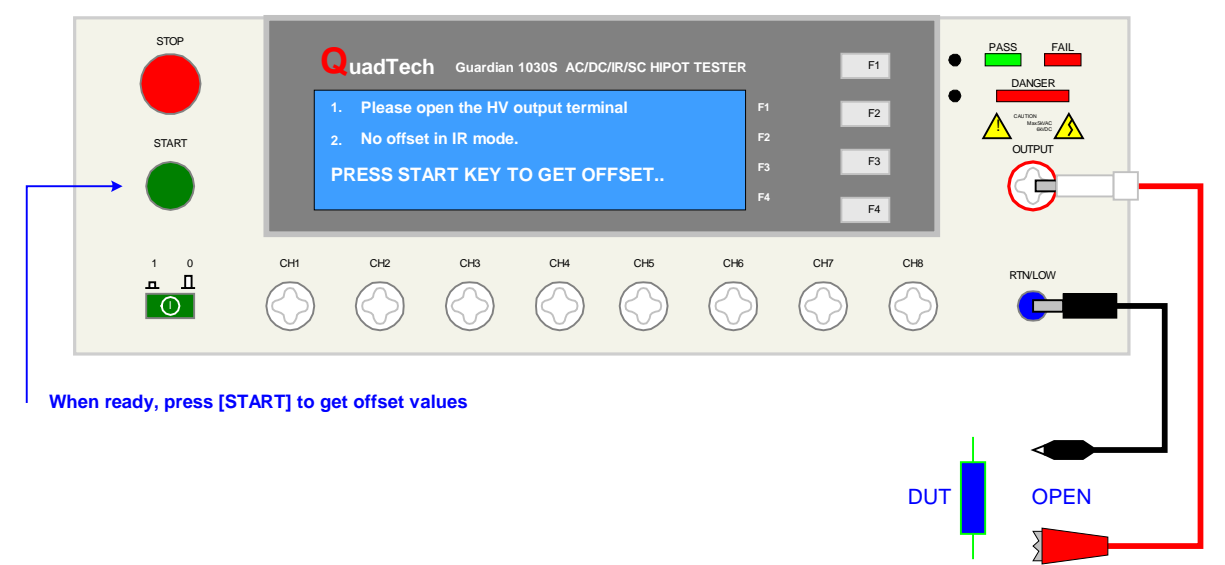

### **Figure COI-3: Zero/Offset OPEN Configuration**

NOTE: To obtain consistent results, the Offset function must be performed when using OS mode. The Offset function is performed prior to the Get Cs function.

#### **Connection to Device under Test (DUT)**

Figure COI-4 illustrates the connection of the Guardian 1000 Series unit to a single DUT using the S02 1-meter HV cable set that comes standard with the instrument. The custom white banana plug/red alligator clip is connected between the OUTPUT terminal on the G1000 Series unit and the high side of the device under test. The black banana plug/alligator clip is connected between the RTN/LOW terminal on the G1000 Series unit to the low side of the DUT.

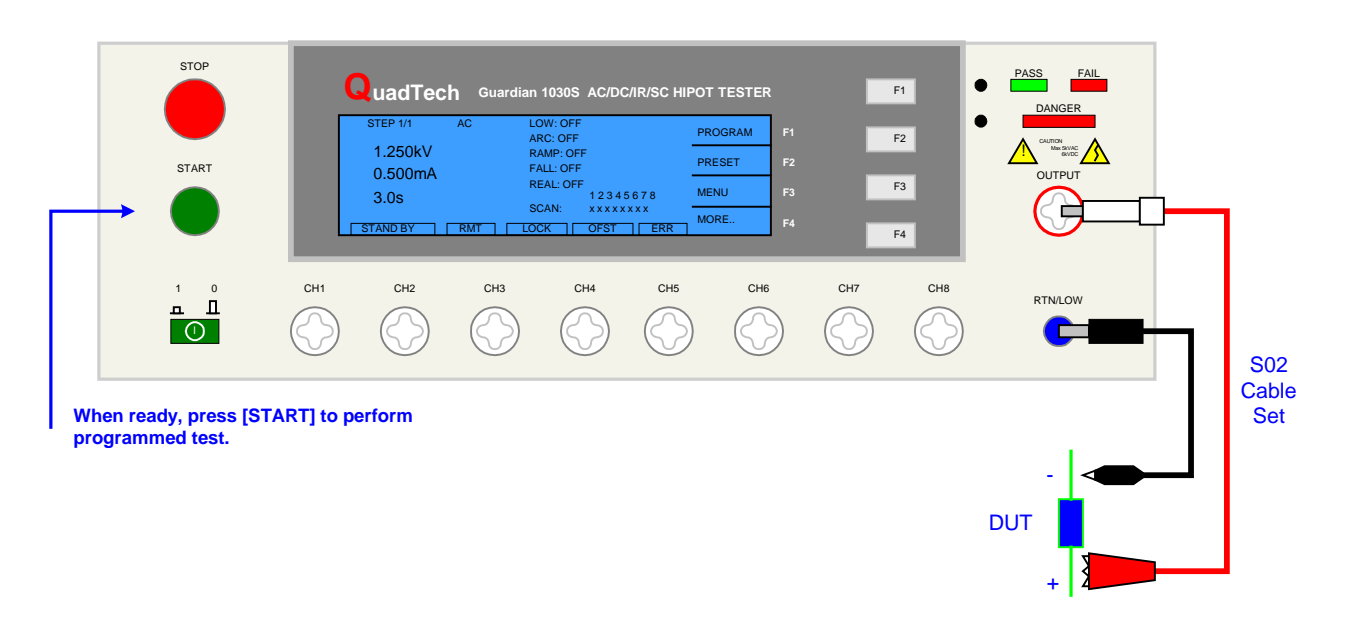

**COI-4: Connection to Device under Test**

#### **Measurement Mode**

- 1. Turn [POWER] ON.
- 2. Allow G1000 Series instrument a 15-minute warm up time.
- 3. Connect S02 Black ground cable to G1000 Series unit RTN/LOW terminal.
- 4. Connect S02 White/red HV cable to G1000 Series unit OUTPUT terminal.
- 5. Press [F1] = PROGRAM and enter test parameters. When finished programming, press  $[F4] = EXIT$  to return to Stand By status.
- 6. Press  $[F4] = MORE$  to access Offset function. Press  $[F1] = OFFSET$ . Follow Offset instructions. When Offset is complete, press  $[F4] = \text{MORE}$  to return to Stand By.
- 7. Press [F4] = MORE to access GET Cs function. Press [F2] = GET Cs. Follow Get Cs instructions. When Get Cs is complete press  $[**F4**] = **MORE**$  to return to Stand By.
- 8. Connect device under test (DUT) to test leads.
- 9. Press [START].
- 10. Record measurement.
- 11. Press [STOP].

# **Section 1: Introduction**

### **1.1 Unpacking and Inspection**

Inspect the shipping carton before opening. If damaged, contact the carrier agent immediately. Inspect the Guardian 1000 Series instrument for any damage. If the instrument appears damaged or fails to meet specifications notify QuadTech (refer to instruction manual front cover) or its local representative. Retain the original shipping carton and packing material for future use such as returning the instrument for recalibration or service.

### **1.2 Product Overview**

The Guardian 1000 Series is available in three models, the 1010, 1030 and 1030S, all of which provide AC Hipot testing capability. Additionally, the Guardian  $1030 \& 1030S$  provide DC Hipot testing and Insulation Resistance testing. The hipot test can be programmed over a voltage range of 0.05 to 5kV AC and 0.05 to 6kV DC with a min/max leakage current detection range of 0.001 to 30mA AC and 0.0001 to 10mA DC. Insulation resistance measurements are possible to 50GΩ at programmable DC test voltages between 50 and 1000V. Each instrument comes standard with ground continuity check, open/short circuit detection mode, pause mode, internal storage of 99 test setups, remote interface with start/stop inputs & pass/fail outputs and an RS232 interface. An optional IEEE-488 Interface or Printer Interface is available for all three instruments. The Guardian 1030S instrument is equipped with a scan interface and 8 HV front panel connectors for multi-point testing. Also available is the Guardian 1030S-4, a 4-channel CE-marked version of the Guardian 1030S.

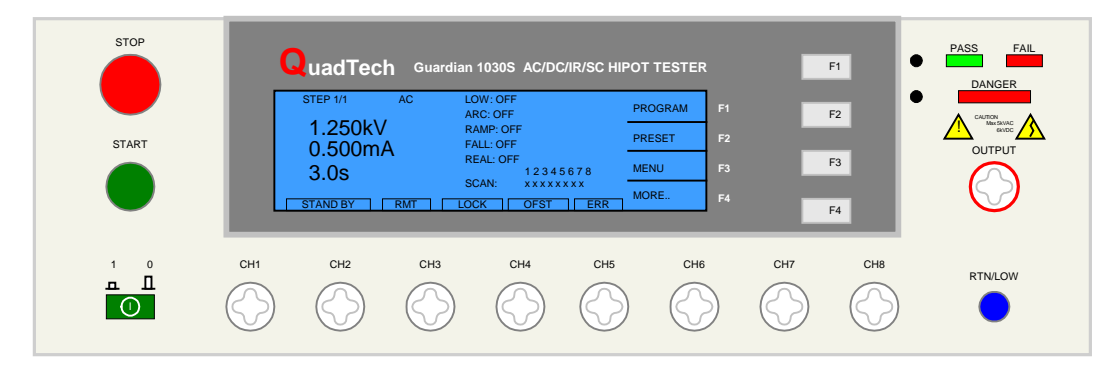

**Figure 1-1: Guardian 1030S AC/DC/IR/SC Hipot Tester**

### **1.3 Controls and Indicators**

#### **1.3.1 Front Panel Controls and Indicators**

Figure 1-2 illustrates the controls and indicators on the front panel of the Guardian 1000 Series AC/DC/IR Hipot Tester. Table 1-1 identifies them with description and function.

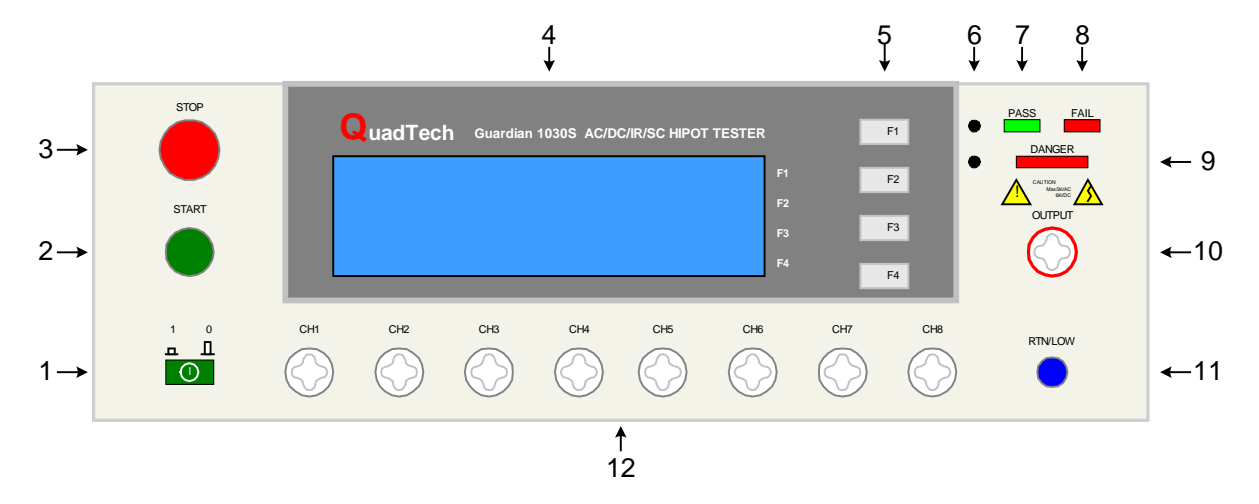

**Figure 1-2: Guardian 1030S Front Panel Controls & Indicators**

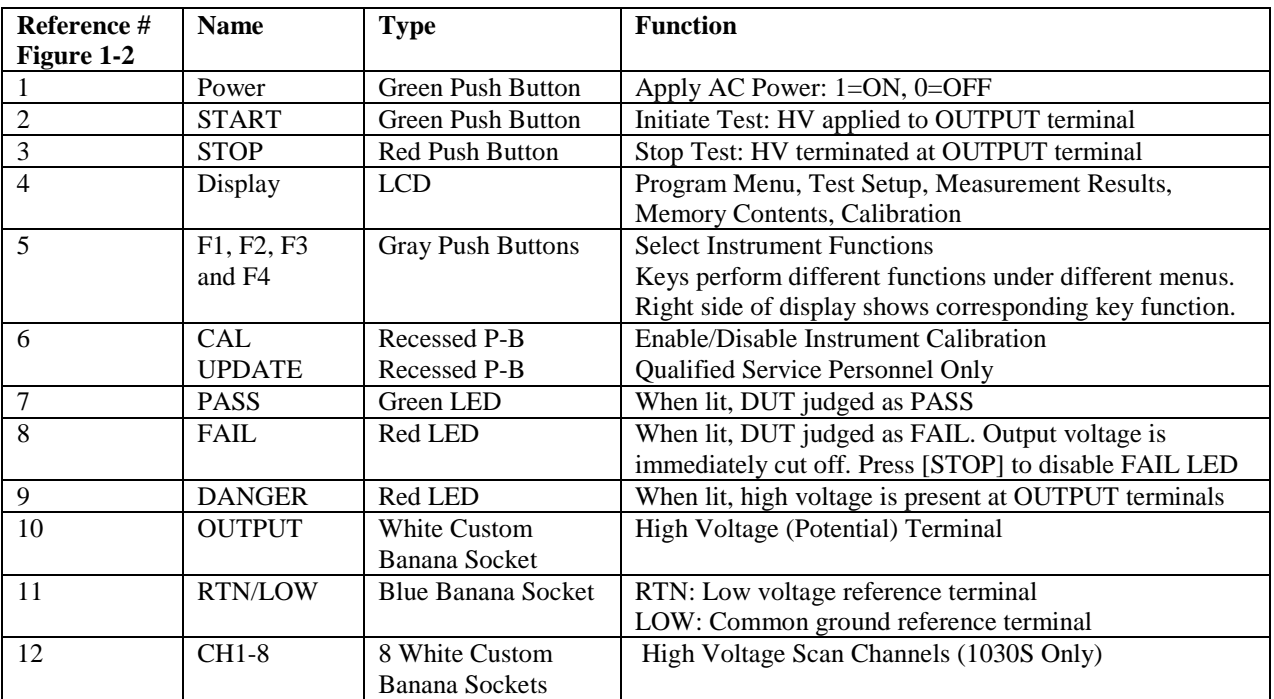

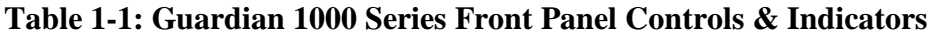

### **1.3.2 Rear Panel Controls and Connectors**

Figure 1-3 illustrates the controls and connectors on the rear panel of the Guardian 1000 Series AC/DC/IR Hipot Tester. Table 1-2 identifies them with description and function.

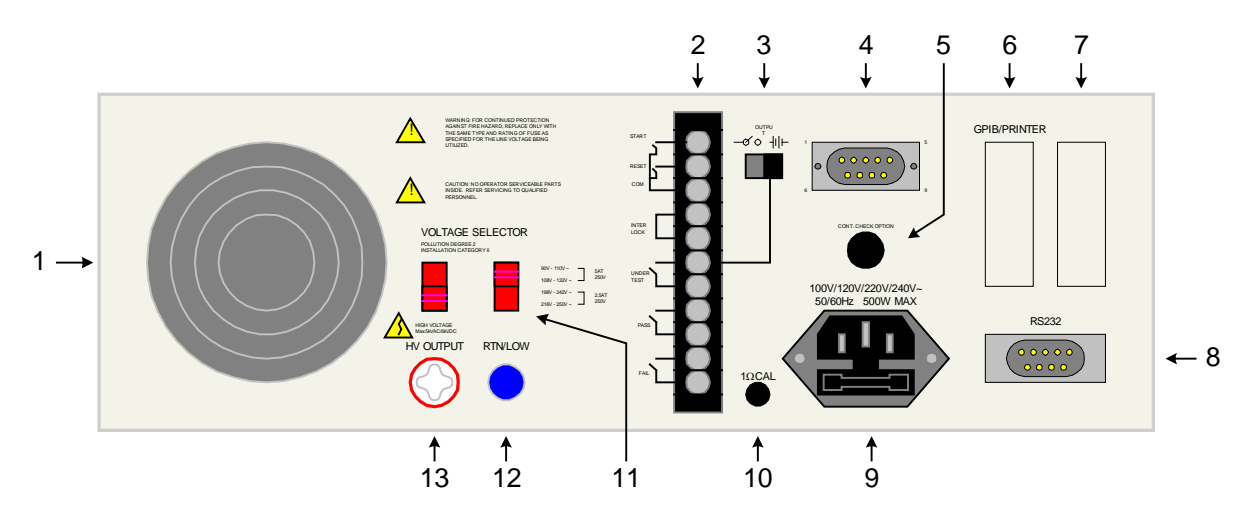

**Figure 1-3: Rear Panel Guardian 1000 Series Instrument**

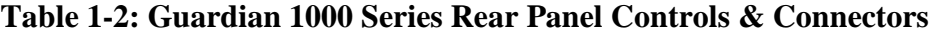

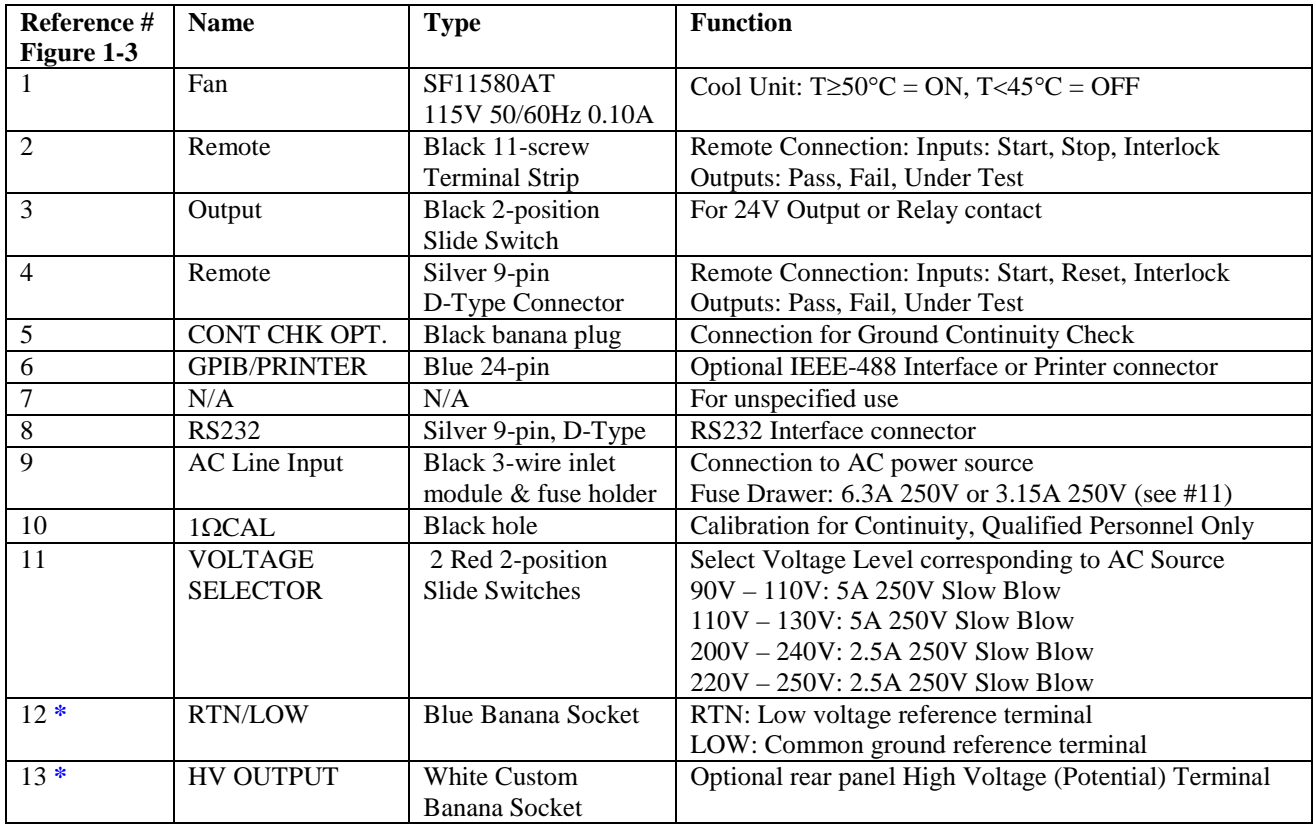

**\*** NOTE: The rear panel HV OUTPUT and RTN/LOW terminals are standard on the 1010 and 1030 units. They are NOT on the 1030S unit.

### **1.4 Installation**

### **1.4.1 Dimensions**

The Guardian 1000 series unit is supplied in a bench configuration, i.e., in a cabinet with resilient feet for placement on a table. Flip feet are provided under the front feet so that the Guardian instrument can be tilted up for convenient operator viewing.

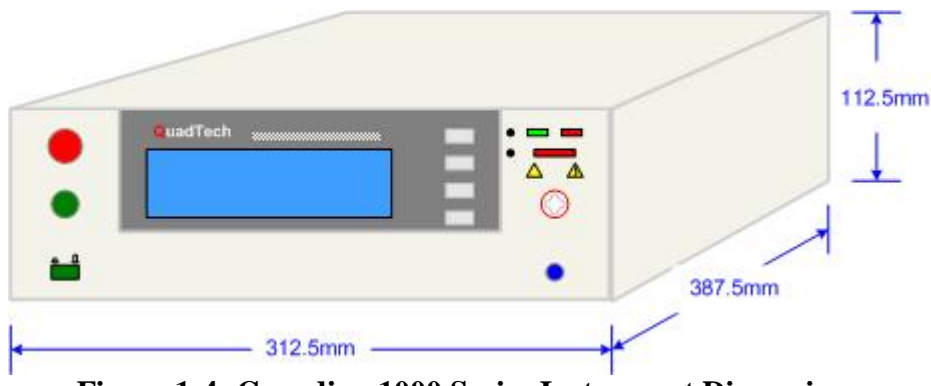

**Figure 1-4: Guardian 1000 Series Instrument Dimensions**

### **1.4.2 Instrument Positioning**

The Guardian unit contains one (1) graphic display for direct readout of measured parameters. The optimum angle for viewing is slightly down and about 10 degrees either side of center. For bench operation the front flip feet should always be used to angle the instrument up. In bench or rack mount applications the instrument should be positioned with consideration for ample air flow around the rear panel fan ventilation hole. An open space of at least 75mm is recommended behind the rear panel. Testing should be performed on a non-conductive surface. An ESD mat is not a recommended test platform.

### **1.4.3 Power Requirements**

The Guardian can be operated from a power source of 90 to 132V AC or 198 to 250V AC. Power connection is via the rear panel through a standard receptacle. Before connecting the 3 wire power cord between the unit and AC power source, make sure the voltage selection switches on the rear panel (Figure 1-5) are in accordance with the power source being used. For a 90-132V source, use a 5A 250V fuse. For a 198-250V source, use a 2.5A 250V fuse. Always use an outlet that has a properly connected protection ground.

### WARNING MAKE SURE THE UNIT HAS BEEN DISCONNECTED FROM ITS AC POWER SOURCE FOR AT LEAST FIVE MINUTES BEFORE PROCEEDING.

### **Procedure For Changing A Guardian 1000 Series Fuse**

### **Remove the fuse drawer, by inserting a flat head screwdriver behind the small tab located just below the 3-prong receptacle, and force outward.**

Once the fuse drawer has been removed from the instrument snap the fuse from the holder and replace. Make sure the new fuse is of the proper rating. Note that the fuse drawer can also be used to store a spare fuse.

Install the fuse drawer back in the inlet module (fuse down) by pushing in until it locks securely in place.

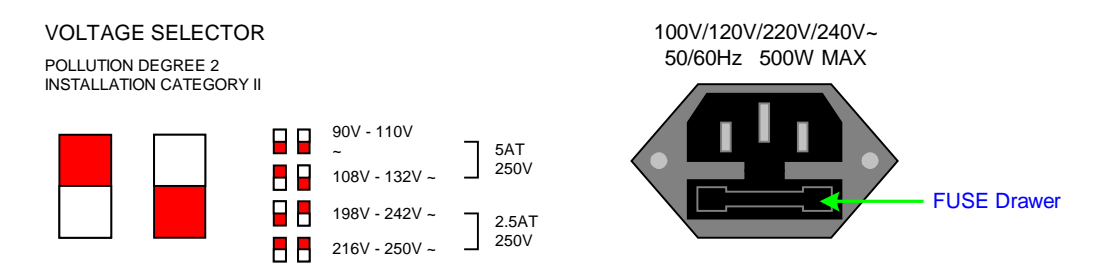

**Figure 1-5: Close-Up of G1000 Series Rear Panel**

### **1.4.4 Safety Inspection**

Before operating the instrument inspect the power inlet module on the rear of the Guardian to ensure that the properly rated fuse is in place, otherwise damage to the unit is possible. Make sure that the voltage selector switches are set in accordance with the power source in use. Refer to paragraph 1.4.3 and Figure 1-5.

The Guardian instrument is shipped with a standard U.S. power cord, QuadTech P/N 4200-0300 (with Belden SPH-386 socket or equivalent, and a 3-wire plug conforming to IEC 320). Make sure the instrument is only used with these cables (or other approved international cord set) to ensure that the instrument is provided with connection to protective earth ground.

The surrounding environment should be free from excessive dust to prevent contamination of electronic circuits. The surrounding environment should also be free from excessive vibration. Do not expose the Guardian instrument to direct sunlight, extreme temperature or humidity variations, or corrosive chemicals.

# **Section 2: Operation**

# **2.1 Terms and Conventions**

# **Table 2-1: Measurement Unit Prefixes**

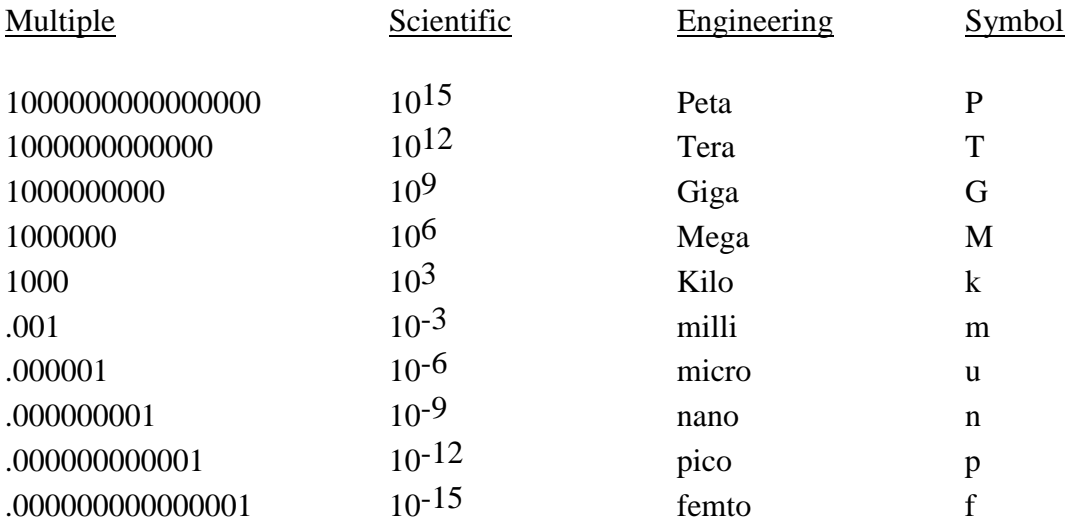

ARCing: Sparking or 'flashing over' caused by a breakdown of electrical insulation.

### **Current:**

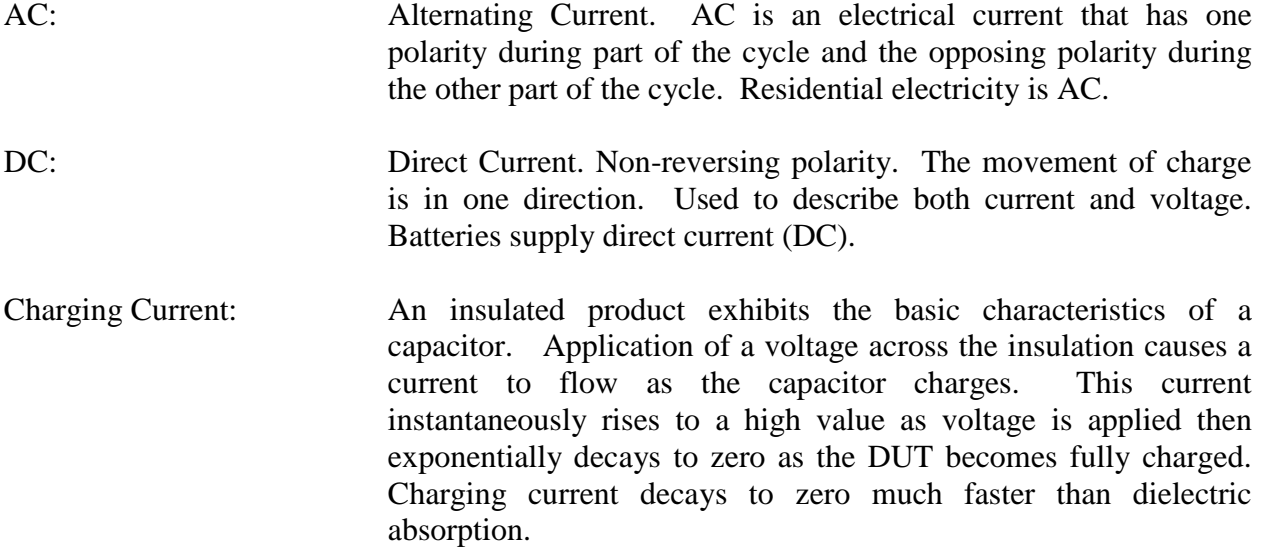

- Dielectric Absorption: The physical phenomenon in which insulation appears to absorb and retain an electrical charge slowly over time. Apply a voltage to a capacitor for an extended period of time. Then quickly discharge it to zero voltage. Leave the capacitor open circuited for a period of time then connect a voltmeter to it and measure the residual voltage. The residual voltage is caused by the dielectric absorption of the capacitor.
- Dielectric Strength: The ratio between the voltage at which breakdown of the insulating material occurs and the distance between the two points subject to the applied voltage.
- Dielectric Withstand Test: This is the most common electrical safety test performed. A high voltage (either AC or DC) is applied to determine if a breakdown will occur in the insulation of the DUT. Dielectric Withstand is also referred to as a hipot (high potential) test.
- Discharge: The act of draining off an electrical charge to ground. Devices that retain charge should be discharged after an IR test or DC hipot test.
- DUT: Device Under Test. (i.e. the product being tested).
- Frequency: The rate at which current or voltage reverses polarity and then back again completing a full cycle, measured in Hertz (Hz) or cycles/second. AC Line Frequency = 50/60 Hz.

## **Ground:**

Ground: The base reference from which voltages are measured, nominally the same potential as the earth. Ground is also the side of a circuit that is at the same potential as the base reference.

- Ground Bond Test: Test to verify that all conductive parts of a product that are exposed to user contact are connected to the power line ground. The ground bond test verifies the integrity of the ground connection using a high current AC signal with current level as high as 30Amps. Ground bond provides a better simulation of how a product will perform under an actual fault condition.
- Ground Continuity: Test to verify that all conductive parts of a product that are exposed to user contact are connected to the power line ground. GC Test normally performed with a low current DC signal that checks to ensure the ground connection has a resistance of  $\langle 1\Omega$ .

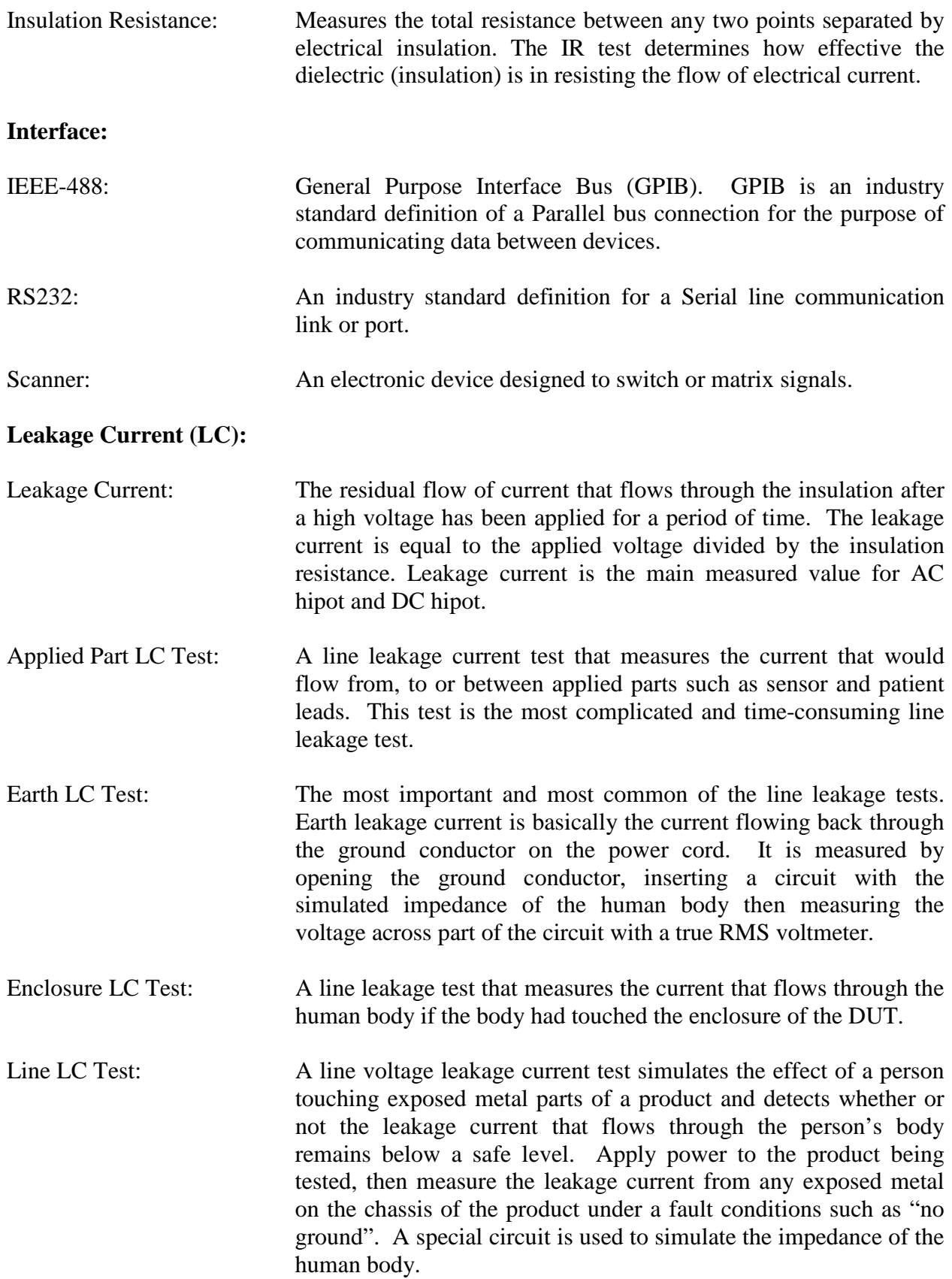

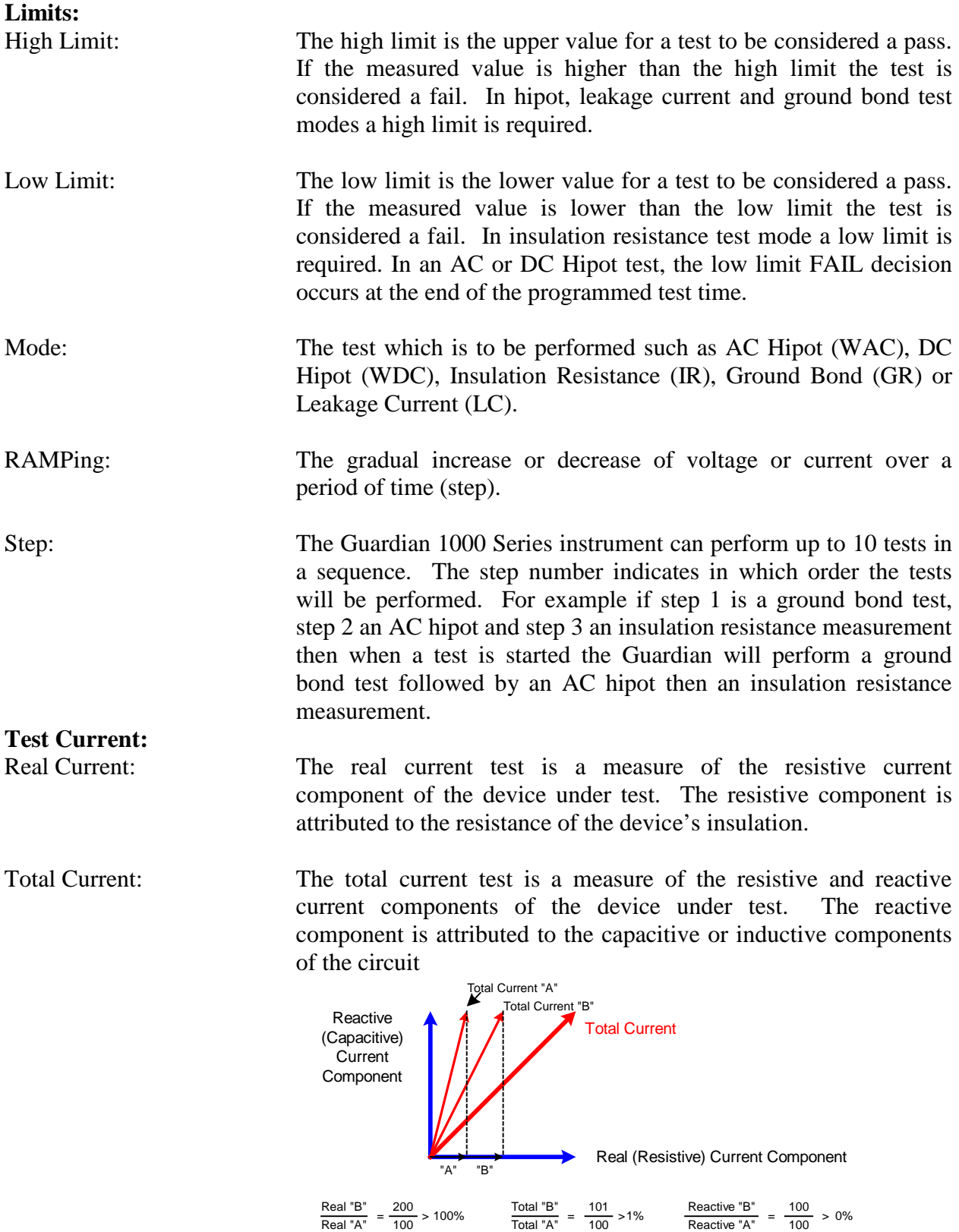

Real "A"

### **2.2 Startup**

Check to make sure the Red Voltage Selector Switches on the rear panel agree with the power source available. Depending on the power source the switch positions should be in the up or down positions as shown in Figure 1-5 (Close-Up of G1000 Series Rear Panel).

WARNING NEVER TOUCH THE TEST LEADS IN ANY MANNER (this includes insulation on all wires and clips) when HIGH VOLTAGE IS APPLIED and red DANGER LED is ON.

USE ALL PRECAUTIONS NECESSARY TO AVOID TOUCHING THE DEVICE UNDER TEST WHEN THE RED DANGER LED IS ON OR FLASHING.

Connect the instrument power cord to the source of proper voltage. **The instrument is to be used only with three-wire grounded outlets.**

Power is applied to the Guardian 1000 Series instrument by pressing the green [POWER] switch on the front panel to the ON (1 position). The Guardian 1000 Series unit should warm up for a period of at least 15 minutes prior to use.

WARNING DO NOT TURN INSTRUMENT POWER ON OR OFF WITH TEST DEVICES CONNECTED.

### **2.3 Programming Electrical Safety Tests**

The Guardian 1000 Series instrument is capable of performing the tests listed in Table 2-2. A single-step test can be performed on a device and is programmed as described in paragraphs 2.4  $-2.8$ . When the device under test requires a multi-step test the order of test precedence is important. A Pause cannot be programmed as the last step of a sequence. Refer to paragraph 2.9 for programming a multi-step test.

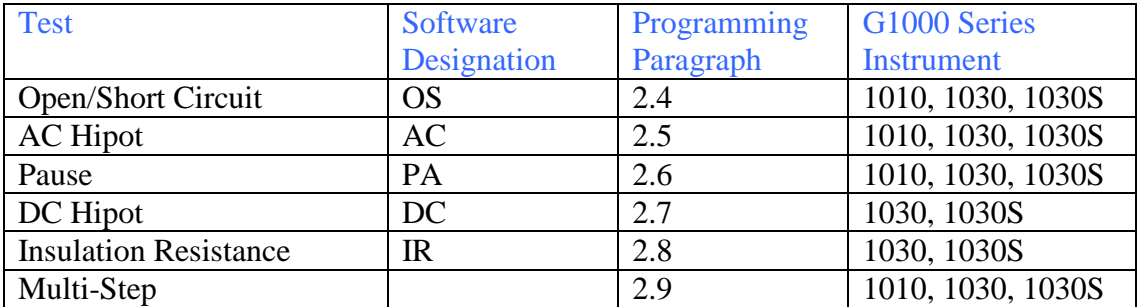

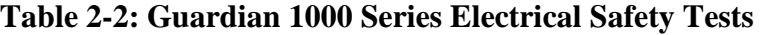

A scan test is programmed in the last step of an OS, AC, DC and/or IR test setup. The Guardian 1030S is equipped with an internal 8 channel HV scanner. The Guardian 1030S-4 is a 4-channel CE-Marked version of the Guardian 1030S. The rear panel scan interface is standard on the Guardian 1030S (and 1030S-4). An external scanner can be used with the Guardian 1000 Series instrument. Refer to paragraph 3.5 for further description of the scan interface.

### **Function keys of the STAND BY Display**

The function keys on the right hand side of the display allow the operator to access the numerous menus imbedded within the Guardian 1000 Series instrument software. Familiarize yourself with these menus prior to programming a test. Figure 2-1 illustrates the STAND BY display and lists the functions that can be accessed by pressing the [F1] through [F4] keys.

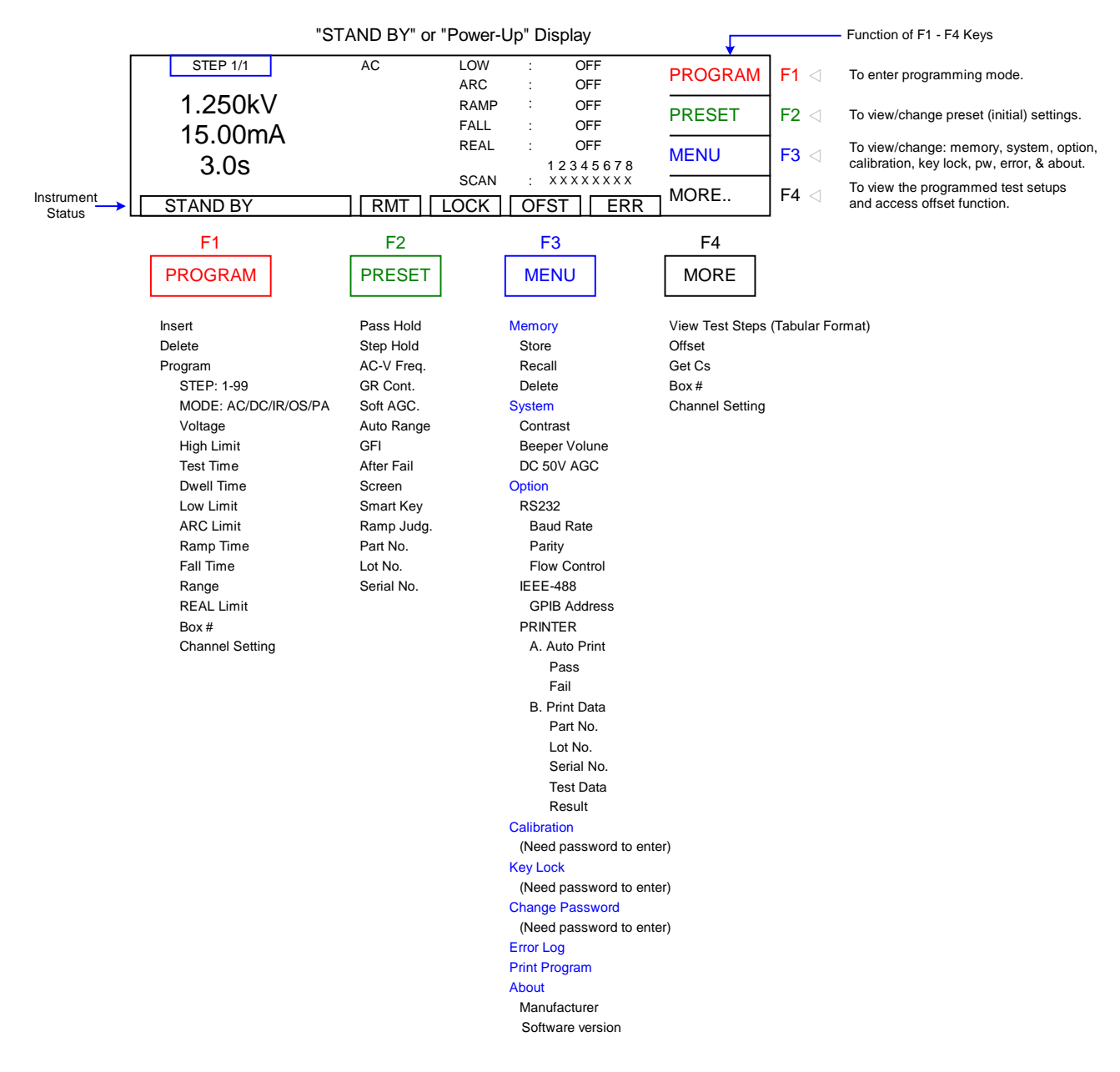

### **Figure 2-1: STAND BY Function Key Menus**

Figure 2-2 illustrates the "STAND BY" or 'Power-Up' display. Also illustrated in Figure 2-3 are the PROGRAM display and the five test mode displays (AC, DC, IR, OS or PA).

The Guardian 1000 Series instruments have multiple menus or displays that may seem confusing at first glance. In an attempt to clarify the numerous functions of the software, this instruction manual will illustrate these displays in a (hopefully) logical format. The function keys (F1, F2, F3 & F4) perform different tasks depending upon the menu currently shown on the display. Figure 2-2 illustrates the STAND BY display shown upon instrument 'power-up'.

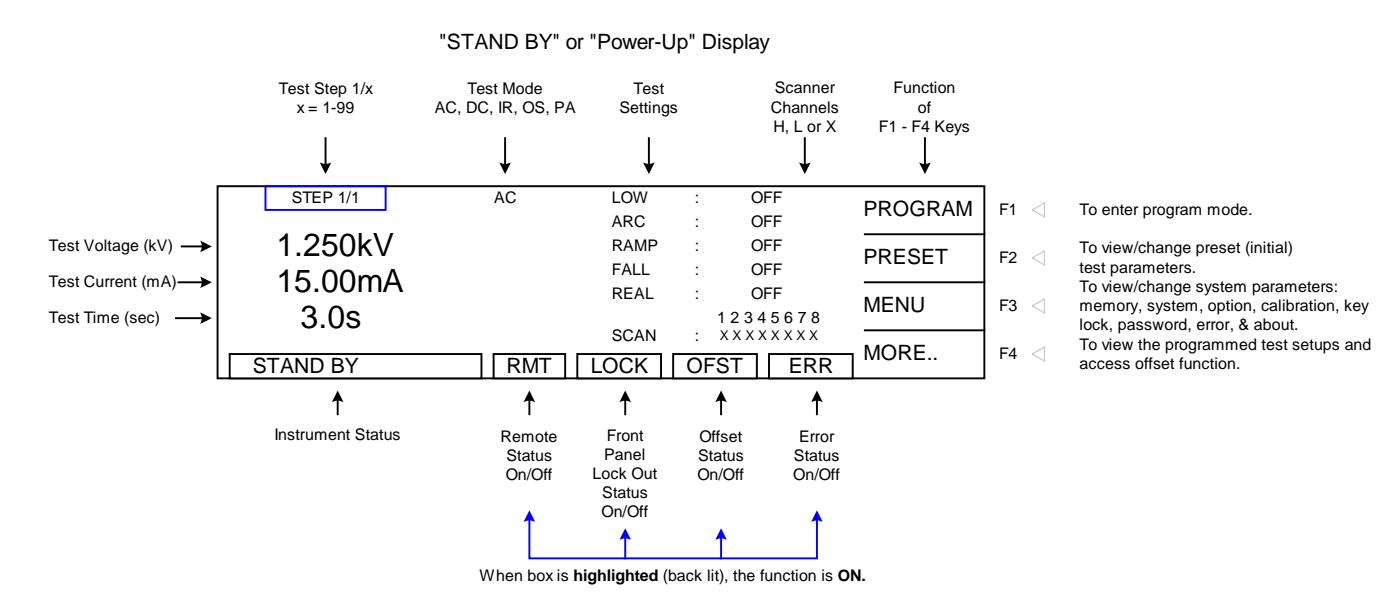

**Figure 2-2: STAND BY Display**

To access the programming function of the G1000 Series instrument in the STAND BY menu, press the [F1] key (PROGRAM). Once in the PROGRAM display, select the test step then the test mode (AC, DC, IR, OS or PA). From here you can program the individual parameters of each test. Refer to Figure 2-3 for an illustration of the "STAND BY" display, the PROGRAM display and the four test mode displays (AC, DC, IR, OS or PA). Paragraphs 2.4, 2.5, 2.6, 2.7 and 2.8 illustrate how to program the specific parameters of each of the 5 tests.

The Stand By display as shown when the G1000 instrument is powered up. The box in the lower left hand corner denotes the instrument status. For clarity, a **green** arrow  $(\Box)$  is used to denote which function key  $(F1 - F4)$  is pressed to get to the next display screen.

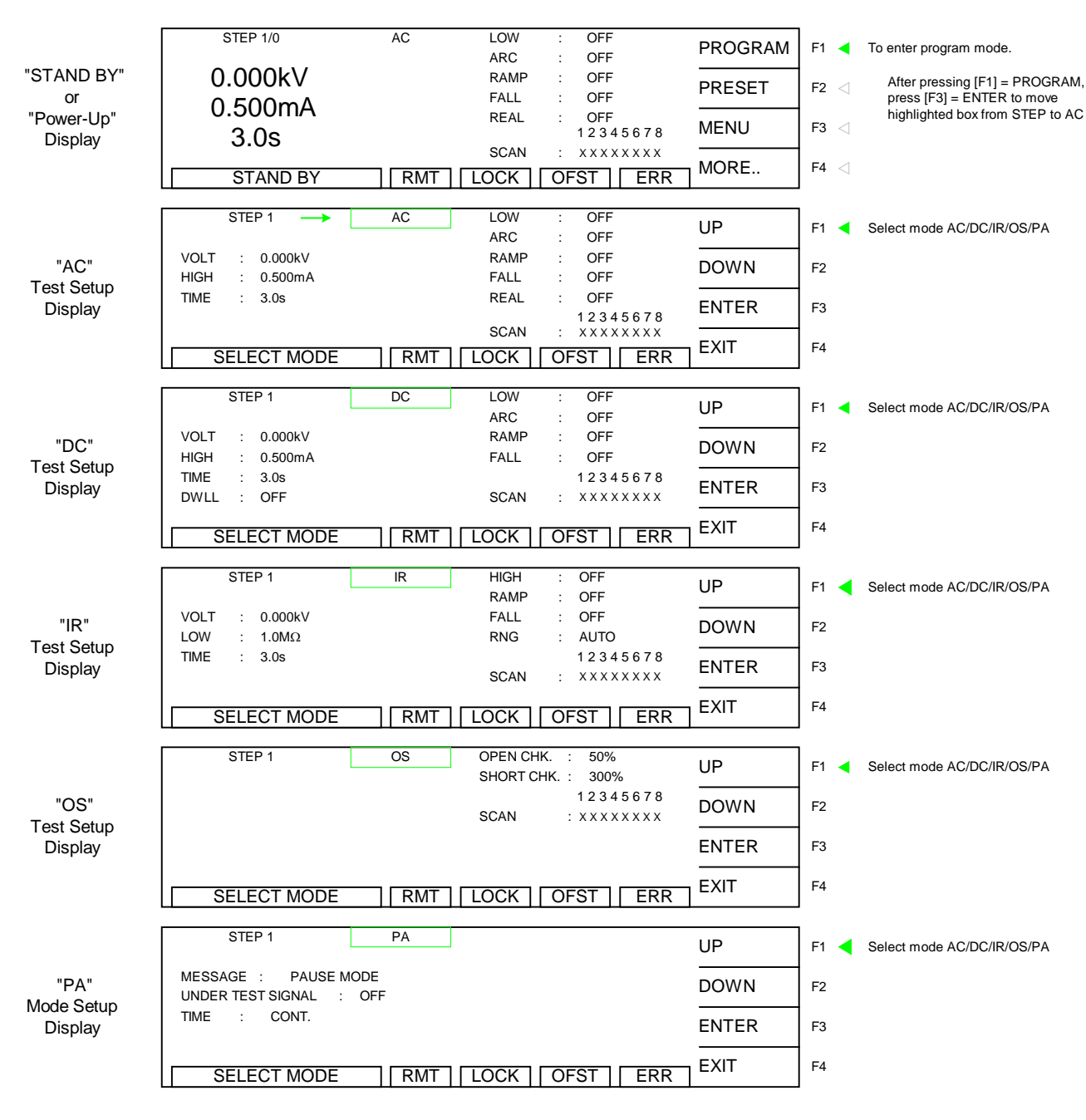

**Figure 2-3: STAND BY & Test Mode Displays**

### **2.4 Programming an Open/Short (OS) Circuit Check**

The Open/Short Circuit Detection Mode will ensure the Device Under Test is connected properly and that it does not have a short circuit. In Program mode OS can be selected as one of the steps within the test. There are two programmable parameters Open % and Short %. Open % is equivalent to a low limit. Short % would be considered a high limit. Once programming is finalized, an offset should be performed and the Get Cs function must be ran to learn the Capacitance of the device under test. This learned Capacitance value will then be compared to the Open % and Short % for Pass/Fail judgment. This function is typically programmed prior to a hipot test to check the connection to the device under test before applying high voltage.

Open Check: In hipot testing, a low leakage current may generate a PASS. If the connection is faulty between the hipot and the DUT, the test could pass even if the DUT was not tested. Open Check is similar to using a low limit in an AC hipot test to ensure the connection of the DUT. In some cases, such as DC Hipot, a low limit is not feasible. Open Check will ensure that the DUT is connected.

**The Open Check** sets the judgment test result (Pass/Fail) to open circuit condition and compares the test reading with the standard capacitance value (Cs). If the test reading is within the programmed % then the judgment is Pass. The Open Check can be programmed from 10% - 100% and the default 50%.

Short Check: In some cases, the DUT is shorted prior to testing. If the product is shorted, there is no need to perform hipot.

**The Short Check** sets the judgment test result (Pass/Fail) to short circuit condition and compares the test reading to the standard capacitance value (Cs). If the test reading is within the programmed % then the judgment is Pass. The Short Check can be set to Off or programmed from 100% - 500%. The default value is 300%.

When using OS mode, program the test, attach the DUT, press  $[FA] = MORE$  and then  $[F2] =$ GET Cs to obtain the DUT's standard capacitance value. The Cs value is saved with the test program in instrument memory. The Cs value is applicable to that product only.

To illustrate this function: for a particular DUT, the Guardian instrument learned  $Cs = 0.241nF$ and the Open Check is set to 50%. If the measured Cs is within 50% of the learned Cs, then the OSC result is a PASS. If the measured Cs is greater than 0.121nF (50% of .241nF), then the OSC result is a PASS. If the measured Cs is less than 0.121nF, then the OSC result is an OPEN.

If the Short Check is set to 300%. If the measured Cs is less than 300% of the learned Cs, then the OSC result is a PASS. If the measured Cs is greater than 300% of the learned Cs, then the OSC result is a FAIL. If the measured Cs is greater than 0.723nF (300% of .241nF), then the OSC result is a SHORT.

NOTE: To obtain consistent results, the Offset function must be performed when using OS mode. The Offset function is performed prior to the Get Cs function.

### **Open/Short (OS) Circuit Check**

This test is applicable to the Guardian 1010, 1030 and 1030S instruments. With the instrument in 'stand-by' status, press  $[F1] = PROGRAM$ . Follow the **green** arrows  $(\Box)$  on the right side of this diagram to program the individual OS parameters.

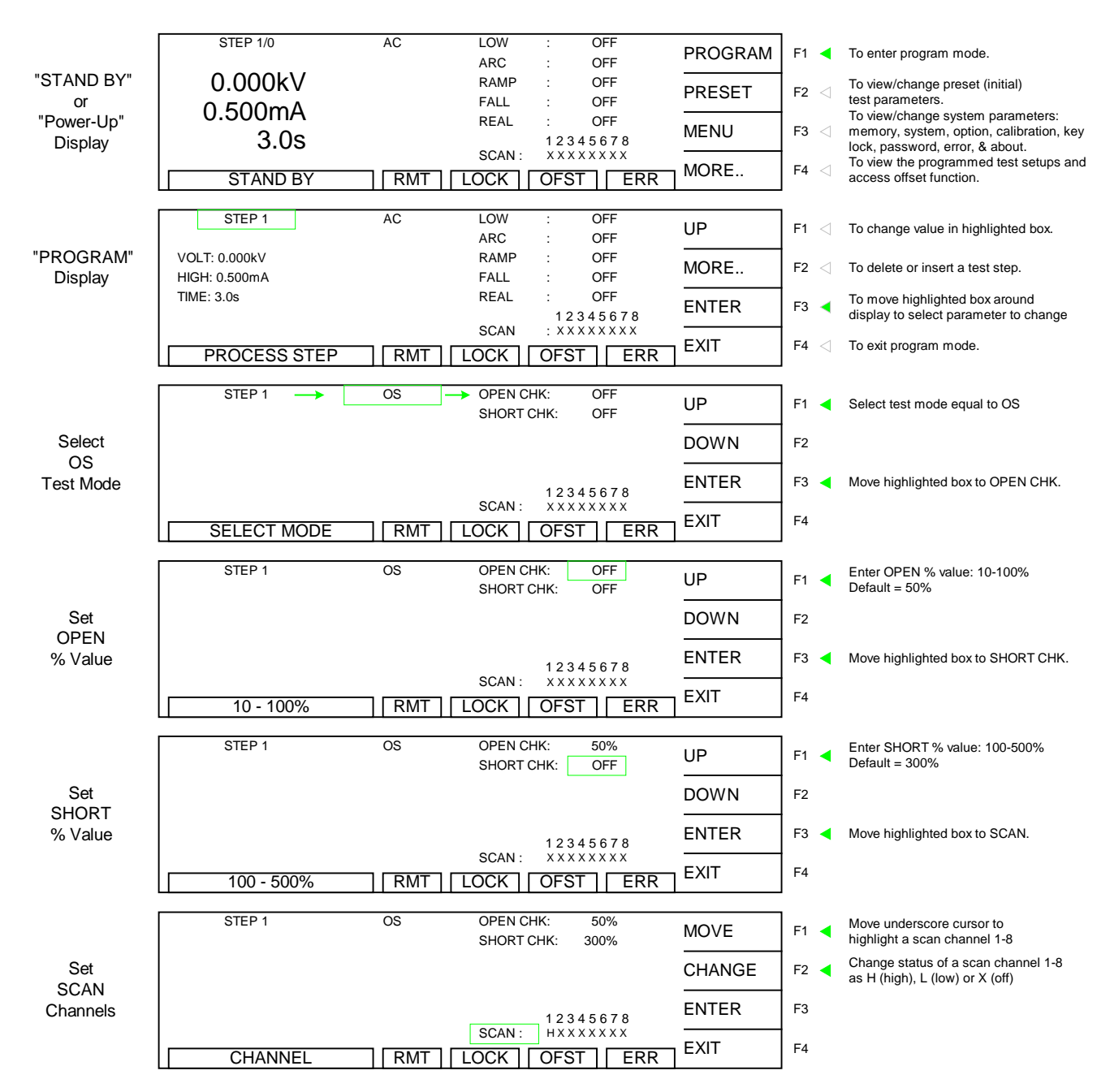

**END OS Programming.** After selecting the short % value, either press [F3] = ENTER to move the highlighted box to STEP and start programming STEP 2-99 OR press  $[FA] = EXIT$  to exit program mode and return to STAND BY status.
#### **2.5 Programming an AC Hipot Test**

This test is applicable to the Guardian 1010, 1030 and 1030S instruments. With the instrument in 'stand-by' status, press  $[F1] = PROGRAM$ . Follow the **green** arrows  $(\Box)$  on the right side of this diagram to program the individual AC hipot test parameters. The example illustrated herein shows an OS check as Step 1 and how to program an AC test in Step 2.

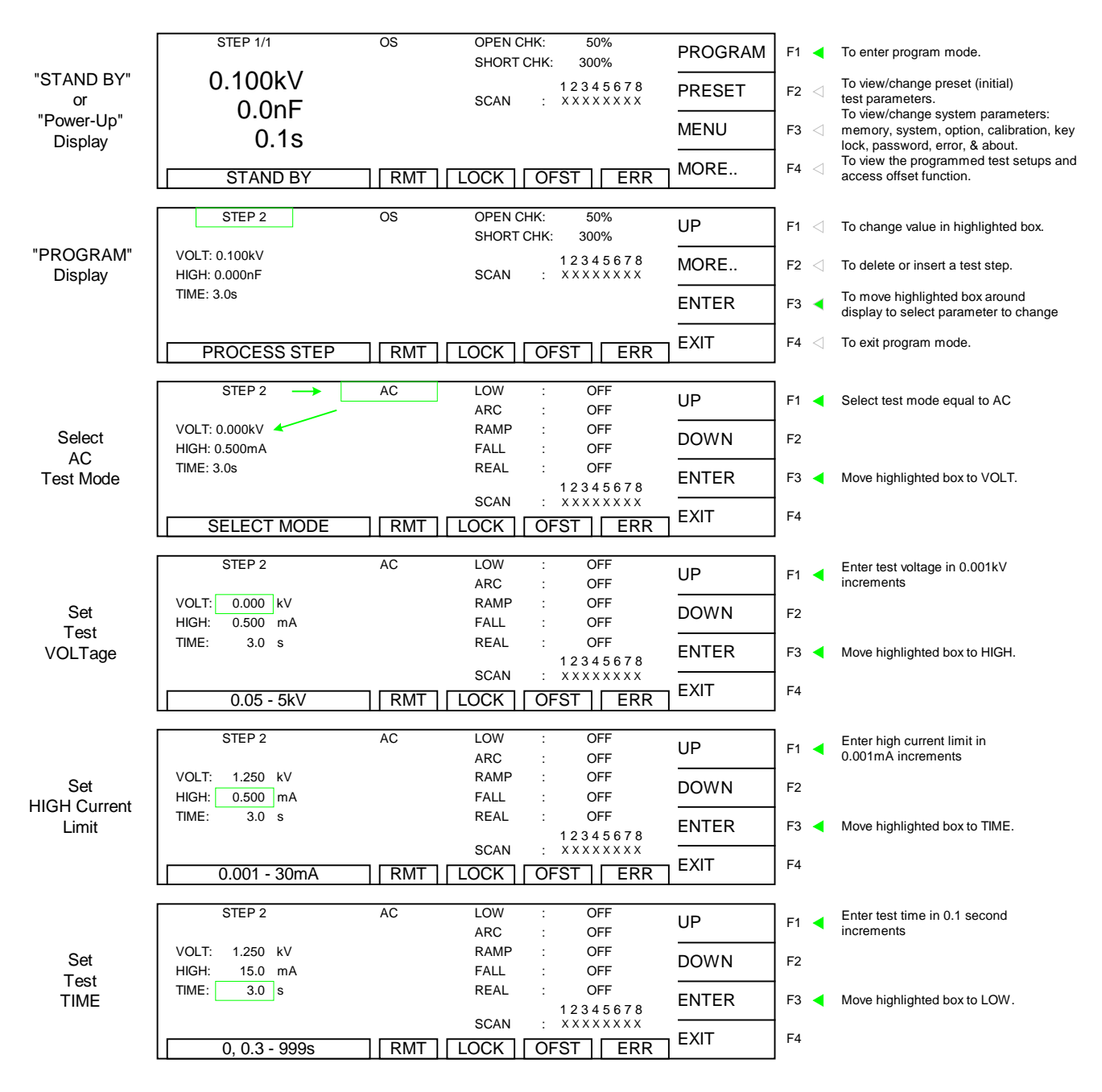

Continue on next page.

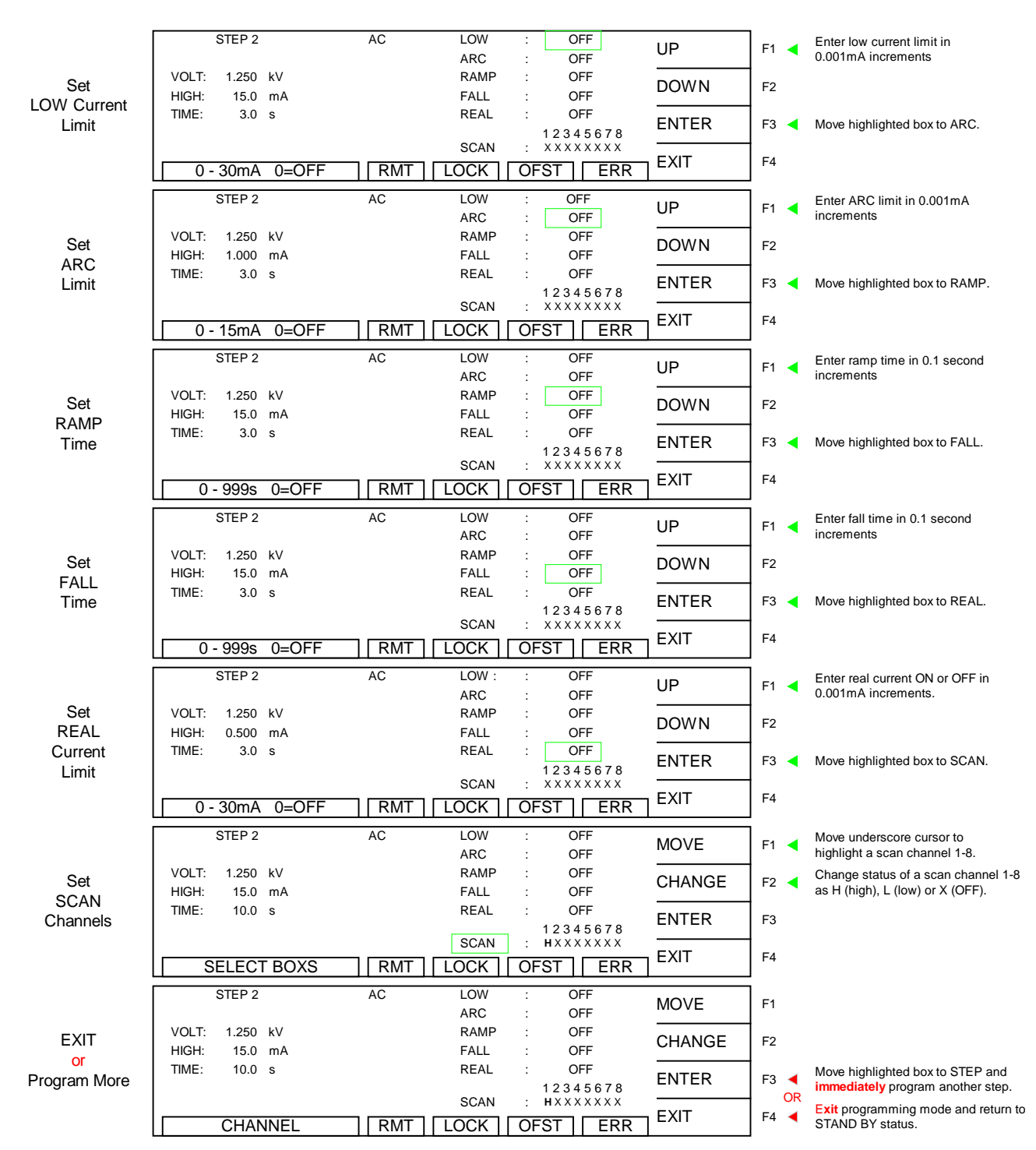

### **Programming an AC Hipot Test (Continued)**

**END AC Hipot Test Programming.** After selecting the scan channels, either press [F3] = ENTER to move the highlighted box to STEP and start programming STEP 3-99 OR press [F4] = EXIT to exit program mode and return to STAND BY status.

#### **2.6 Programming a Pause**

This test is applicable to the Guardian 1010, 1030 and 1030S instruments. With the instrument in 'stand-by' status, press  $[F1] = PROGRAM$ . Follow the **green** arrows  $(\Box)$  on the right side of this diagram to program the individual PA mode parameters. The example illustrated herein shows an OS check as Step 1, an AC Hipot as Step 2 and how to program a PA in Step 3.

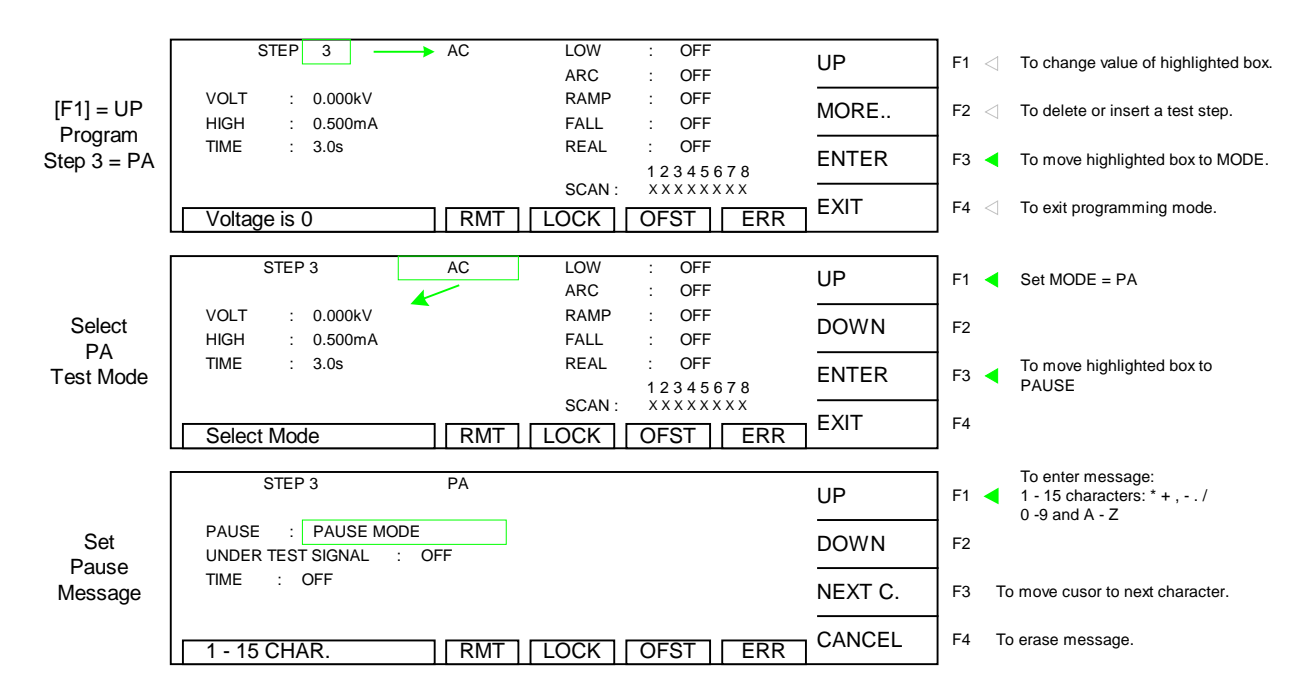

A 1-15 character alpha-numeric message may be set to be displayed on the screen during Pause Mode. Characters allowed: 0-9; A-Z; - and \_. To set this example message:

 $Press [F3] = ENTER \Rightarrow MESSAGE: | PAUSE MODEL$ Press  $[F1] = UP$  and the display reads MESSAGE: Press  $[F1] = UP$  to select 1<sup>st</sup> character (C); press  $[F3] = NEXT C$ . to move cursor right. Press  $[F1] = UP$  to select  $2<sup>nd</sup>$  character (H); press  $[F3] = NEXT$  C. to move cursor right. Press  $[F1] = UP$  to select 3<sup>rd</sup> character (A); press  $[F3] = NEXT$  C. to move cursor right. Press  $[F1] = UP$  to select 4<sup>th</sup> character (N); press  $[F3] = NEXT$  C. to move cursor right. Press  $[F1] = UP$  to select  $5<sup>th</sup>$  character (G); press  $[F3] = NEXT$  C. to move cursor right. Press  $[F1] = UP$  to select 6<sup>th</sup> character (E); press  $[F3] = NEXT$  C. to move cursor right.

Continue this process until MESSAGE: CHANGE DUT

Continued on next page.

### **Programming a Pause (Continued)**

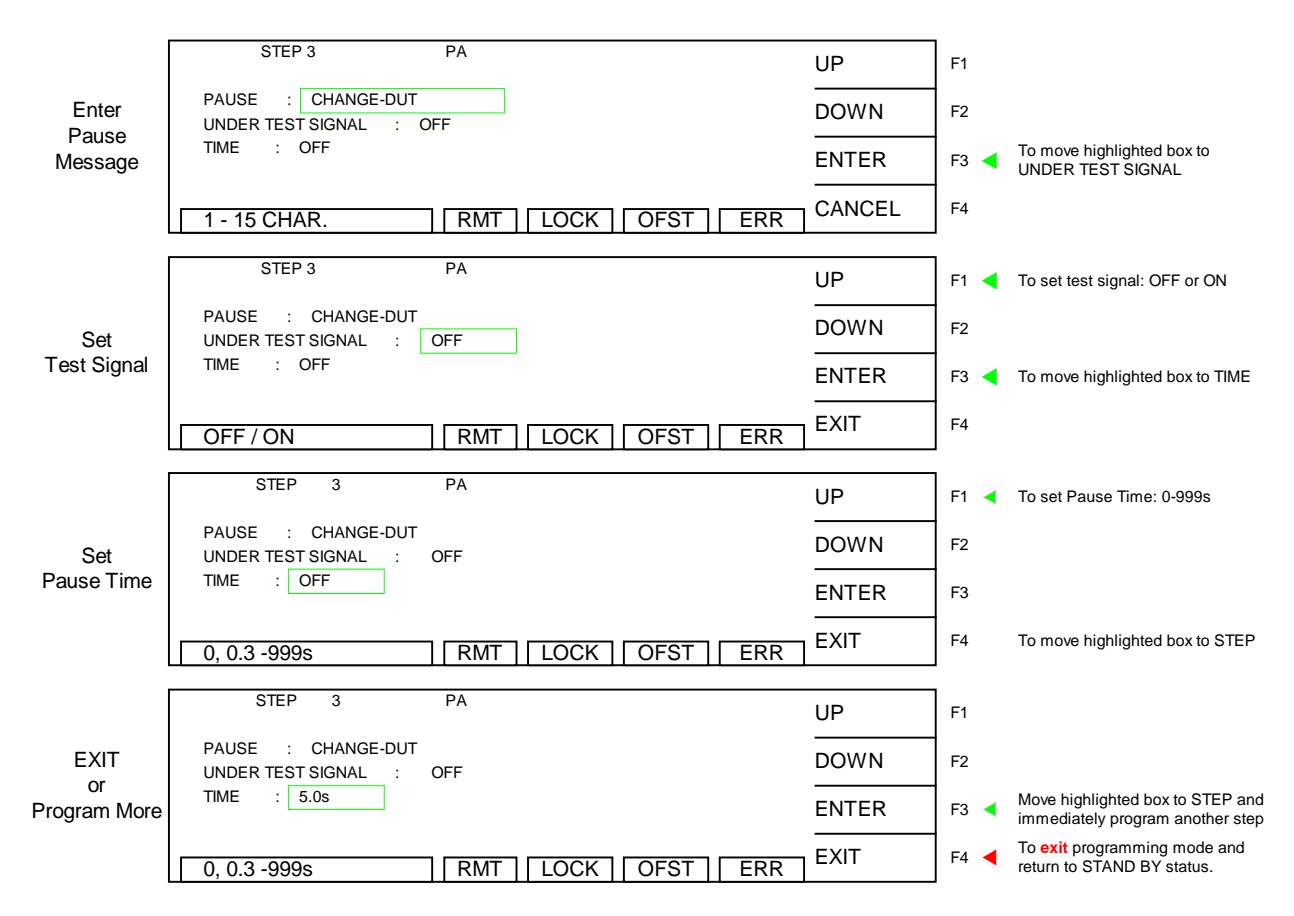

End Pause programming instructions. After setting the pause time, either press [F3] = ENTER to move the highlighted box to STEP and start programming STEP 4-99 OR press [F4] = EXIT to exit program mode and return to STAND BY status.

# **2.7 Programming a DC Hipot Test**

This test is applicable to the Guardian 1030 and 1030S instruments. With the instrument in 'stand-by' status, press [F1] = PROGRAM. The example illustrated herein shows an OS check as Step 1, an AC test as Step 2, a PA as Step 3 and how to program a DC test in Step 4.

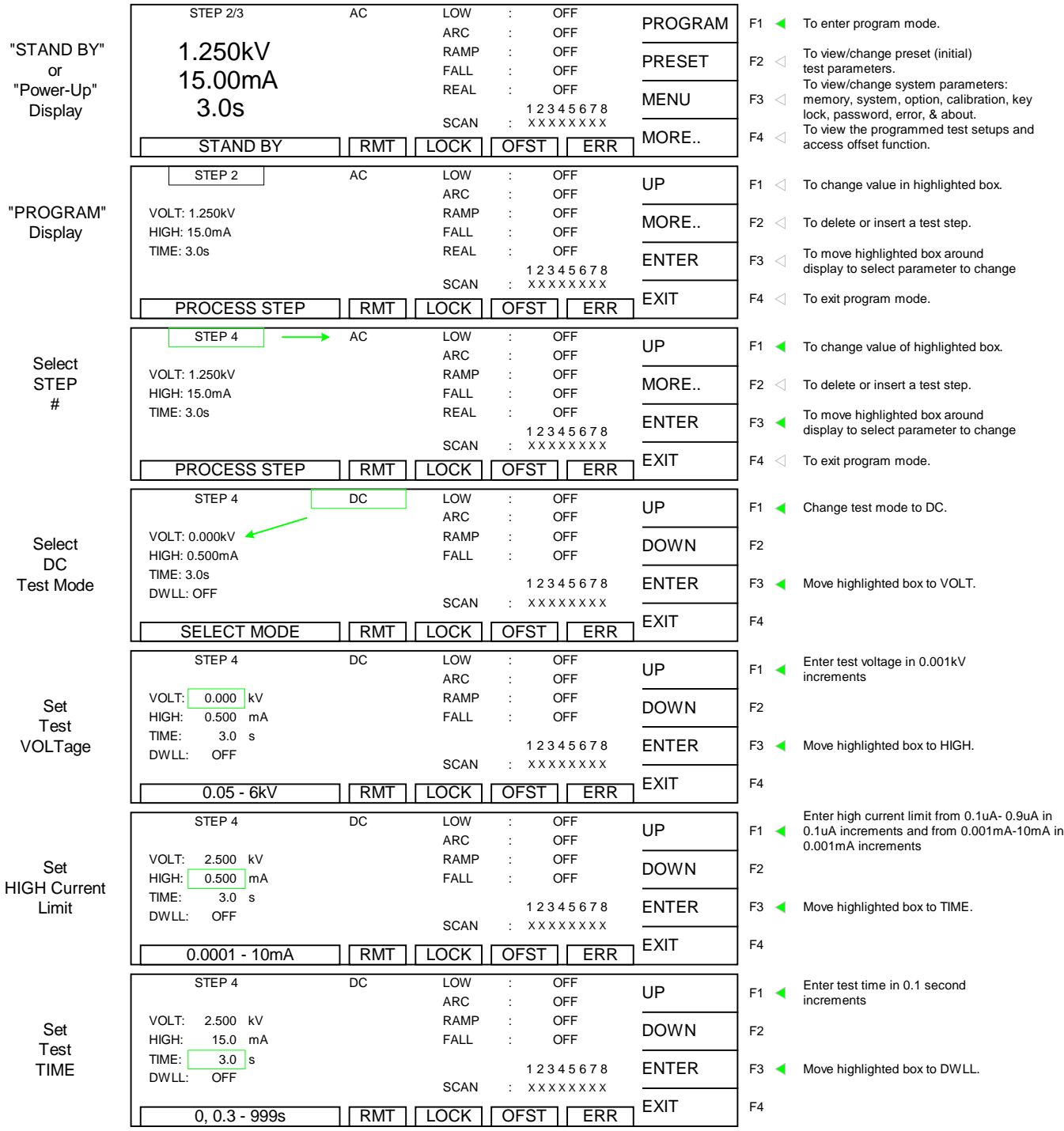

Continue on next page.

#### **Programming an DC Hipot Test (Continued)**

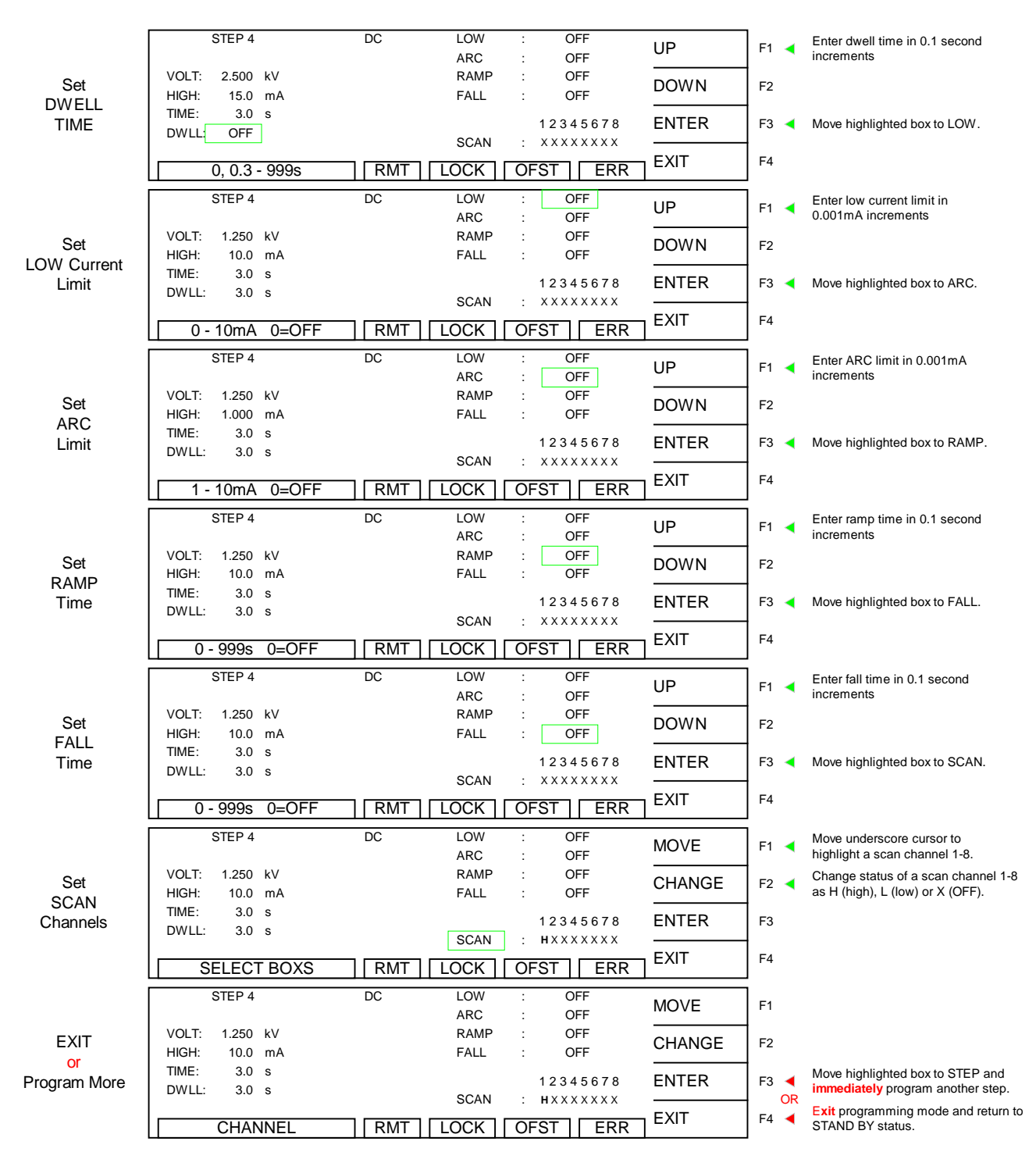

**END DC Hipot Test Programming.** After selecting the scan channels, either press [F3] = ENTER to move the highlighted box to STEP and start programming STEP 5-99 OR press [F4] = EXIT to exit program mode and return to STAND BY status.

#### **2.8 Programming an IR (Insulation Resistance) Test**

This test is applicable to the 1030 and 1030S instruments. With the instrument in 'stand-by' status, press [F1] = PROGRAM. This example shows an OS check as Step 1, an AC test as Step 2, a PA as Step 3, a DC test as Step 4 and how to program an IR test in Step 5.

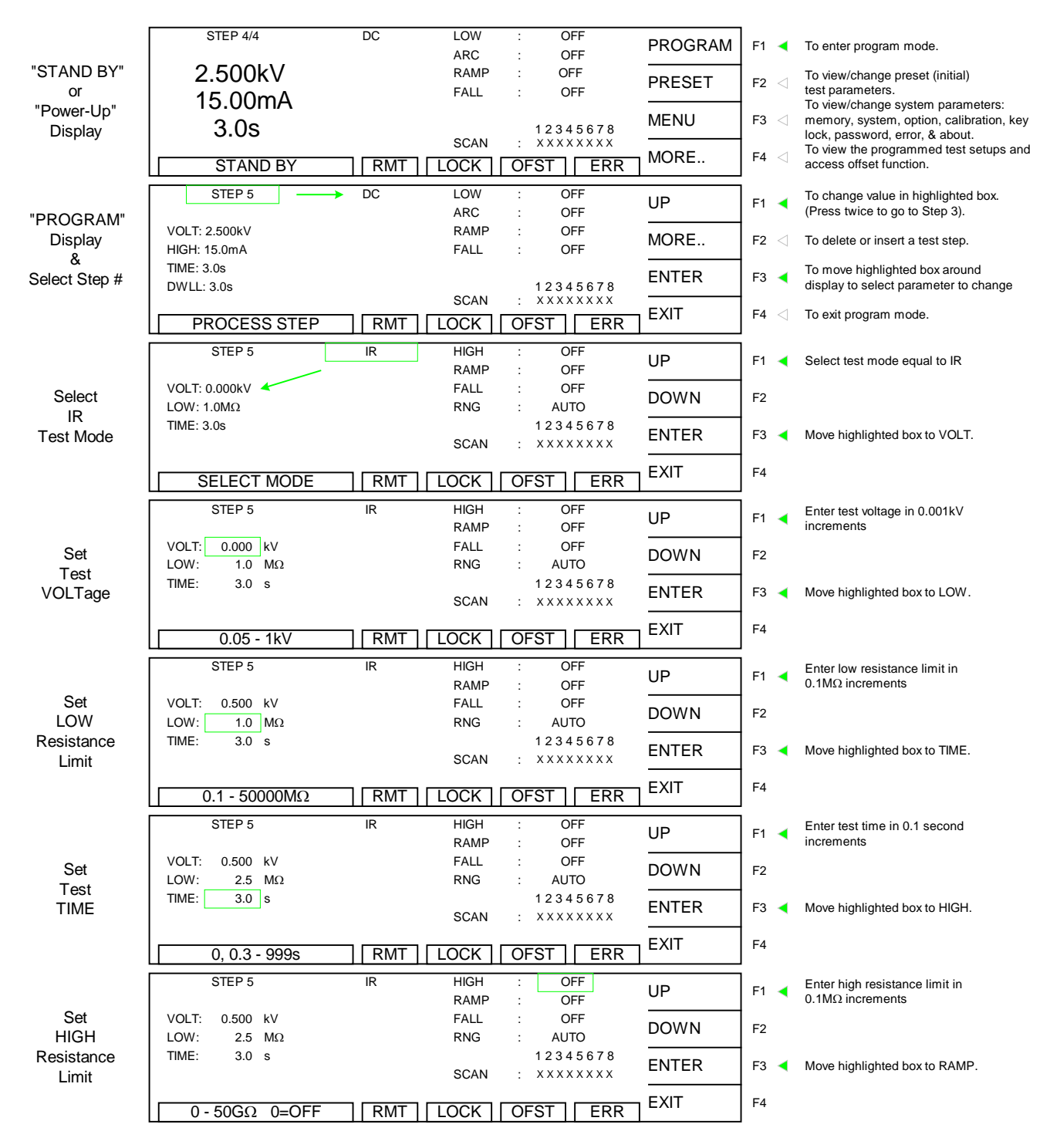

Continue on next page.

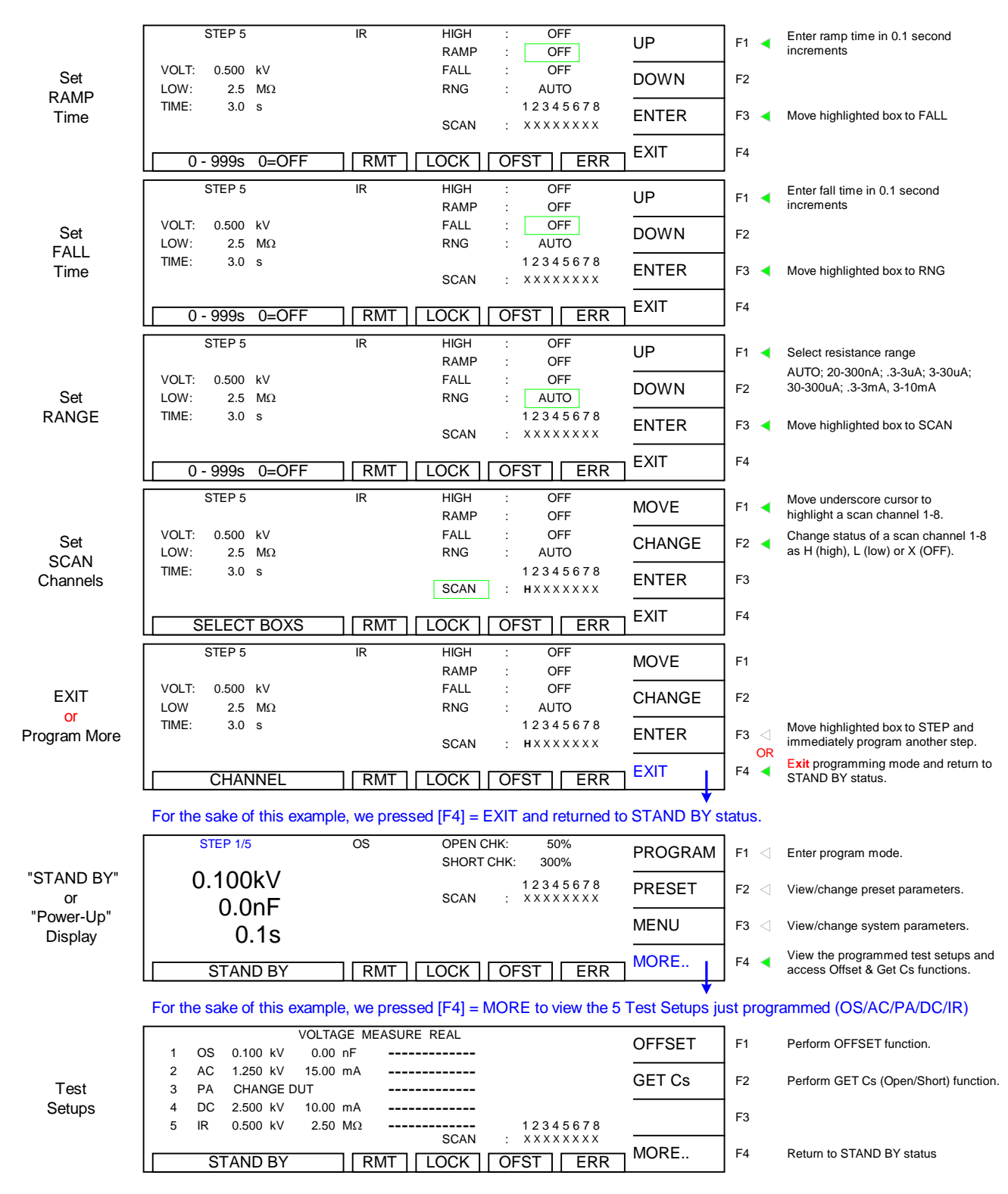

#### **Programming an IR Test (Continued)**

**END IR Test Programming.** For this specific example, press [F4] = MORE to return to STAND BY status.

## **2.9 Programming a Multi-Step Test**

Paragraphs 2.4, 2.5, 2.6, 2.7 and 2.8 illustrate the programming of a 5-step test (OS, AC, PA, DC & IR). To program a multiple step test, power-up the G1000 Series instrument so the 'Stand By' display is shown (Figure 2-2). Use the parameters in Table 2-3 and follow the step-by-step instructions to program a 5-step test and save it as "EX" to memory location 01.

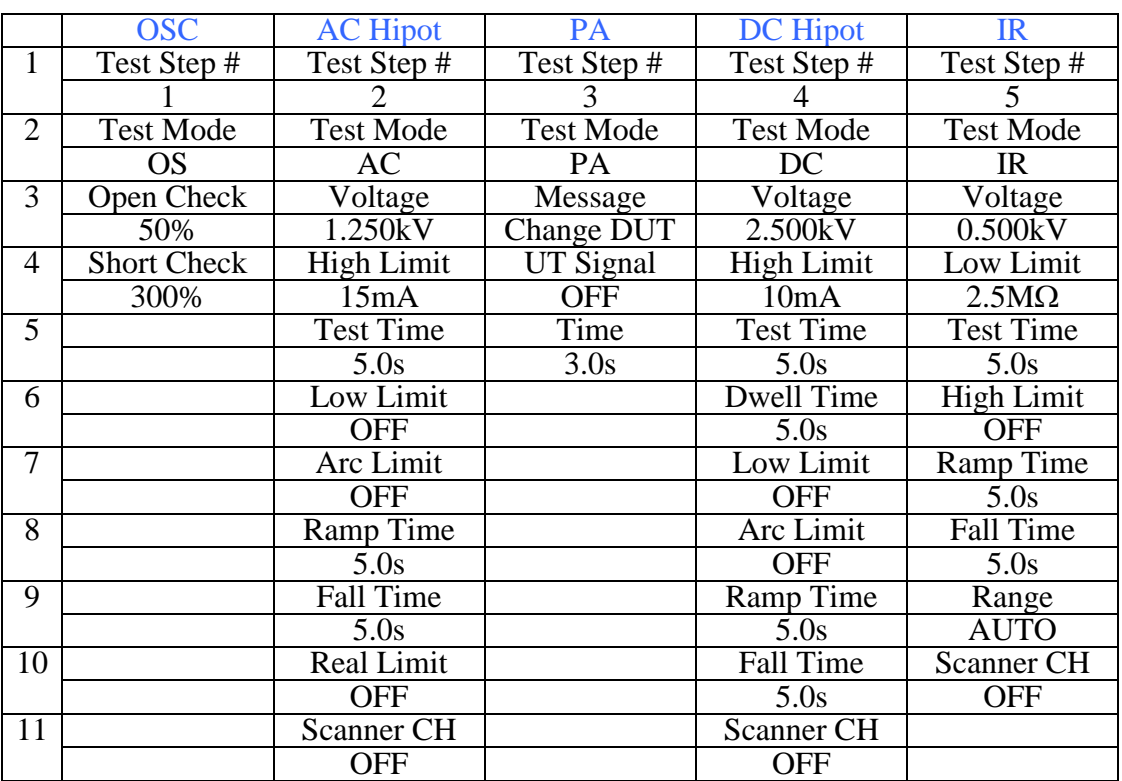

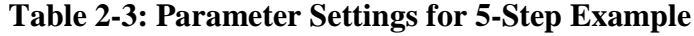

From the Standby Menu:

| STEP 1/0                                  | AC         | LOW         | ÷                    | OFF                       | <b>PROGRAM</b> | $F1 \triangleleft$             |
|-------------------------------------------|------------|-------------|----------------------|---------------------------|----------------|--------------------------------|
|                                           |            | <b>ARC</b>  | ÷                    | OFF                       |                |                                |
| 0.000kV                                   |            | <b>RAMP</b> |                      | <b>OFF</b>                | <b>PRESET</b>  | F <sub>2</sub><br>$\langle$    |
| 0.500mA                                   |            | <b>FALL</b> | ÷                    | OFF                       |                |                                |
|                                           |            | REAL        | ٠                    | OFF                       | <b>MENU</b>    | F <sub>3</sub><br>$\langle$    |
| 3.0 <sub>s</sub>                          |            |             |                      | 12345678                  |                |                                |
|                                           |            | <b>SCAN</b> | ÷                    | <b>xxxxxxxx</b>           | MORE           | F <sub>4</sub><br>◁            |
| <b>STAND BY</b>                           | <b>RMT</b> | LOCK        |                      | <b>ERR</b><br><b>OFST</b> |                |                                |
|                                           |            |             |                      |                           |                |                                |
| STEP <sub>1</sub>                         | AC         | LOW         | ÷                    | <b>OFF</b>                | UP             | F1<br>$\overline{\phantom{a}}$ |
|                                           |            | <b>ARC</b>  | ÷                    | OFF                       |                |                                |
| <b>VOLT</b><br>0.000kV<br>÷               |            | FALL        | ÷                    | <b>OFF</b>                | <b>DOWN</b>    | F <sub>2</sub>                 |
| <b>HIGH</b><br>0.500mA<br>÷               |            | <b>RAMP</b> | $\ddot{\phantom{0}}$ | OFF                       |                |                                |
| <b>TIME</b><br>3.0 <sub>s</sub><br>$\sim$ |            | REAL        | ٠                    | OFF                       | <b>ENTER</b>   |                                |
|                                           |            |             |                      | 12345678                  |                | F <sub>3</sub>                 |
|                                           |            | <b>SCAN</b> | $\ddot{\phantom{a}}$ | <b>XXXXXXXX</b>           |                |                                |
| <b>SELECT MODE</b>                        | <b>RMT</b> | LOCK        |                      | <b>OFST</b><br><b>ERR</b> | <b>EXIT</b>    | F <sub>4</sub>                 |
|                                           |            |             |                      |                           |                |                                |

**Figure 2-4: G1000 Series Standby Menu & Program Menu**

```
Press [F1] = PROGRAM \Rightarrow Step 1
Press [F3] = ENTER \Rightarrow \text{OS}Press [F3] = ENTER \Rightarrow OPEN CHK: OFF
Press [F1] = UP until OPEN CHK: 50%
Press [F3] = ENTER \Rightarrow SHORT CHK: |OFFPress [F1] = UP until HIGH: 300 %
Press [F3] = ENTER \Rightarrow SCAN: XXXXXXXX
Press [F3] = ENTER \Rightarrow Step 1
Press [F1] = UP until Step 2
Press [F3] = ENTER \Rightarrow |ACPress [F3] = ENTER \Rightarrow VOLT: |0.000| kV
Press [F1] = UP until VOLT: \left| 1.250 \right| kV
Press [F3] = ENTER \Rightarrow HIGH: (0.500) mAPress [F1] = UP until HIGH: 15.00 mA
Press [F3] = ENTER \Rightarrow TIME: | 3.0 s
Press [F1] = UP until TIME: \vert 5.0 \vert s \vertPress [F3] = ENTER \Rightarrow Low: |OFFPress [F3] = ENTER \Rightarrow ARC: |OFFPress [F3] = ENTER \Rightarrow RAMP: |OFFPress [F1] = UP until RAMP: \vert 5.0 \vert s \vertPress [F3] = ENTER \implies FALL: |OFFPress [F1] = UP until FALL: \vert 5.0 \vert s \vertPress [F3] = ENTER \Rightarrow REAL: |OFFPress [F3] = ENTER \Rightarrow SCAN: XXXXXXXXPress [F3] = ENTER \Rightarrow Step 1
Press [F1] = UP until Step 3
Press [F3] = ENTER \implies ACPress [F1] = UP until PAPress [F3] = ENTER \Rightarrow MESSAGE: |PAUSE MODELPress [F1] = UP to select 1<sup>st</sup> character \overline{(C)}; press [F3] = NEXT C. to move cursor right.
Press [F1] = UP to select 2<sup>nd</sup> character (H); press [F3] = NEXT C. to move cursor right.
Press [F1] = UP to select 3<sup>rd</sup> character (A); press [F3] = NEXT C. to move cursor right.
Continue this process until MESSAGE: CHANGE DUT
Press [F3] = ENTER \Rightarrow UNDER TEST SIGNAL: | OFFPress [F3] = ENTER \implies TIME: |OFFPress [F1] = UP until TIME: |3.0| s
Press [F3] = ENTER \implies Step 1
Press [F1] = UP until Step 4
Press [F3] = ENTER \Rightarrow |ACPress [F1] = UP until DC
```

```
Press [F3] = ENTER \Rightarrow VOLT: |0.000| kV
Press [F1] = UP until VOLT: 2.500 kV
Press [F3] = ENTER \Rightarrow HIGH: \vert 0.500 mA
Press [F1] = UP until HIGH: 10.00 mA
Press [F3] = ENTER \implies TIME: |3.0 sPress [F1] = UP until TIME: \vert 5.0 \vert s \vertPress [F3] = ENTER \Rightarrow DWLL: OFF
Press [F1] = UP until DWLL: \mid 5.0 \text{ s} \ranglePress [F3] = ENTER \Rightarrow LOW: |OFFPress [F3] = ENTER \implies ARC: |OFFPress [F3] = ENTER \Rightarrow RAMP: |OFFPress [F1] = UP until RAMP: \vert 5.0 \vert s \vertPress [F3] = ENTER \Rightarrow FALL: |OFFPress [F1] = UP until FALL: |5.0| s
Press [F3] = ENTER \Rightarrow SCAN: XXXXXXXX
Press [F3] = ENTER \Rightarrow Step 1
Press [F1] = UP until Step 5
Press [F3] = ENTER \Rightarrow |ACPress [F1] = UP until IRPress [F3] = ENTER \Rightarrow VOLT: |0.000| kV
Press [F1] = UP until VOLT: (0.500) kV
Press [F3] = ENTER \Rightarrow LOW: | 1.0 MΩ
Press [F1] = UP until LOW: \vert 2.5 \vert M\OmegaPress [F3] = ENTER \Rightarrow TIME: | 3.0 s
Press [F1] = UP until TIME: \vert 5.0 \vert s \vertPress [F3] = ENTER \Rightarrow HIGH: |OFFPress [F3] = ENTER \Rightarrow RAMP: |OFFPress [F1] = UP until RAMP: |5.0| s
Press [F3] = ENTER \implies FALL: |OFFPress [F1] = UP until FALL: |5.0| s
Press [F3] = ENTER \Rightarrow RNG: AUTOPress [F3] = ENTER \Rightarrow SCAN: XXXXXXXX
Press [F3] = ENTER \Rightarrow Step 1
```
Press [F4] = EXIT to return to Standby Menu. Follow the next instructions to save the 5-Step Test to Memory Location 1 and give it the label "EX".

Press [F3] = MENU  $\Rightarrow$  1. MEMORY Press [F3] = SELECT  $\Rightarrow$  1. (0) Press [F1] = STORE  $\Rightarrow$  1. (0) Press [F3] = SELECT  $\Rightarrow$  1.  $\mid$  0) Press  $[F1] = UP$  until 1.  $(0)$ **E** Press [F3] = ENTER 1. ( 0)**E\_**

Press  $[F1] = UP$  until 1. (0)**EX** Press [F3] = ENTER 1.  $(0)$ **EX** Press  $[F3] = ENTER 1. (0)EX$  | STORE? **Press**  $[F1] = YES 1. (5)EX$ Press  $[F4] = EXIT$ Press  $[F4] = EXIT$ 

Return to Standby Menu with 'M01' in upper left hand corner.

In Stand By status, to view the test steps just programmed press  $[F4] = MORE$ . Figure 2-5 illustrates the Stand By display and resultant test setup display if the programming example in paragraphs 2.4-2.8 were followed.

| "STAND BY"<br>or<br>"Power-Up"<br><b>Display</b> | <b>STEP 1/5</b>                                                         | <b>OS</b>                                | OPEN CHK:<br>50%<br><b>SHORT CHK:</b><br>300%                             | <b>PROGRAM</b> | $F1 \leq$                   | Enter program mode.                                                                                             |
|--------------------------------------------------|-------------------------------------------------------------------------|------------------------------------------|---------------------------------------------------------------------------|----------------|-----------------------------|----------------------------------------------------------------------------------------------------|
|                                                  | 0.100kV<br>0.0nF                                                        |                                          | 12345678<br><b>SCAN</b><br><b>XXXXXXXX</b><br>$\sim$                      | PRESET         | F <sub>2</sub><br>$\langle$ | View/change preset parameters.                                                                                  |
|                                                  | 0.1s                                                                    |                                          |                                                                           |                | F <sub>3</sub>              | View/change system parameters.                                                                                  |
|                                                  | <b>STAND BY</b>                                                         | <b>RMT</b>                               | <b>OFST</b><br><b>ERR</b><br>LOCK                                         | MORE           | $F4 \triangleleft$          | View the programmed test setups and<br>access Offset & Get Cs functions.                                        |
|                                                  |                                                                         |                                          |                                                                           |                |                             | For the sake of this example, we pressed [F4] = MORE to view the 5 Test Setups just programmed (OS/AC/PA/DC/IR) |
| Test<br>Setups                                   | <b>OS</b><br>$0.100$ kV                                                 | <b>VOLTAGE MEASURE REAL</b><br>$0.00$ nF |                                                                           | <b>OFFSET</b>  | F1                          | Perform OFFSET function.                                                                                        |
|                                                  | AC<br>1.250 kV<br>$\overline{2}$<br><b>CHANGE DUT</b><br>3<br><b>PA</b> | 15.00 mA                                 |                                                                           | <b>GET Cs</b>  | F <sub>2</sub>              | Perform GET Cs (Open/Short) function.                                                                           |
|                                                  | DC.<br>2.500 kV<br><b>IR</b><br>5<br>0.500 kV                           | 10.00 mA<br>2.50 $M\Omega$               | 12345678                                                                  |                | F <sub>3</sub>              |                                                                                                    |
|                                                  | <b>STAND BY</b>                                                         | <b>RMT</b>                               | <b>SCAN</b><br><b>XXXXXXXX</b><br>÷.<br><b>ERR</b><br><b>OFST</b><br>LOCK | MORE           | F <sub>4</sub>              | Return to STAND BY status                                                                                       |

**Figure 2-5: View Programmed Test Setups**

To view the test results, press [F4] = MORE to go to the tabular display. Use the UP/DOWN key to scroll to the next page.

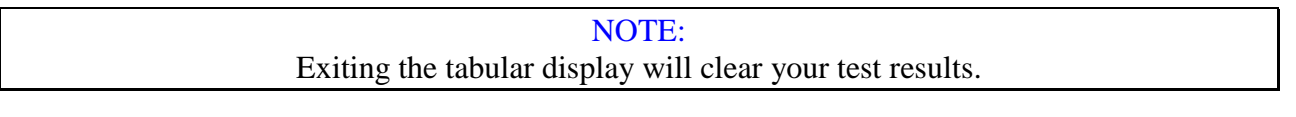

NOTE:

Instrument **PRESET** values can be programmed and stored for your specific test setup. Therefore, **before storing** your tests, program the preset values.

# **2.9 PRESET Test Parameters**

A number of initial parameters or default conditions may be programmed and stored as the 'power-up' conditions. On the Guardian 1000 Series instruments, this function is labeled PRESET and is accessible on the STAND BY display. Table 2-4 lists the Guardian 1000 Series PRESET test parameters including parameter range and initial (default) value.

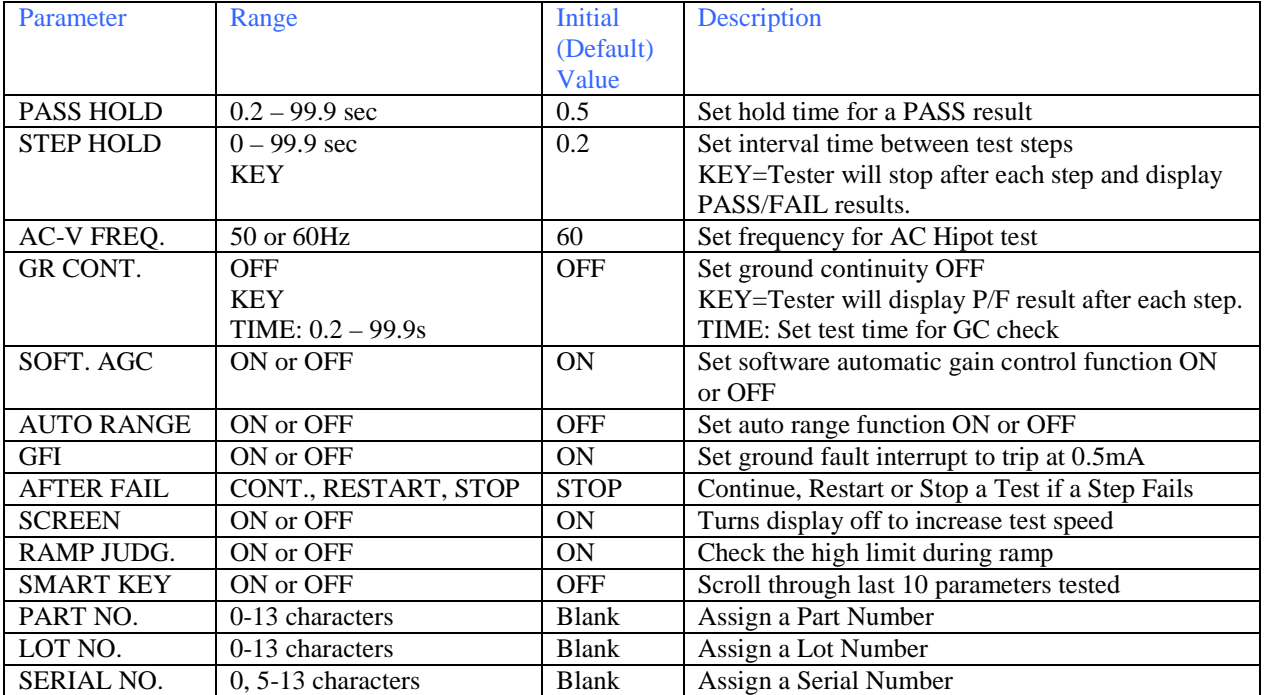

## **Table 2-4: PRESET Test Parameters**

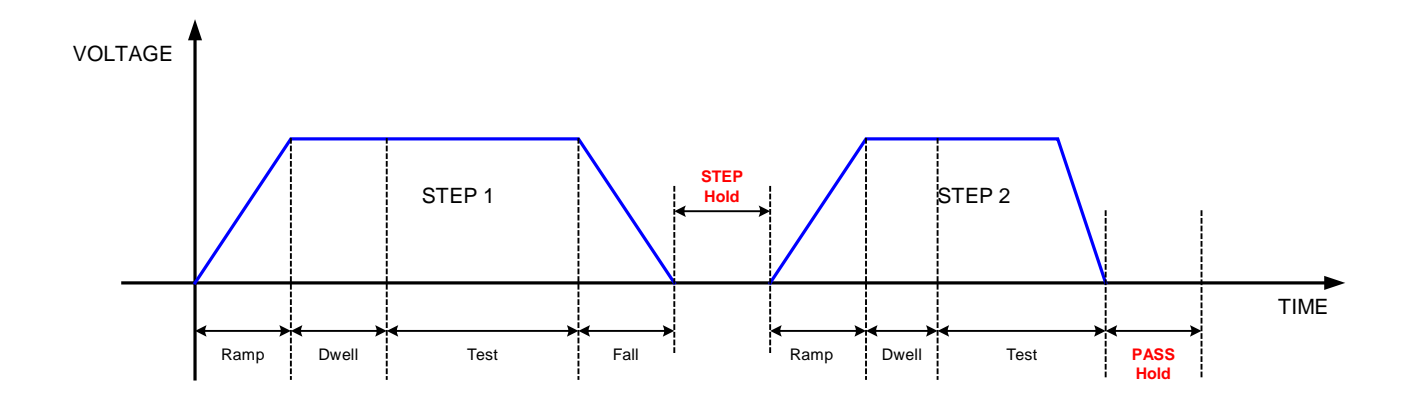

**Figure 2-6: Hold Times**

# **2.9.1 PASS HOLD**

The Pass Hold setting allows the option of programming a hold time for the PASS relay (at Remote Interface) after a single test or multiple step tests. The range for Pass Hold is 0.2 – 99.9 sec and the instrument default setting is 0.5sec. Refer to Figure 2-6.

To access Pass Hold: Press  $[F2] = PRESET$ The backlit box is next to 1. PASS HOLD: 0.5sec Press  $[F1] = UP$  or  $[F2] = DOWN$  to increase or decrease the Pass Hold time Press  $[F3] = ENTER$  to move backlit box to next parameter or Press [F4] = EXIT to exit Preset Menu and return to Standby Menu.

# **2.9.2 STEP HOLD**

The Step Hold setting allows the option of programming a hold time between steps. The range for Step Hold is  $0 - 99.9$ seconds/KEY. The instrument default setting is 0.2sec. When KEY is selected, the unit will stop after each step, display PASS/FAIL result for that step and then the user must press [START] to proceed to the next step.

To access STEP HOLD: Press  $[F2] = PRESET$ Press [ENTER] until the backlit box is next to 2. STEP HOLD:  $[0.2$ sec Press  $[F1] = UP$  or  $[F2] = DOWN$  to increase or decrease the Step Hold time Press [F3] = ENTER to move backlit box to next parameter or Press [F4] = EXIT to exit Preset Menu and return to Standby Menu.

# **2.9.3 AC-V FREQ.**

The AC V Frequency setting allows the option of selecting the frequency for the AC hipot test. The range of AC-V Freq. is 50 or 60Hz and the instrument default setting is 60Hz.

To access AC-V FREQ: Press  $[F2] = PRESET$ Press [ENTER] until the backlit box is next to 3. AC-V FREQ: 60Hz Press  $[F1] = UP$  or  $[F2] = DOWN$  to change the AC-V Frequency to 50/60Hz Press [F3] = ENTER to move backlit box to next parameter or Press [F4] = EXIT to exit Preset Menu and return to Standby Menu.

# **2.9.4 GR CONT.**

The GR CONT. setting has three options for the Ground Continuity (GR) function: OFF, KEY or TIME (0.2-99.9s). The instrument default setting is OFF. When KEY is selected, the G1000 Series instrument will check that the ground resistance is  $\langle 1\Omega \rangle$  at the start of a test. When TME is selected, a value between 0.2 and 99.9 seconds can be programmed for the amount of time the ground continuity check will be held. If OFF is selected the ground continuity will not be checked.

To access GR CONT: Press  $[F2] = PRESET$ Press [ENTER] until the backlit box is next to 4. GR CONT: OFF Press  $[F1] = UP$  or  $[F2] = DOWN$  to change the Ground Continuity Check to OFF/KEY/TIME Press [F3] = ENTER to move backlit box to next parameter or Press [F4] = EXIT to exit Preset Menu and return to Standby Menu.

# **2.9.5 SOFT AGC**

The Software Automatic Gain Control (SOFT AGC) setting allows the option of correcting the output voltage (ON). This is satisfactory when measuring resistors but under special circumstances when measuring large capacitive devices it is best to select Software AGC OFF. The default value is ON.

To access SOFT AGC: Press  $[F2] = PRESET$ Press [ENTER] until the backlit box is next to 5. SOFT AGC: ON Press  $[F1] = UP$  or  $[F2] = DOMN$  to change Software AGC to  $\overline{ON}/\overline{OFF}$ Press [F3] = ENTER to move backlit box to next parameter or Press [F4] = EXIT to exit Preset Menu and return to Standby Menu.

# **2.9.6 AUTO RANGE**

The Auto Range setting allows the option of using the full scale current range (ON) or using the user programmed maximum current limit (OFF). The low current range (3mA full scale) results in increased measurement resolution. The default value of Auto Range is OFF.

To access AUTO RANGE: Press  $[F2] = PRESET$ Press [ENTER] until the backlit box is next to 6. AUTO RANGE: OFF Press  $[F1] = UP$  or  $[F2] = DOMN$  to change Auto Range to ON/OFF Press [F3] = ENTER to move backlit box to next parameter or Press [F4] = EXIT to exit Preset Menu and return to Standby Menu.

# **2.9.7 GFI**

The Ground Fault Interrupt (GFI) function can be programmed ON or OFF. The instrument default setting is ON. When GFI is activated, the ground fault interrupt circuit is set to trip at 0.5mA.

To access GFI: Press  $[F2] = PRESET$ Press [ENTER] until the backlit box is next to 7. GFI: ON Press  $[F1] = UP$  or  $[F2] = DOWN$  to change the Ground Fault Interrupt to ON/OFF Press [F3] = ENTER to move backlit box to next parameter or Press [F4] = EXIT to exit Preset Menu and return to Standby Menu.

# **2.9.8 AFTER FAIL**

The AFTER FAIL function can be programmed to CONTINUE, RESTART or STOP. The default setting is STOP. This selection determines what action the instrument will take when a fail is encountered during a multi-step test. When CONTINUE is selected and a test fails, then the instrument proceeds to the next step in the program. When RESTART is selected and a test fails, [START] can be pressed again to immediately retest. When STOP is selected and a test fails then the unit will stop and the [STOP] button must be pressed. Exception: if Ground Fault Interrupt (GFI) is ON and a GFI failure occurs, the instrument will shut down.

To access FAIL CONT: Press  $[F2] = PRESET$ Press [ENTER] until the backlit box is next to 8. FAIL CONT: OFF Press  $[F1] = UP$  or  $[F2] = DOWN$  to change Continue Step on Fail to ON/OFF Press [F3] = ENTER to move backlit box to next parameter or Press [F4] = EXIT to exit Preset Menu and return to Standby Menu.

# **2.9.9 SCREEN**

The SCREEN function disables the display while testing. It can be set to ON or OFF. When set to OFF, the display is blank and the time is decreased by approximately 100milliseconds. The pass/fail LED indicators and DANGER LED are operational and will show test results in addition to the Remote I/O interface.

To access SCREEN: Press  $[F2] = PRESET$ Press [ENTER] until the backlit box is next to 9. SCREEN: OFF Press  $[F1] = UP$  or  $[F2] = DOWN$  to change Screen to ON/OFF Press [F3] = ENTER to move backlit box to next parameter or Press [F4] = EXIT to exit Preset Menu and return to Standby Menu.

## **2.9.10 SMART KEY**

Applicable to software version 2.22 or higher, this programming function retains the last ten (10) test parameters previously run. When in program mode and SMART key is ON, the UP/DOWN function key will permit the user to scroll through the last ten parameters tested.

To turn SMART Key ON: Press  $[F2] = PRESET$ Press [ENTER] until the backlit box is next to 10. SMART KEY: OFF Press  $[F1] = UP$  to select SMART KEY: ON Press [F4] = EXIT to exit Preset Menu and return to Standby Menu. Press  $[F1] = Program$ In program menu, press and hold  $[ENTER = F3]$  until "S-KEY" is displayed in lower left hand corner. Refer to Figure 2.5.

To turn SMART Key OFF: Press and hold  $[ENTER = F3]$  for approximately 1 second.

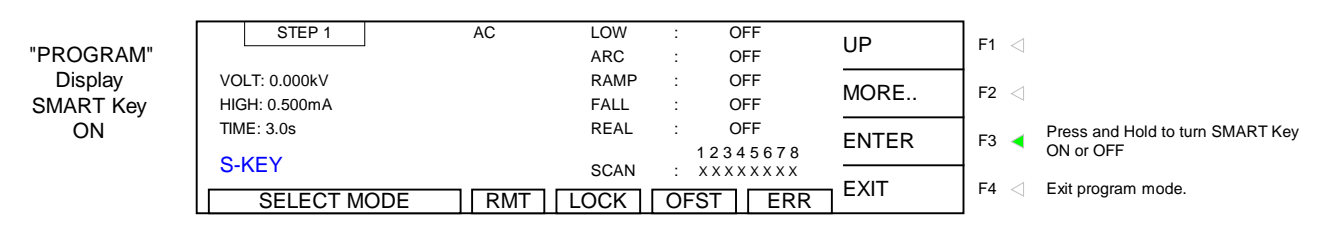

**Figure 2.7: Smart Key Display**

# NOTE:

Using SMART Key to program the G1030S instrument:

The SMART Key will save the user some time in the instance of programming the same test for several steps. For example: only needing to change the scanner configuration (switching the high or low connection to Channels 1-8).

Program Test in Step 1 Run Test.

Program Remaining Steps

- 1. Turn ON Smart Key
- 2. Press [UP] to go to Step 2
- 3. Enter each parameter as normal but now selections are limited to the last 10 tests run.
- 4. Program all steps the same (cannot set scanners with SMART Key ON).
- 5. Turn SMART Key OFF
- 6. Scroll through each Step to set Scanners  ${High, Low or Off(X)}$ .

# **2.9.11 RAMP JUDG**

The Judgment Wait setting allows the program to look at the high limits during ramp. The range for RAMP JUDG is ON or OFF and the instrument default setting is OFF.

To access RAMP JUDG: Press  $[F2] = PRESET$ Press [ENTER] until the backlit box is next to 11. RAMP JUDG: OFF Press  $[F1] = UP$  or  $[F2] = DOWN$  to select ON or OFF Press [F3] = ENTER to move backlit box to next parameter or Press [F4] = EXIT to exit Preset Menu and return to Standby Menu.

# **2.9.12 PART NO**

The PART NUMBER function allows the operator to assign a part number to the device under test. The part number can be made up of 0-13 alpha or numeric characters.

To access PART NO: Press  $[F2] = PRESET$ Press [ENTER] until the backlit box is next to 12. PART NO: Press  $[F1] = UP$  to select 1<sup>st</sup> character: 0-9, and A-Z Press [F3] = ENTER to move underscored cursor to next character Press  $\overline{[F1]}$  = UP to select  $2^{nd}$  character: 0-9, and A-Z Press [F3] = ENTER to move underscored cursor to next character Press  $[F1] = UP$  to select 3<sup>rd</sup> character: 0-9, and A-Z Press [F3] = ENTER to move underscored cursor to next character

Continue up to 13 characters

Press [F3] = ENTER twice when part number label is complete

Press [F3] = ENTER to move backlit box to next parameter

or

Press [F4] = EXIT to exit Preset Menu and return to Standby Menu.

# **2.9.13 LOT NO**

The LOT NUMBER function allows the operator to assign a lot number to the device under test. The lot number can be made up of 0-13 alpha or numeric characters.

To access LOT NO: Press  $[F2] = PRESET$ Press [ENTER] until the backlit box is next to 13. LOT NO: Press  $[F1] = UP$  to select 1<sup>st</sup> character: 0-9, and A-Z Press [F3] = ENTER to move underscored cursor to next character Press  $[F1]$  = UP to select  $2<sup>nd</sup>$  character: 0-9, and A-Z Press [F3] = ENTER to move underscored cursor to next character Press  $[F1] = UP$  to select 3<sup>rd</sup> character: 0-9, and A-Z Press [F3] = ENTER to move underscored cursor to next character

Continue up to 13 characters

Press [F3] = ENTER twice when lot number label is complete

Press [F3] = ENTER to move backlit box to next parameter

or

Press [F4] = EXIT to exit Preset Menu and return to Standby Menu.

#### **2.9.14 SERIAL NO**

The SERIAL NUMBER function allows the operator to assign a serial number to the device under test. The serial number can be made up of 0 or 5-13 alpha or numeric characters.

To access SERIAL NO: Press  $[ F2] = PRESET$ Press [ENTER] until the backlit box is next to 14. SERIAL NO: Press  $[F1] = UP$  to select 1<sup>st</sup> character: 0-9, and A-Z Press [F3] = ENTER to move underscored cursor to next character Press  $[F1] = UP$  to select  $2<sup>nd</sup>$  character: 0-9, and A-Z Press [F3] = ENTER to move underscored cursor to next character Press  $[F1] = UP$  to select 3<sup>rd</sup> character: 0-9, and A-Z Press [F3] = ENTER to move underscored cursor to next character

Continue up to 13 characters

Press [F3] = ENTER twice when serial number label is complete

Press [F3] = ENTER to move backlit box to next parameter

or

Press [F4] = EXIT to exit Preset Menu and return to Standby Menu.

#### **2.10 Storing a Test Setup**

To store the previous example of the programmed 5-step test, put the instrument in 'STAND BY' status and press [F3] = MENU to access the memory function.

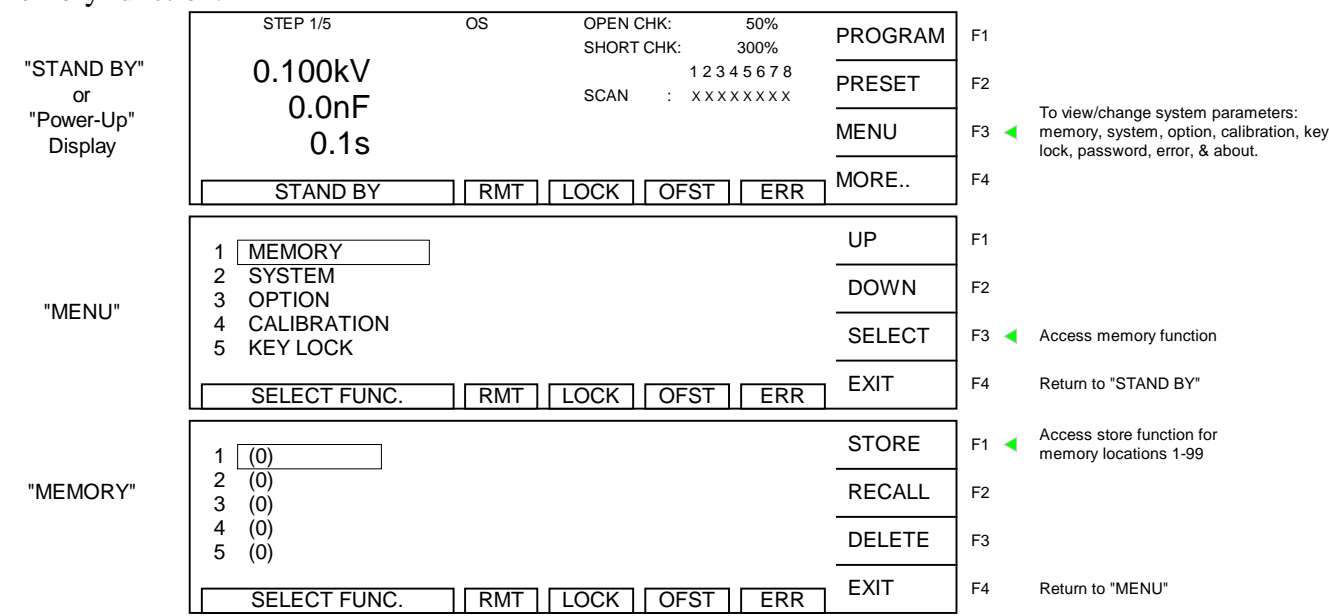

In MENU with the highlighted box around MEMORY, press  $[F3] = SELECT$  to enter the memory function.

Press  $[F1] = STORE$  to access the store function. Press  $[F2] = DOWN$  to move highlighted box to the memory location (1-99) in which you wish to store this test setup. Press  $[F3] = SELECT$ to accept location number.

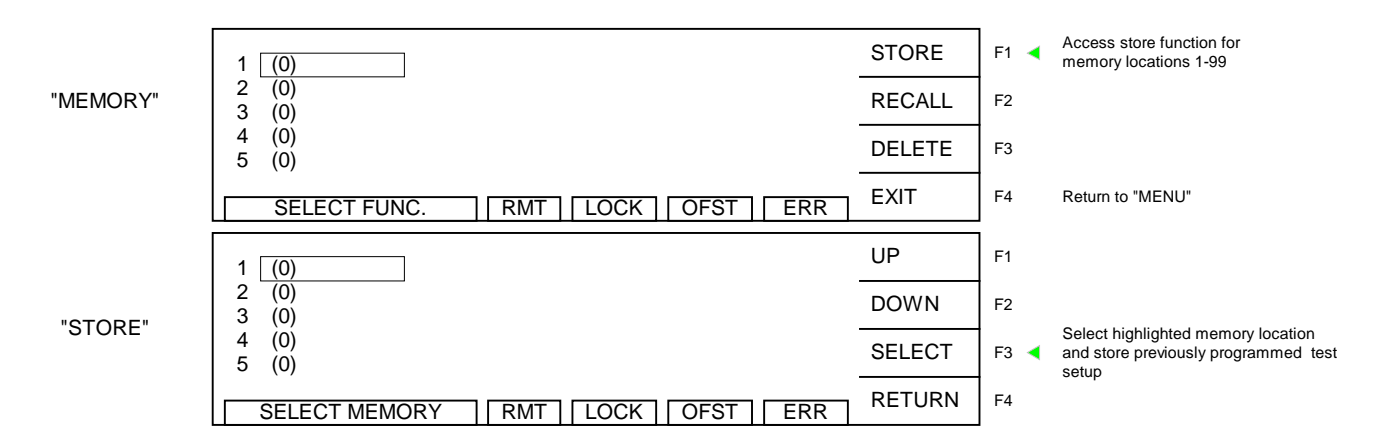

NOTE: With the front panel locked and lock recall OFF, the recall of memory locations can be performed directly from the STAND BY menu in place of [F1].

Press  $[F1] = UP$  (and/or  $[F2] = DOWN$ ) to enter an alpha/numerical tag/name for this test step. Press [F3] = ENTER after each digit to accept that digit and move on to the next. The tag can be up to 17 characters. When finished entering the numerical tag, press  $[F3] = \text{ENTER}$  two times. The display will prompt: STORE? Press  $[F1] = \text{YES}$  to accept storage or  $[F2] = \text{NO}$  to reject storage. Press  $[FA] = EXIT$  two times to return to "STAND BY" status.

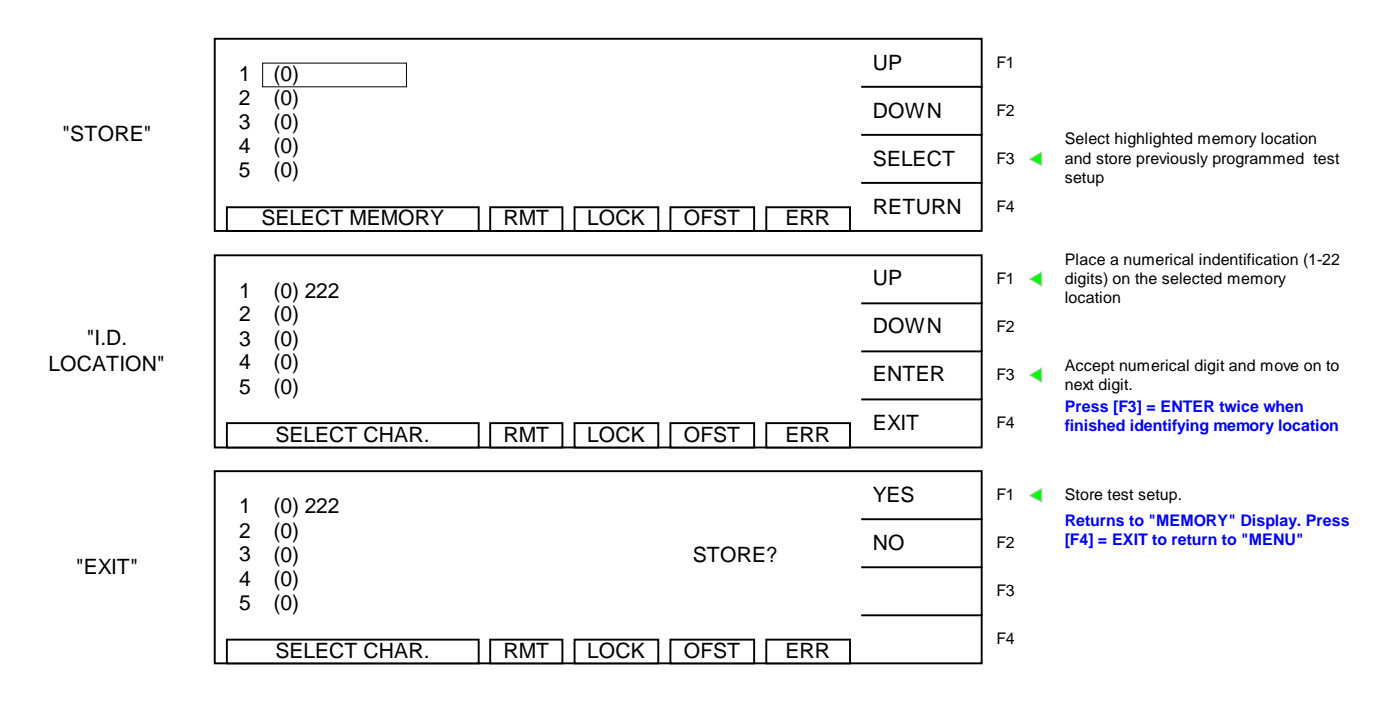

The MEMORY RECALL and DELETE functions work the same way as STORE. Refer to  $\P$ 2.15.1. When the instrument returns to STAND BY status there will be a tag " $Mxx$ " in the upper left hand corner of the display to indicate which memory location is in use (displayed) as shown in Figure 2-8.

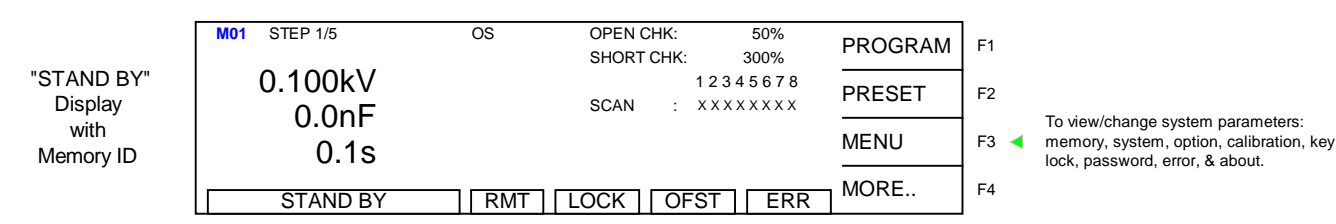

**Figure 2-8: Memory Identification on STAND BY display**

## **2.11 Instrument Offset**

The Guardian 1000 Series instrument provides automatic offset for lead and/or fixture effects. During the offset process a correction is made (subtracted out) as the result of lead leakage current and stored in instrument memory to be applied to ongoing measurements. For maximum measurement accuracy it is recommended that the OFFSET function be performed on the G1000 Series instrument after power up, any time the test parameters are changed and any time the test leads or fixture is changed. Note: Offset is not available if test setups have not been programmed.

Prior to performing the OFFSET function:

Allow the instrument to warm up for 15 minutes. Connect the Test cables (or fixture) to the OUTPUT and RTN/LOW connectors. Program the test steps.

With the instrument in STAND BY status:

Press  $[**F4**] = **MORE**$ Press  $[F1] = OFFSET$ Follow instructions on display: i.e.: connect OPEN across OUTPUT terminal. Press green [START] button. Wait while instrument gets OFFSET value. The OFST block at the bottom of the display is now highlighted (back lit). Press  $\overline{[F4]}$  = MORE to return to STAND BY status.

#### **OR**

To undo the OFFSET function:

Press  $[F1] = OFFSET$ Follow prompt on display: "Turn off the offset function?" Press [F3] = ENTER to turn **off** OFFSET function. The OFST block at the bottom of the display is **not** highlighted now.

The following formulas apply to the offset function:

For Total Offset Current  $\leq 100\mu A$ :

$$
Display Current = \sqrt{(Measured total current)^{2} (Official current)^{2}}
$$

For Real Current & Total Current > 100µA:

$$
Display Current = \quad \left(\text{Measured real current }\right) - \left(\text{Offset real current }\right)
$$

NOTE:

To obtain consistent results, the Offset function must be performed when using OS mode. The Offset function is performed prior to the Get Cs function.

#### **OFFSET Function**

There is no offset in IR test mode. Using the pre-programmed example from paragraphs 2.4-2.8 of the OS, AC, PA, DC and IR 5-step test the offset function is illustrated herein. There is no offset in IR or PA modes.

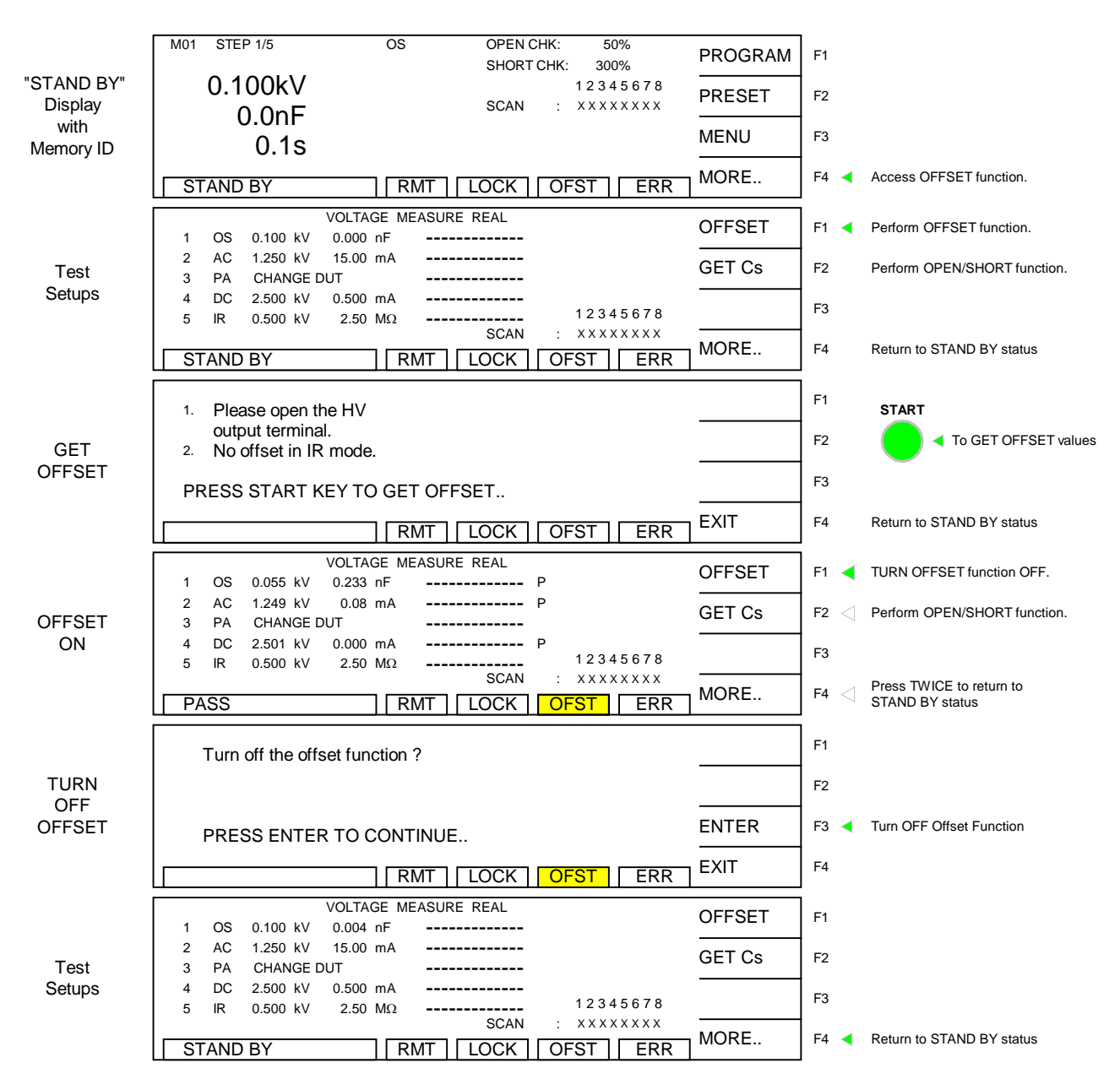

If running the Open/Short Circuit Detection mode, perform Get Cs function after Offset but before exiting the MORE menu. Paragraph 2.12 illustrates the Get Cs menus.

# **2.12 GET Cs**

GET Cs is applicable to the OS mode only. OS is normally programmed prior to an AC or DC hipot test to ensure the DUT is properly connected before the high voltage is applied. Refer to ¶2.4 for full explanation of the Open/Short Circuit check. The GET Cs function is illustrated herein using the pre-programmed example from ¶2.4-2.8 of the OS/AC/PA/DC/IR 5-step test.

After performing the OFFSET function, attach the known good DUT and press [F2] = GET Cs.

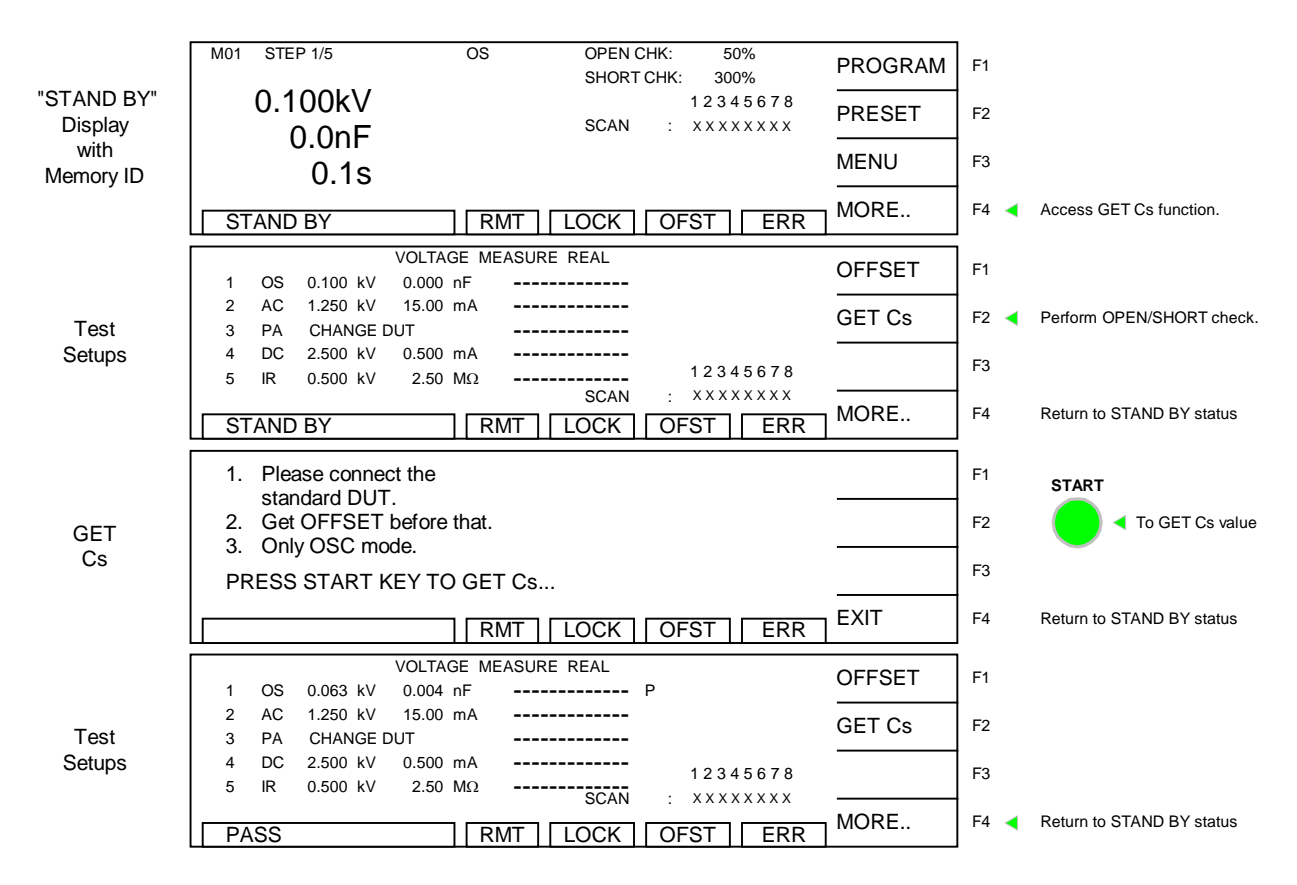

When GET Cs is complete, press  $[F4] = MORE$  to return to the Stand By menu.

## **2.13 Connection to Device under Test**

Figure 2-9 illustrates the connection of the Guardian 1000 Series unit to a single DUT using the S02 1-meter HV cable set that comes standard with the instrument. The custom white banana plug/red alligator clip is connected between the OUTPUT terminal on the G1000 Series unit and the high side of the device under test. The black banana plug/alligator clip is connected between the RTN/LOW terminal on the G1000 Series unit to the low side of the DUT.

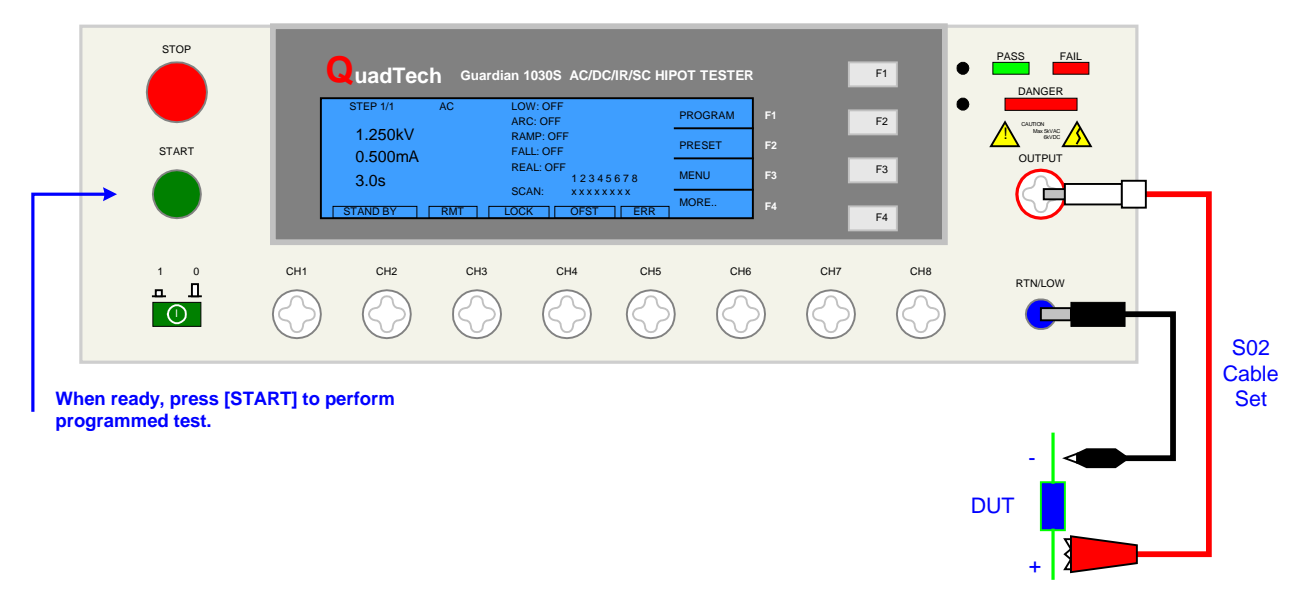

**Figure 2-9: S02 Cable Connection**

Figure 2-10 illustrates the connection of the Guardian 1000 Series unit to multiple devices for a SCAN test. The custom white banana plug/white wires are connected between the scan channels (CH1-8) designated as H (high) and the high side of the device under test. The black banana plug/alligator clip is connected between the RTN/LOW terminal on the G1000 Series unit to a common ground on the test fixture.

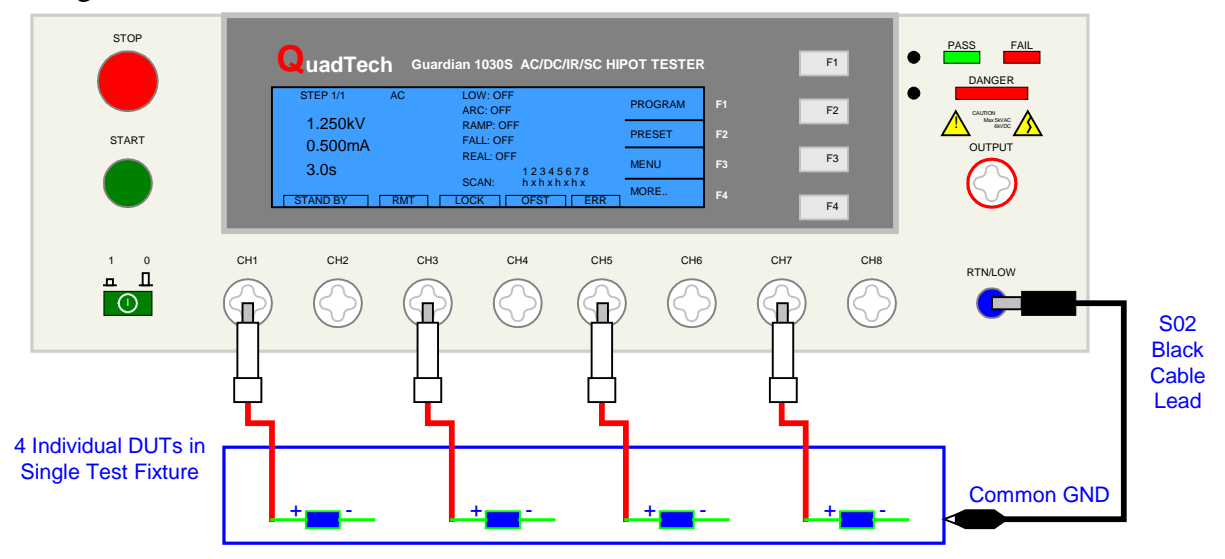

**Figure 2-10: Scan Cable Connection**

With the test fixture as shown in Figure 2-9, Channels 1, 3, 5  $\&$  7 are designated H (high) and a common ground is connected between the RTN/LOW terminal on the G1000 unit and ground on the test fixture. In this case the Channels 2, 4, 6 & 8 would be designated X (not used). Another configuration for the scan test illustrated in Figure 2-9 is to assign Channels 2, 4, 6 & 8 as L (low) and connect a custom white banana plug between the channel and the low side of each of the four DUTs.

Refer to paragraphs 3.6 through 3.11 for the description and illustration of the connection of several QuadTech accessories to the Guardian 1000 Series instrument.

# **2.14 Measurement Procedure**

Before a measurement is made verify the following:

- 1. Guardian 1000 Series instrument [POWER] ON.
- 2. 15-minute warm-up.
- 3. Test parameters programmed and shown on STAND BY display.
- 4. Test cables or fixture connected.
- 5. Offset Function initiated.
- 6. Device under test connected.

The operator has the option of performing a test at power-up conditions (test conditions at which the instrument was last powered down) or recalling one of 99 stored test setups. Refer to paragraphs 2.4 – 2.8 for test programming and storage/recall instructions.

#### **To initiate a test:**

Press [STOP] to make sure instrument is in STAND BY status. Press [START]. DANGER led flashes. Status window shows UNDER TEST. The test voltage is shut **off** when all test steps are completed, **OR** when a test result is judged a FAIL per programmed test limits, **OR** when the [STOP] button is pressed. Press [STOP] at any time to terminate the output voltage and stop the test.

To view the test results, press [F4] = MORE to go to the tabular display. Use the UP/DOWN key to scroll to the next page. When "UUUU" is displayed as the result, it indicates that the unit has exceeded the upper measurement limit for leakage current or insulation resistance.

NOTE: Exiting the tabular display will clear your test results.

The Guardian 1000 Series instrument judges the measurement value as GOOD or NO GOOD. A GOOD judgment means the DUT passed all programmed steps. Upon completion of the test the output voltage is terminated and the display shows PASS. The rear panel PASS signal is functional and the buzzer sounds (if not turned OFF in SYSTEM parameters under MENU).

If the measurement value of the test (or any one step of the test) is abnormal, the DUT is judged as NO GOOD, the display will show FAIL and the buzzer will sound until the [STOP] button is pressed. Press [STOP] at any time to terminate the output voltage and stop the test.

## **Error Messages (FAIL result)**

When the measurement value was judged NO GOOD and FAIL is shown on the display, an error message denoting the test result will be shown on the display also. Table 2-5 lists the possible error messages for a NO GOOD/FAIL judgment.

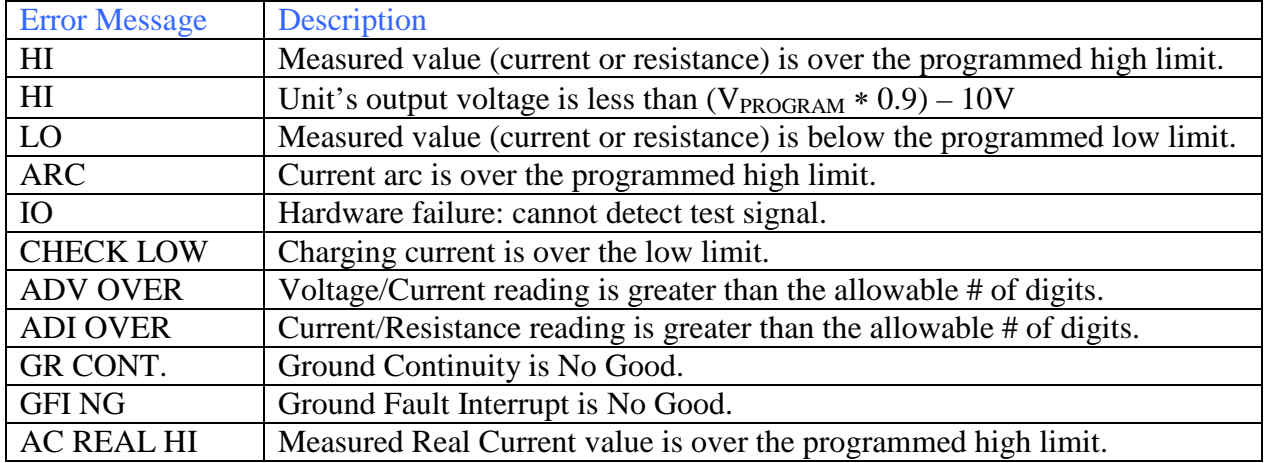

#### **Table 2-5: Error Messages**

#### **2.15 MENU Parameters**

With the Guardian 1000 Series instrument in STAND BY status, press [F3] = MENU to access programmable instrument parameters. The MENU display contains the Memory, System, Option, Calibration, Key Lock, Change Password, Error Log and About functions. Table 2-6 lists these functions with description and default values.

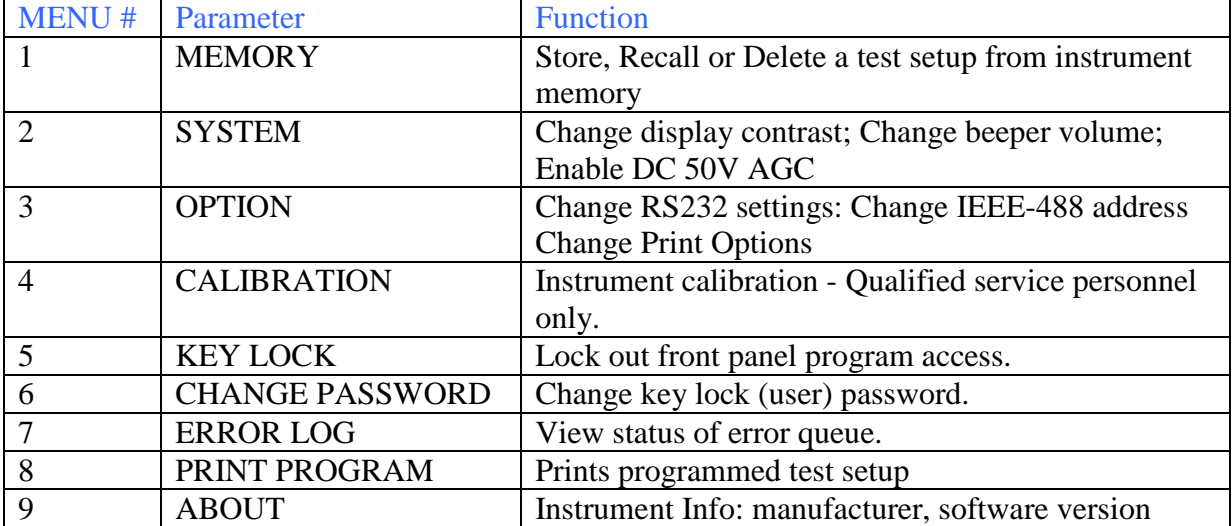

#### **Table 2-6: MENU Parameters**

# **2.15.1 MEMORY**

Within the MEMORY menu is the ability to STORE, RECALL or DELETE test setups to and from instrument memory. There are 99 memory locations available that may contain 1-99 steps each. A caution here: instrument memory contains 500 slots; programming 99 steps and storing that into one memory location will bog down the instrument tremendously. It is wiser to program a smaller amount of test steps into more single memory locations; i.e. a 10-step test in location #1, a 5-step test in location #2, a 3-step test in location #3, etc. Recall the specific memory location when that set of tests is needed. Note: ¶2.10 illustrates the store function for the 5-step example used in this instruction manual.

# **2.15.1.1 STORE**

To store a setup in memory, follow these instructions:

Press  $[F3] = MENU$ 

The backlit box is next to 1. MEMORY

Press [F3] = SELECT to enter the MEMORY function.

Press [F1] = STORE to store preprogrammed test.

Press  $[F1] = UP$  or  $[F2] = DOWN$  to move the backlit box to the desired location.

Press [F3] = SELECT to choose backlit location.

Label location with a 0-13 alpha-numeric name:

Press  $[F1] = UP$  to select 1<sup>st</sup> character: 0-9, and A-Z.

Press [F3] = ENTER to move underscored cursor to next character.

Press  $[F1] = UP$  to select  $2<sup>nd</sup>$  character: 0-9, and A-Z.

Press [F3] = ENTER to move underscored cursor to next character.

Press  $[F1] = UP$  to select  $3<sup>rd</sup>$  character: 0-9, and A-Z.

Press [F3] = ENTER to move underscored cursor to next character.

Continue up to 13 characters

Press [F3] = ENTER twice when memory location label is complete.

Press [F4] = EXIT to exit MEMORY and return to MENU.

Press [F4] = EXIT to exit MENU and return to STAND BY.

# **2.15.1.2 RECALL**

To recall a stored setup from memory, follow these instructions:

Press  $[F3] = MEMU$ 

The backlit box is next to 1. MEMORY

Press [F3] = SELECT to enter the MEMORY function.

Press  $[F2] = RECALL$  to enter RECALL function.

Press  $[F1] = UP$  or  $[F2] = DOWN$  to move the backlit box to the desired location.

Press [F3] = SELECT to choose backlit location.

Press  $[F1] = YES$  to recall backlit location.

Press [F4] = EXIT to exit MEMORY and return to MENU.

Press [F4] = EXIT to exit MENU and return to STAND BY.

# **2.15.1.3 DELETE**

To delete a stored setup in memory, follow these instructions:

Press  $[F3] = MENU$ 

The backlit box is next to 1. MEMORY

Press [F3] = SELECT to enter the MEMORY function.

Press [F3] = DELETE to enter DELETE function.

Press  $[F1] = UP$  or  $[F2] = DOWN$  to move the backlit box to the desired location.

Press [F3] = SELECT to choose backlit location.

Press  $[F1] = YES$  to delete backlit location.

Press [F4] = EXIT to exit MEMORY and return to MENU.

Press [F4] = EXIT to exit MENU and return to STAND BY.

#### **2.15.2 SYSTEM**

Within the SYSTEM menu are three programmable parameters: contrast, beeper volume and DC 50V AGC.

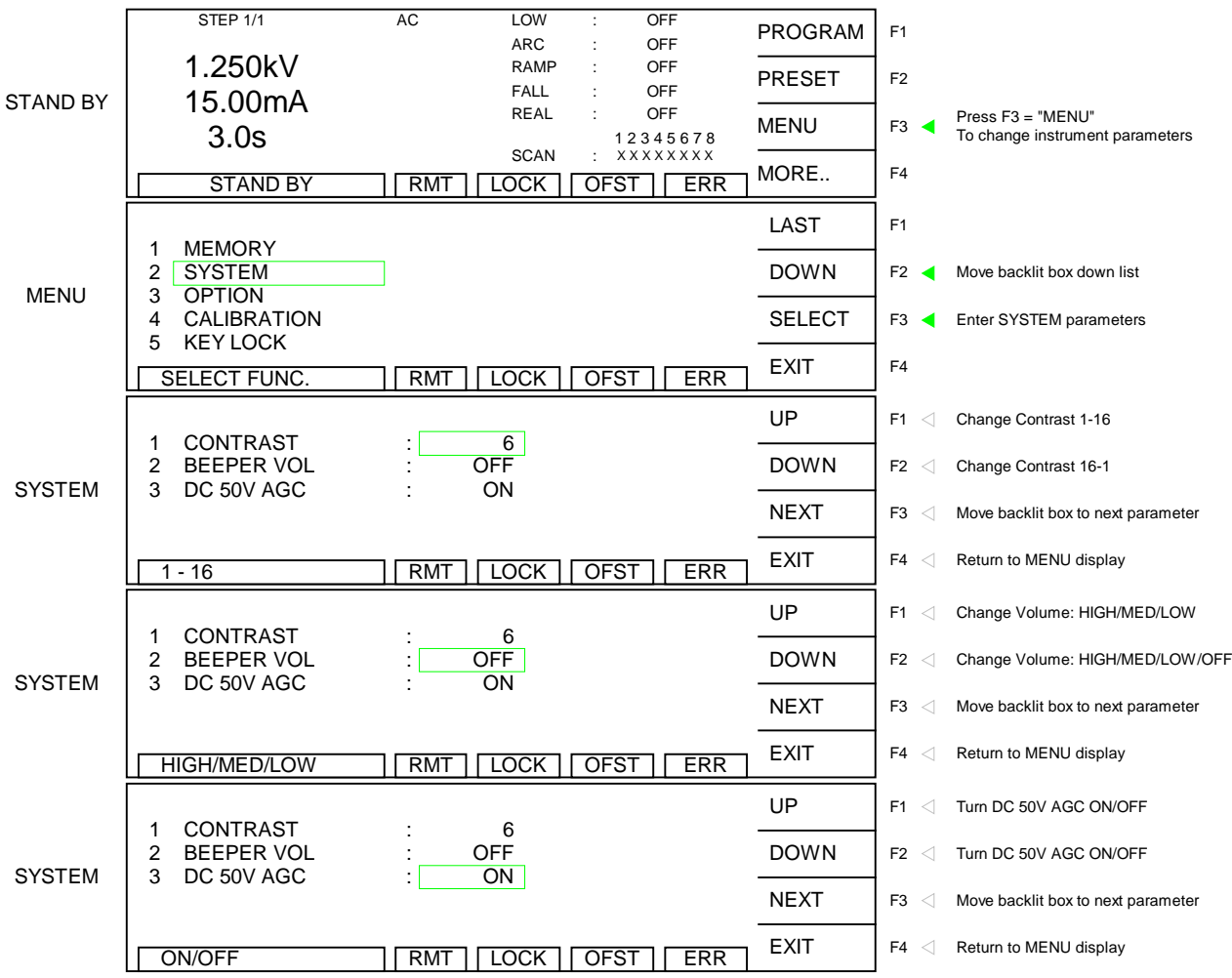

# **2.15.2.1 Contrast**

The contrast parameter adjusts the brightness of the LCD display. The range is 1-16 with 16 being the darkest. The initial default setting is 6.

Press  $[F3] = MEMU$ Press  $[F2] = DOWN$  to move the backlit box to 2. SYSTEM Press [F3] = SELECT to enter the SYSTEM function. The backlit box is next to 1. CONTRAST:  $\begin{bmatrix} 6 \end{bmatrix}$ Press  $[F1] = UP$  or  $[F2] = DOWN$  to increase/decrease the contrast of the display. Press [F4] = EXIT to exit MEMORY and return to MENU. Press [F4] = EXIT to exit MENU and return to STAND BY.

### **2.15.2.2 Beeper Volume**

The beeper volume can be adjusted from low (soft) to medium (moderate) to high (loud) or it can be turned OFF. The initial default setting is high (loud).

Press  $[F3] = MEMU$ 

Press  $[F2] = DOWN$  to move the backlit box to 2. SYSTEM

Press [F3] = SELECT to enter the SYSTEM function.

Press  $[F2] = DOWN$  to move the backlit box to 2. BEEPER VOL.: HIGH

Press  $[F1] = UP$  or  $[F2] = DOWN$  to increase/decrease the volume of the alarm.

Press [F4] = EXIT to exit MEMORY and return to MENU.

Press [F4] = EXIT to exit MENU and return to STAND BY.

# **2.15.2.3 DC 50V AGC**

The Automatic Gain Control (AGC) circuit is used to keep the output signal of a circuit constant as the amplitude of the input signal varies. So when the DC 50V AGC function is ON, the output voltage is held at a constant amplitude for the DC hipot test. The DC 50V AGC function can be set ON or OFF and the initial setting is ON.

#### NOTE:

Only in highly specialized applications should the DC 50V AGC function be set to OFF. The default value is ON because in normal test modes, it is necessary to keep the output signal constant as the amplitude of the input signal varies to obtain stable results.

Press  $[F3] = MEMU$ 

Press  $[F2] = DOWN$  to move the backlit box to 2. SYSTEM

Press [F3] = SELECT to enter the SYSTEM function.

Press  $[F2] = DOWN$  to move the backlit box to 3. DC 50V AGC.: ON

Press  $[F1] = UP$  or  $[F2] = DOWN$  to turn the DC automatic gain control circuit ON/OFF.

Press [F4] = EXIT to exit MEMORY and return to MENU.

Press [F4] = EXIT to exit MENU and return to STAND BY.

# **2.15.3 OPTION**

Within the OPTION menu are three programmable parameters: RS232, GPIB and Print.

## **2.15.3.1 RS232**

Within the RS232 menu there are three programmable parameters: baud rate, parity and flow control. The baud rate is adjustable as 300, 600, 1200, 2400 4800, 9600 or 19200 bps. The initial setting is 9600. The software flow control allows the RS232 interface to control the intake of data so the amount of data will not overload the I/O. Flow control of an RS232 interface is similar to DAV (Data is available and valid on data lines) on an IEEE interface.

Press  $[F3] = MEMU$ Press  $[F2] =$  DOWN to move the backlit box to 3. OPTION Press [F3] = SELECT to enter the OPTION menu. The backlit box is next to 1. RS232 Press [F3] = SELECT to enter the RS232 menu. The backlit box is next to 1. BAUD RATE: 9600 Press [F1] = UP or [F2] = DOWN to enter the baud rate (300/600/1200/2400/4800/9600/19200) Press  $[F3] = ENTER$  to move backlit box to 2. PARITY: NONE Press  $[F1] = UP$  or  $[F2] = DOWN$  to enter parity control as NONE, ODD or EVEN. Press  $[F3] = ENTER$  to move backlit box to 3. FLOW CTRL:  $\vert$  NONE Press  $[F1] = UP$  or  $[F2] = DOWN$  to enter the flow control as NONE or SOFTWARE. Press [F4] = EXIT to exit OPTION and return to MENU. Press [F4] = EXIT to exit MENU and return to STAND BY.

# **2.15.3.2 GPIB (IEEE-488)**

Within the GPIB menu there is one programmable function: GPIB address. The range for the IEEE-488 address is 0-30 and the initial instrument setting is 3.

Press  $[F3] = MEMU$ 

Press  $[F2] =$  DOWN to move the backlit box to 3. OPTION

Press [F3] = SELECT to enter the OPTION menu.

Press  $[f2] =$  DOWN to move the backlit box is next to 2. GPIB

Press [F3] = SELECT to enter the IEEE-488 menu.

The backlit box is next to 1. GPIB ADDR.:  $\vert$  3

Press  $[F1] = UP$  or  $[F2] = DOMN$  to enter the address (0-30)

Press [F4] = EXIT to exit OPTION and return to MENU.

Press [F4] = EXIT to exit MENU and return to STAND BY.

### **2.15.3.3 PRINTER**

Within the Printer menu there are seven programmable parameters: Pass, Fail, Part No., Lot No., Serial No., Test Data, and Result. These parameters can be set to ON or OFF. The initial setting is OFF.

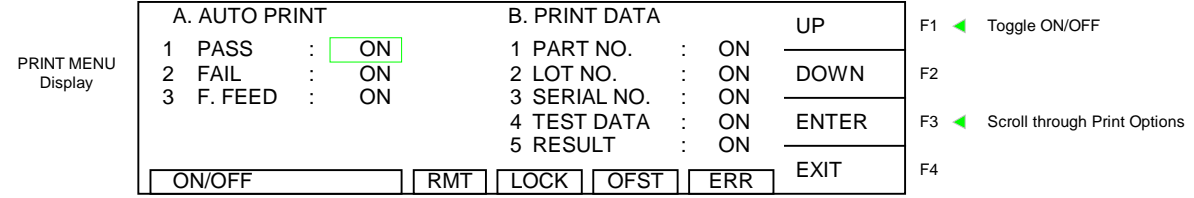

#### **Figure 2-11: Print Option Menu**

- Press  $[F3] = MEMU$
- Press  $[F2] = DOWN$  to move the backlit box to 3. OPTION
- Press [F3] = SELECT to enter the OPTION menu.
- Press  $[F2] = DOWN$  so that the backlit box is next to 3. PRINTER
- Press [F3] = SELECT to enter the PRINTER menu.

The backlit box is next to 1. PASS: ON

- Press  $[F1] = UP$  to turn Auto Print on Pass ON or OFF
- Press  $[F3] = ENTER$  to move backlit box to 2. FAIL:  $\vert$  ON  $\vert$
- Press  $[F1] = UP$  to turn Auto Print on Fail ON or OFF.
- Press  $[F3] = ENTER$  to move backlit box to 3. F. FEED:  $[ON]$
- Press [F1] = UP to turn the Form Feed function ON or OFF.
- Press  $[F3]$  = ENTER to move backlit box to 1. PART NO: ON
- Press [F1] = UP to turn the Print Part Number function ON or OFF.
- Press  $[F3] = ENTER$  to move backlit box to 2. LOT NO: ON
- Press [F1] = UP to turn the Print Lot Number function ON or OFF.
- Press  $[F3] = ENTER$  to move backlit box to 3. SERIAL NO:  $[$  ON
- Press  $[F1] = UP$  to turn the Print Serial Number function ON or OFF.
- Press  $[F3] = ENTER$  to move backlit box to 4. TEST DATA:  $[$  ON
- Press [F1] = UP to turn the Print Test Data function ON or OFF.
- Press  $[F3] = ENTER$  to move backlit box to 5. RESULT: ON
- Press [F1] = UP to turn the Print Result function ON or OFF.
- Press [F4] = EXIT to exit OPTION and return to MENU.

Press [F4] = EXIT to exit MENU and return to STAND BY.

#### Auto Print Functions:

These two functions are used to determine when print data is desired. Both Pass and Fail can be turned ON to obtain data from all tests.

**Pass:** When selected ON, the G1000 will send data to the printer when the test result is a Pass.

**Fail:** When selected ON, the G1000 will send data to the printer when the test result is a Fail.

**F. Feed:** When selected ON, the printer paper will automatically form feed at the end of the print out. This is used when one test result is desired per a page. If the printer is being used to log data and multiple tests are desired per a page, F. Feed should be set to OFF.

#### Print Data Functions:

These functions are used to determine what data is to be printed.

**Part No.:** When selected ON, the part number entered in the Preset section will print. Lot No.: When selected ON, the lot number entered in the Preset section will print **Serial No.:** When selected ON, the serial number entered in the Preset section will print Test Data: When selected ON, the step #, mode, output voltage, measured current and result will print. **Result:** When selected ON, the final Pass/Fail of all steps will print

Refer to paragraph "3.4 Printer Interface" for detail of print out.

# **2.15.4 CALIBRATION**

The CALIBRATION function requires a password to enter the instrument routine. Only qualified service personnel with NIST traceable standards should perform instrument calibration. Refer to paragraph 4.3 for the Guardian 1000 Series calibration procedure.

### **2.15.5 KEY LOCK**

To lock out the PROGRAM and PRESET functions of the Guardian 1000 Series instrument use the KEY LOCK function in the MENU parameters. The range of KEY LOCK is ON or OFF and the initial instrument setting is OFF. To activate the KEY LOCK function:

Press  $[F3] = MEMU$ Press  $[F2] =$  DOWN until KEY LOCK is backlit.  $Press [F3] = SELECT$ Display prompts 'PASSWORD' Press [A] [A] [A] [A] [ENTER] NOTE: AAAA is the default password. If password has been changed use the new password. Display prompts 'RECALL LOCK: YES' Press [F1] = YES to select KEY LOCK ON. NOTE: Selecting YES disallows the recalling of programmed tests from memory. The **LOCK** block at bottom of display is backlit. Press  $[FA] = EXIT$  to return to STAND BY status. PROGRAM and PRESET are no longer visible or functional.

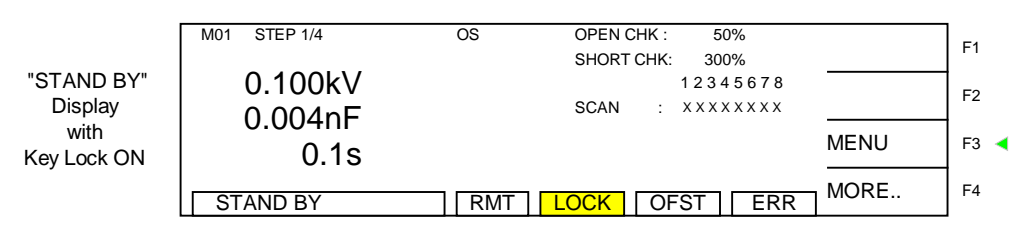

To view/change system parameters: memory, system, option, calibration, key lock, password, error, & about.

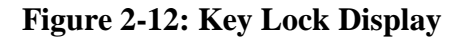

**To disable the KEY LOCK function, repeat above steps.**

## **2.15.6 CHANGE PASSWORD**

The Guardian 1000 Series instruments have a password function for locking out the front panel so that the instrument PRESET settings and PROGRAM function are disabled. A separate password is used to perform instrument calibration. Refer to paragraph 4.3. The CHANGE PASSWORD function applies to the initial instrument password. To activate the CHANGE PASSWORD function:

Press  $[F3] = MEMU$ Press  $[F2] = DOWN$  until CHANGE PASSWORD is backlit. Press  $[F3] = SELECT$ Display prompts 'PASSWORD' Press [A] [A] [A] [A] [ENTER] Display prompts 'NEW PASSWORD' Press [B] [B] [B] [B] [ENTER] Display prompts 'CONFIRM' Press [B] [B] [B] [B] [ENTER] Display prompts 'CHANGE PASSWORD OK!! PRESS EXIT TO CONTINUE'

### **2.15.7 ERROR LOG**

The Guardian 1000 Series instruments have an Error Log to track communication errors when the IEEE-488 interface or RS232 interface is being used. Refer to paragraph 3.3.5 and Table 3-5 for a list of error message numbers and their respective description. When the ERR block on the bottom of the display is backlit, there is an error message in the queue. To view the contents of the error log:

Press  $[F3] = MEMU$ Press  $[F2] = DOWN$  until ERROR LOG is backlit.  $Press [F3] = SELECT$ Display lists the contents of the Error Log.

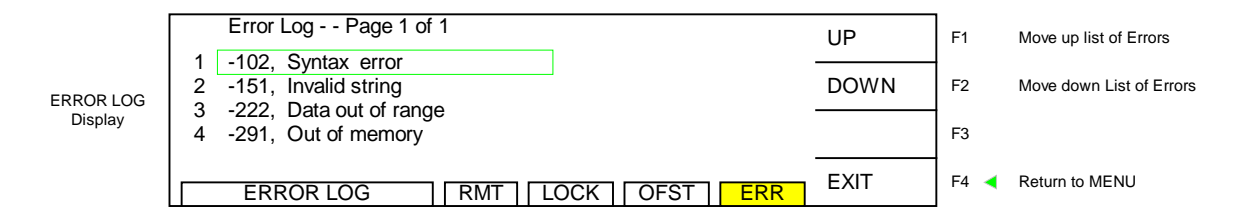

# **Figure 2-13: ERROR LOG Display**

The queue will clear itself once the log has been viewed.

#### **2.15.8 PRINT PROGRAM**

When the G38 printer card is installed in the G1000 Series instrument, then this option can be selected. When F3 "Select" is pressed, the Guardian 1000 Series instrument will send the programmed test setup to the printer. Refer to paragraph 3.4 "Printer Interface" for detail of the print out.

Press  $[F3] = MENU$ Press  $[F2] = DOWN$  until PRINT PROGRAM is backlit. Press  $[F3] = SELECT$ Display lists the Print Option Menu. Refer to paragraph 2.15.3.3.

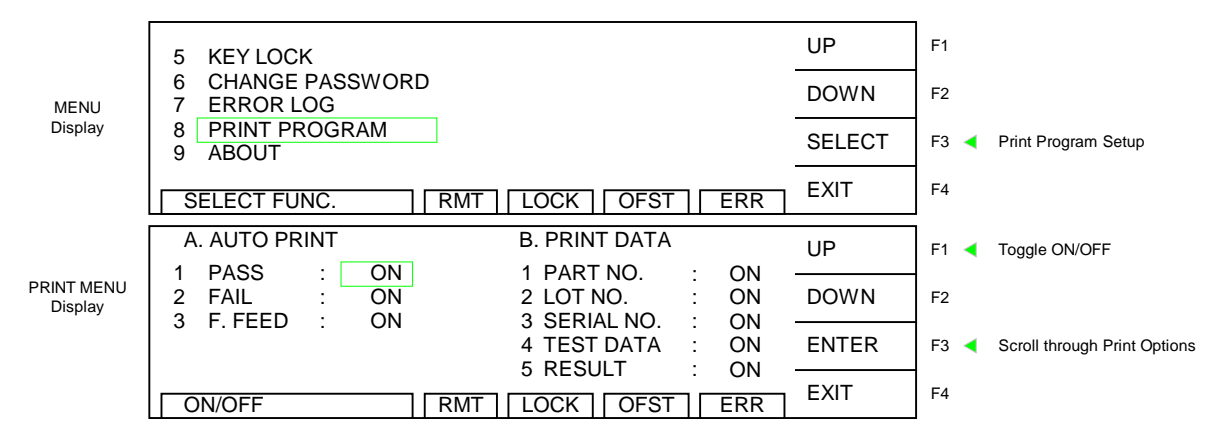

**Figure 2-14: Select Print Program**

#### **2.15.9 ABOUT**

The Guardian 1000 Series instruments have a parameter labeled 'About'. This parameter lists the instrument manufacturer, software version and date. To view the contents of ABOUT:

Press  $[F3] = MEMU$ Press  $[F2] =$  DOWN until  $\angle$ ABOUT is backlit. Press  $[F3] = SELECT$ Display lists the contents of ABOUT.

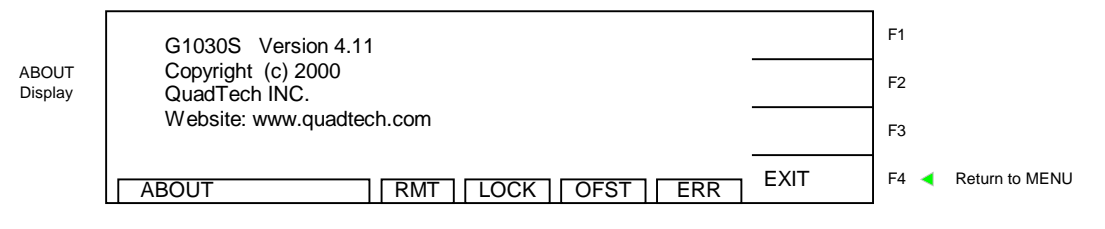

**Figure 2-15: ABOUT Display**

# **Section 3: Interface**

## **3.1 Remote**

A 9-pin D-Series remote control connector is located on the rear panel of the Guardian 1000 Series instrument. There is a black 11 screw terminal strip for the remote output signals: UNDER TEST, PASS & FAIL and the remote inputs: START, RESET, COM AND INTERLOCK.

Inputs require a contact closure and outputs provide a contact closure. Figure 3-1 illustrates the Remote terminal strip connector and 9-pin D-Series connector.

Before connecting the instrument to its power source, the interlock function on the rear panel remote connector (terminal strip) must be properly utilized. This is an important safety feature for the protection of the operator. When the INTERLOCK jumper is removed, there is **no** high voltage at the OUTPUT. Therefore, to initiate a test make sure the interlock jumper is in place.

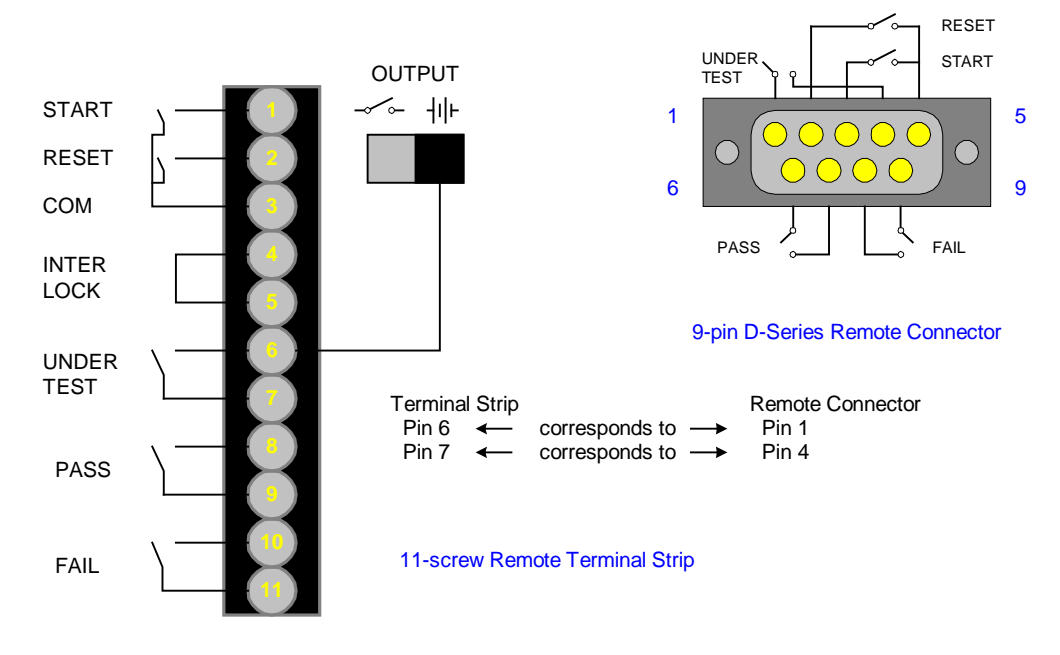

**Figure 3-1: Guardian 1000 Series Remote Connectors**

The Guardian 1000 Series instrument has three output signals on the rear panel. When the OUTPUT switch is in open (switch open), the UNDER TEST relay is closed during a test. The PASS relay is closed when the DUT is judged GOOD. The FAIL relay is closed when the DUT is judged NO GOOD. These relays are rated for voltage up to 115VAC and current <0.3A. When the OUTPUT switch is in the battery signal position, 24VDC 100mA output is present on both UNDER TEST terminals when the unit is in STAND BY mode. When the unit is testing, 24VDC is present only on the bottom (#7) UNDER TEST terminal.
Figures 3-2 and 3-3 illustrate possible remote control connections to the Guardian 1000 Series terminal strip. Use extreme care when using a remote control connection as the High Voltage Output is being turned ON and OFF with an external signal.

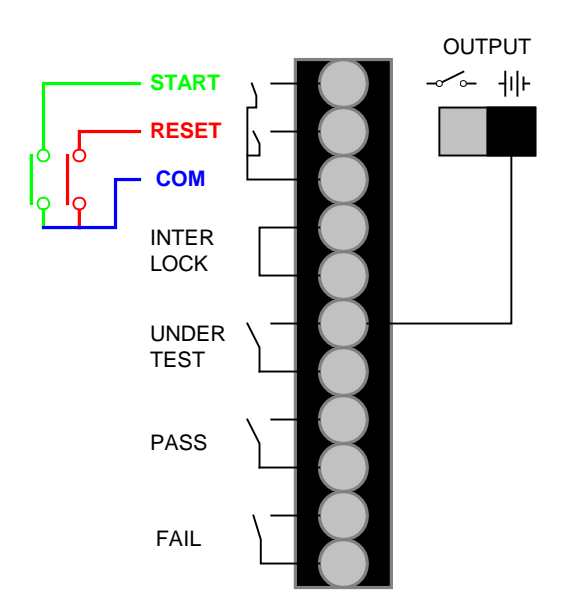

**Figure 3-2: Single Control of START or RESET**

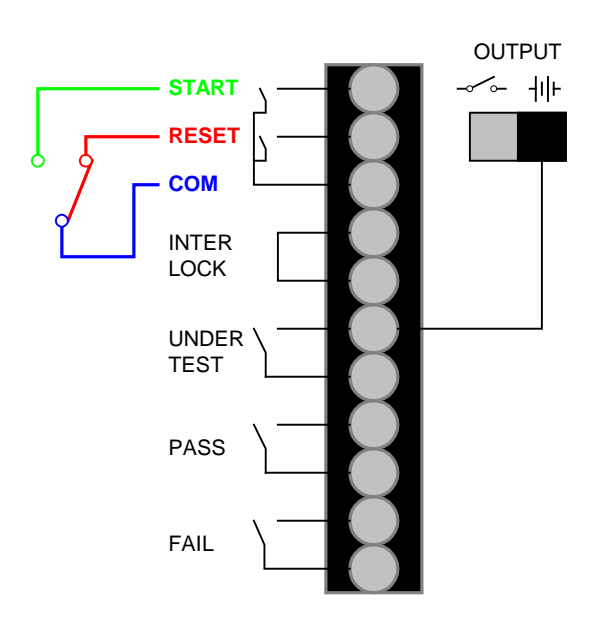

**Figure 3-3: Continuous Control of RESET**

START and RESET terminals have unregulated 24VDC present. To initiate a test connect the START and COM terminals. To terminate a test connect the RESET and COM terminals.

Figure 3-4 illustrates the timing diagram for the Guardian 1000 Series instruments under a PASS condition and a FAIL condition.

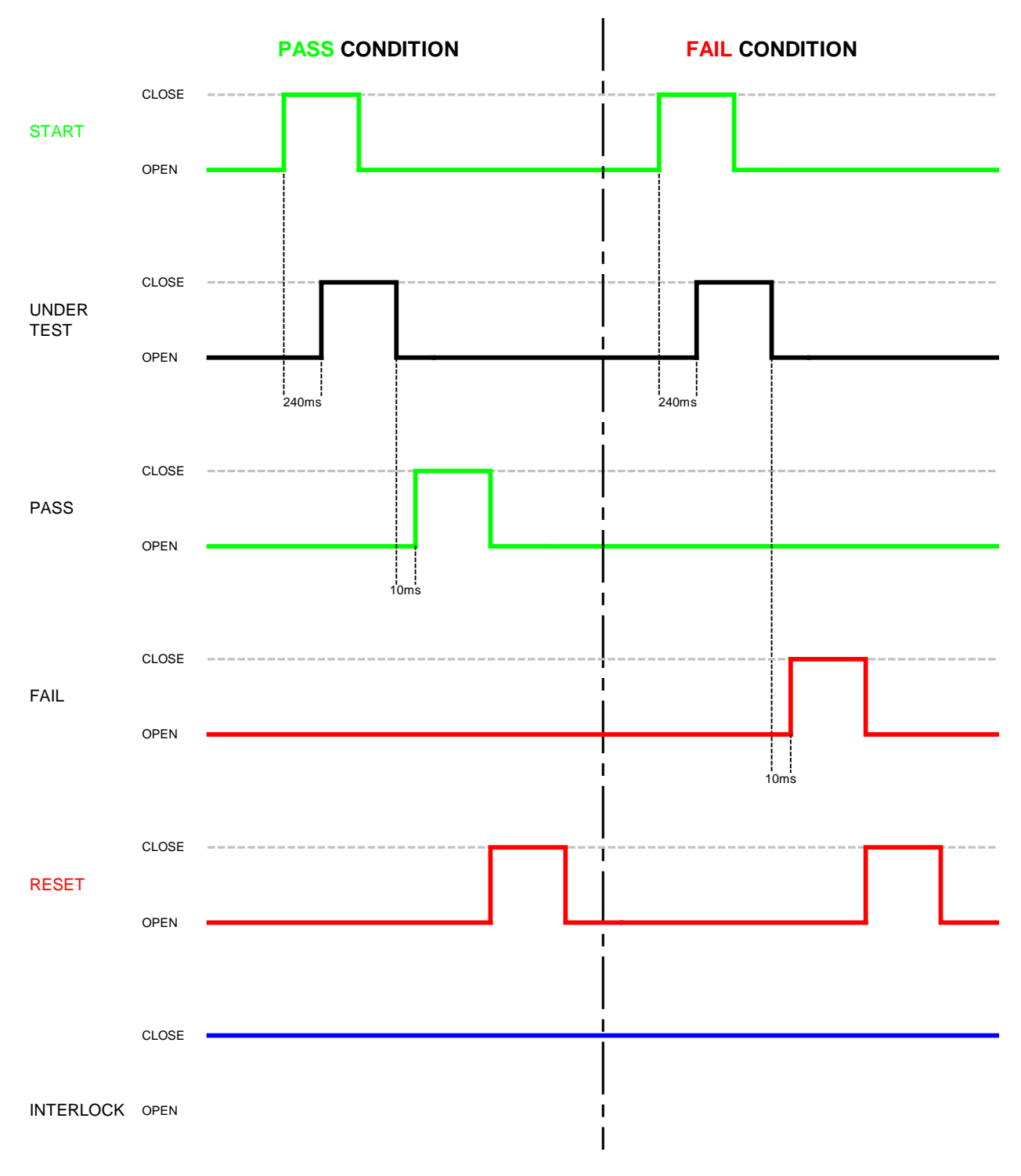

**Figure 3-4: Guardian 1000 Series Timing Diagram**

# **3.2 RS232 Interface**

# **3.2.1 Pin Configuration**

The Guardian 1000 Series instruments all come standard with an RS232 Interface for remote operation. Connection is through the silver 9-pin connector labeled 'RS232' on the rear panel of the Guardian 1000 Series instrument. Figure 3-5 illustrates the designation of the pins on the RS232 connector. The connection cable must be a 'straight through' cable for the G1000 series unit to communicate.

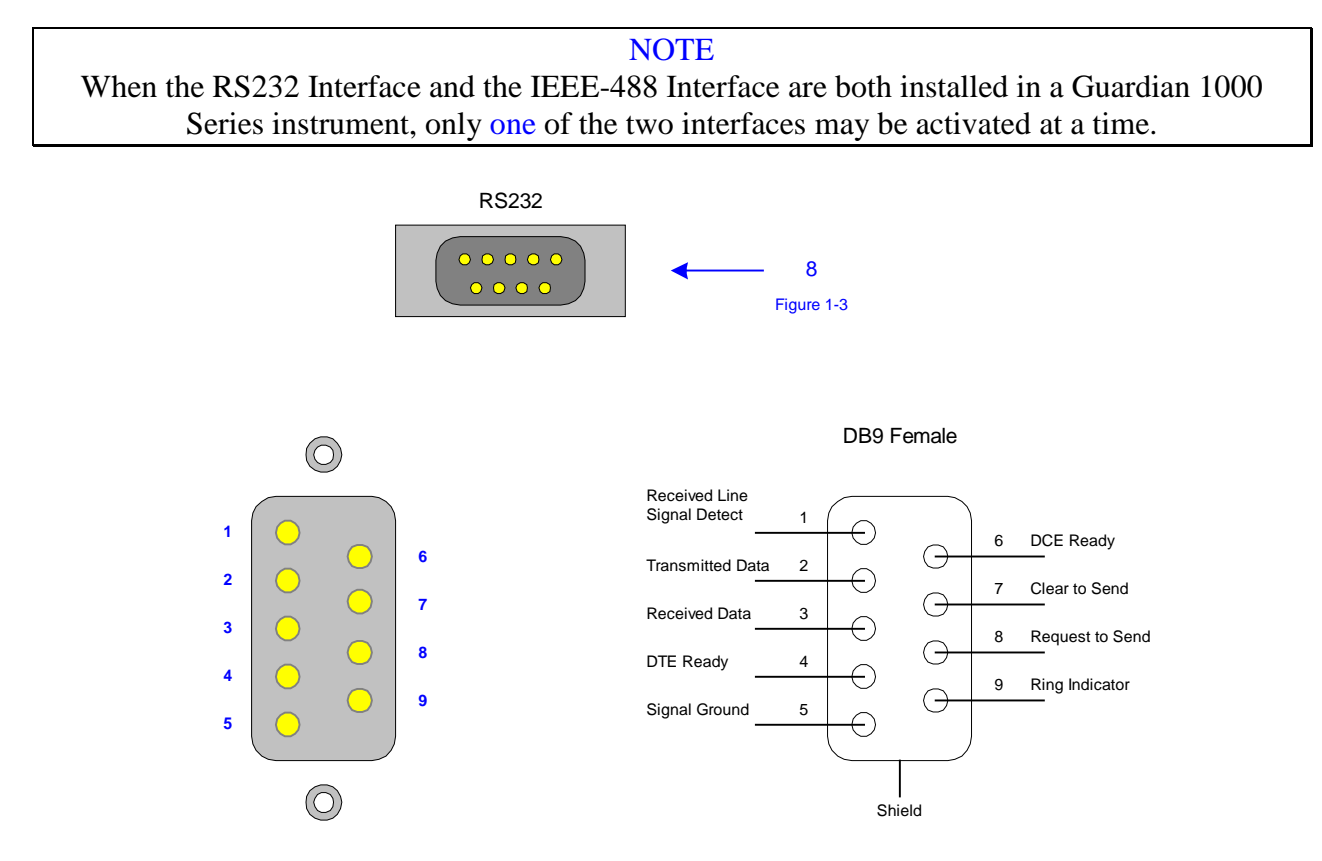

**Figure 3-5: RS232 Pin Configuration**

When the ERR box is backlit on the bottom of the display, there are error messages in the queue. Refer to paragraph 3.3.5, Table 3-7 for explanation of error messages. Refer to paragraph 2.15.7 for instructions on how to access and clear the error log.

# **3.2.2 RS232 Specifications**

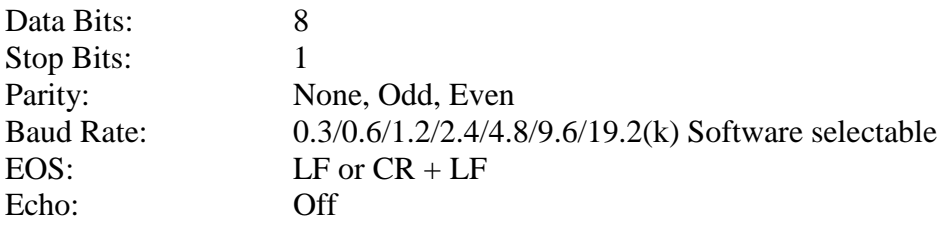

Selecting the Baud Rate, Parity and Flow Control

Setting the Baud Rate is done in the OPTION function under MENU settings: From the STAND BY display, press [F3] = MENU. Press  $[F2] =$  DOWN two times to highlight OPTION. Press [F3] = SELECT to enter OPTION function. Press [F3] = SELECT to select RS232 function. Display shows "1. BAUD RATE : 9600" with rate highlighted. Press  $[F1] = UP$  to select baud rate. Press [F4] to EXIT **OR** Press [F3] = ENTER to change the parity. Display shows "2. PARITY :  $\overline{ODD}$ " with parity bit highlighted. Press  $[F1] = UP$  to select parity. Press [F4] to EXIT **OR** Press [F3] = ENTER to change the flow control. Display shows "3. FLOW CTRL. : NONE<sup>"</sup> with parity bit highlighted. Press  $[F1] = UP$  to select software flow control or no flow control. Press [F4] to EXIT

The software flow control allows the RS232 interface to control the intake of data so the amount of data will not overload the I/O. Flow control of an RS232 interface is similar to DAV (Data is available and valid on data lines) on an IEEE interface.

# **3.2.3 RS232 Commands**

The command set for the RS232 interface is the same as the IEEE-488 interface command set listed in paragraphs 3.3.3 through 3.3.5 of this instruction manual.

# **NOTE** CR + LF are necessary end codes for the RS232 commands.

There are additional RS232 only commands on the following page.

## **Additional RS232 Commands**

Some commands for RS232 use only are listed here. These commands follow the SCPI version 1999.0.

:SYSTem:LOCK:RELease ==> Change statue to local, as GPIB Go To Local. :SYSTem:LOCK:REQuest? ==> Change statue to Remote, return '1' if successful. :SYSTem:LOCK:OWNer? ==> Query the statue. :SYSTem:LOCk <Boolean> ==> As GPIB Local Lockout. :SYSTem:LOCk? ==> Query the Key Lock status.

## **3.2.4 Sample QuickBasic Program**

REM Guardian 1000 series RS232 example program REM Created using Quick Basic

REM open serial port as device 1 OPEN "COM2:9600,N,8,1,RS," FOR RANDOM AS #1 CLS

REM Send STOP command to device PRINT #1, "SOURce:SAFEty:STOP"; CHR\$(13); CHR\$(10)

REM Ask device how many steps are programed PRINT #1, "SOURce:SAFEty:SNUMBer?"; CHR\$(13); CHR\$(10)

```
INPUT #1, SNUMBer
REM Loop to delete any programed steps
IF SNUMBer > 0 THEN
   FOR I = SNUMBer TO 0 STEP -1
   IF I = 0 GOTO Program
   temp$ = <b>INPUT$</b>(LOC(1), 1) PRINT #1, "SOURce:SAFEty:STEP", I, ":DELete"; CHR$(13); CHR$(10)
    NEXT I
END IF
```
Program: PRINT "Programing G1000" REM Program STEP 1 for AC HIPOT REM Program AC test voltage for 1000 V PRINT #1, "SOURce:SAFEty:STEP1:AC:LEVel 1000"; CHR\$(13); CHR\$(10)

REM Program high current limit for 6 mA PRINT #1, "SOURce:SAFEty:STEP1:AC:LIMit:HIGH 0.006"; CHR\$(13); CHR\$(10)

REM Program test time for 5 seconds PRINT #1, "SOURce:SAFEty:STEP1:AC:TIME:TEST 5.0"; CHR\$(13); CHR\$(10)

REM Program Low current limit off PRINT #1, "SOURce:SAFEty:STEP1:AC:LIMit:LOW 0.0000"; CHR\$(13); CHR\$(10)

REM Program ARC limit for 0.9 mA PRINT #1, "SOURce:SAFEty:STEP1:AC:LIMit:ARC:LEVel 0.0009"; CHR\$(13); CHR\$(10)

REM Program ramp time for 4 seconds PRINT #1, "SOURce:SAFEty:STEP1:AC:TIME:RAMP 4.0"; CHR\$(13); CHR\$(10)

REM Program Real Current limit for 3 mA PRINT #1, "SOURce:SAFEty:STEP1:AC:LIMit:REAL 0.0030"; CHR\$(13); CHR\$(10)

REM Program STEP 2 for DC HIPOT REM Program DC test voltage for 1000 V PRINT #1, "SOURce:SAFEty:STEP2:DC:LEVel 1000"; CHR\$(13); CHR\$(10)

REM Program high current limit for 7 mA PRINT #1, "SOURce:SAFEty:STEP2:DC:LIMIT:HIGH 7e-3"; CHR\$(13); CHR\$(10)

REM Program test time for 4 seconds PRINT #1, "SOURce:SAFEty:STEP2:DC:TIME 4"; CHR\$(13); CHR\$(10)

REM Program low current limit for off PRINT #1, "SOURce:SAFEty:STEP2:DC:LIMit:LOW 0.0000"; CHR\$(13); CHR\$(10)

REM Program Arc limit for 1 mA PRINT #1, "SOURce:SAFEty:STEP2:DC:limit:ARC:LEVel 0.001"; CHR\$(13); CHR\$(10)

REM Program ramp time for 2 seconds PRINT #1, "SOURce:SAFEty:STEP2:DC:TIME:RAMP 2.0"; CHR\$(13); CHR\$(10)

REM Program STEP 3 for IR Test

REM Program IR DC voltage for 100 V PRINT #1, "SOURce:SAFEty:STEP3:IR:LEVel 100"; CHR\$(13); CHR\$(10)

REM Program low resitance limit for .4 Mohm PRINT #1, "SOURce:SAFEty:STEP3:IR:LIMIT:LOW 400000"; CHR\$(13); CHR\$(10)

REM Program test time for 5 sec PRINT #1, "SOURce:SAFEty:STEP3:IR:TIME 5"; CHR\$(13); CHR\$(10)

REM Program high resistance limit off

PRINT #1, "SOURce:SAFEty:STEP3:IR:LIMit:HIGH 0.000"; CHR\$(13); CHR\$(10)

REM Program ramp time off PRINT #1, "SOURce:SAFEty:STEP3:IR:TIME:RAMP 0.0"; CHR\$(13); CHR\$(10)

PRINT #1, "SOURce:SAFEty:SNUMBer?"; CHR\$(13); CHR\$(10)

INPUT #1, STEPNUM% CLS REM Start TEST PRINT #1, "SOURce:SAFEty:STARt"; CHR\$(13); CHR\$(10) PRINT " Testing" REM Check status of the test complete $$ = "0"$ WHILE complete  $\$$   $\lt$  "1" PRINT #1, "SOURce:SAFEty:RESult:COMPlete?"; CHR\$(13); CHR\$(10) INPUT #1, complete\$ CLS IF complete $\$ = "1"$  THEN PRINT #1, "SOURce:SAFEty:STOP"; CHR\$(13); CHR\$(10) REM Print Output voltage for each step PRINT #1, "SAFEty:RESult:ALL:OMET?"; CHR\$(13); CHR\$(10) FOR  $j = 1$  TO STEPNUM% INPUT #1, RESult\$ PRINT "Measured Output Voltage:" PRINT "step", j, ":", RESult\$ NEXT j PRINT PRINT "\*\*\*\*\*\*\*\*\*\*\*\*\*\*\*\*\*\*\*\*\*\*\*\*\*\*\*\*\*\*\*\*\*\*\*\*\*\*\*\*\*\*\*\*\*\*\*\*\*\*\*" REM Print Measured result for each step PRINT #1, "SAFEty:RESult:ALL:MMET?"; CHR\$(13); CHR\$(10) FOR  $j = 1$  TO STEPNUM% INPUT #1, RESult\$ PRINT "Measured Result:" PRINT "step", j, ":", RESult\$ NEXT j END IF **WEND** PRINT #1, "SOURce:SAFEty:STOP"; CHR\$(13); CHR\$(10) CLOSE #1

END

# **3.3 IEEE-488 Interface**

## **3.3.1 Pin Configuration**

The Guardian 1000 Series instrument has an optional IEEE-488 interface that is factory installed when the instrument is ordered. Connection is through the blue 24-pin connector labeled 'GPIB' on the rear panel of the Guardian 1000 Series instrument. This interface can be used to connect a system containing a number of instruments and a controller in which each meets IEEE Standard 488.2 (Standard Digital Interface for Programmable Instrumentation). Figure 3-6 illustrates the designations of the pins on the IEEE-488 connector.

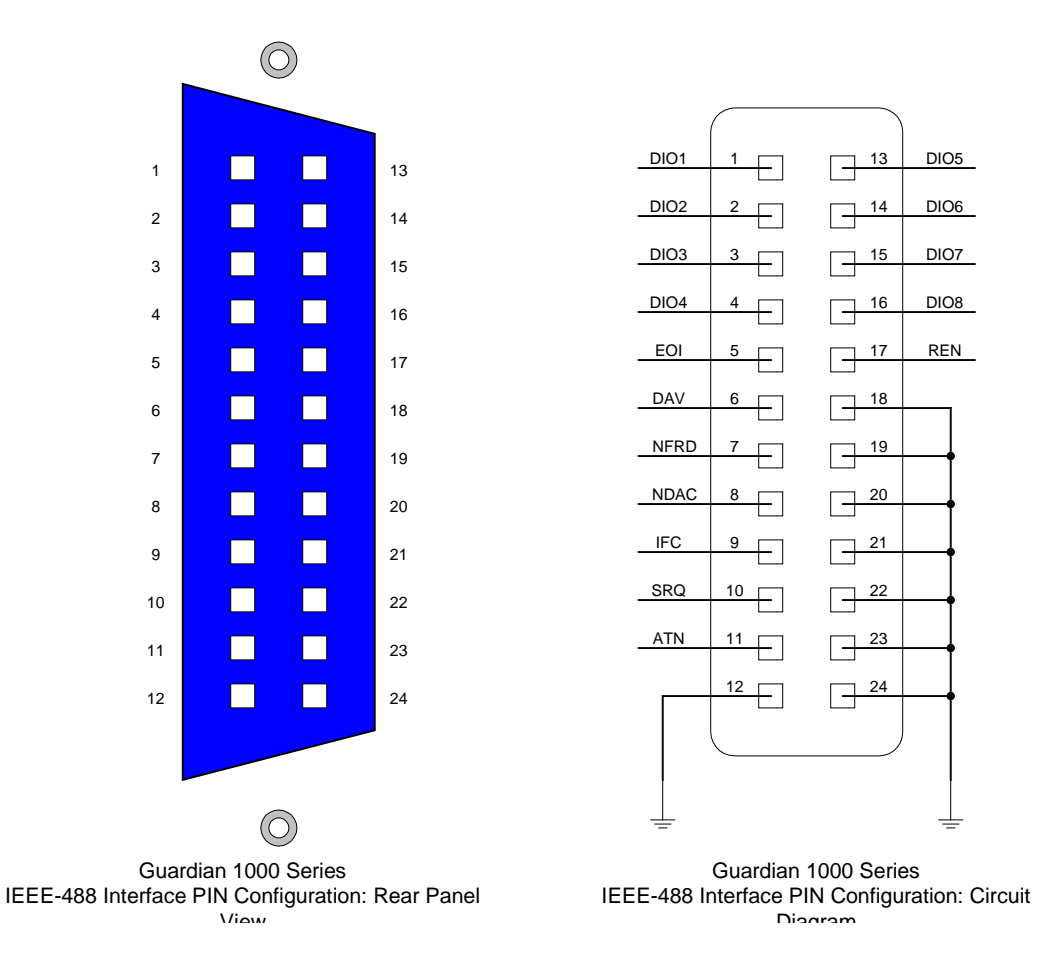

# **Figure 3-6: IEEE-488 Interface Pin Configuration**

Table 3-1 lists the IEEE-488 Interface pin designations by pin number, signal name and pin function.

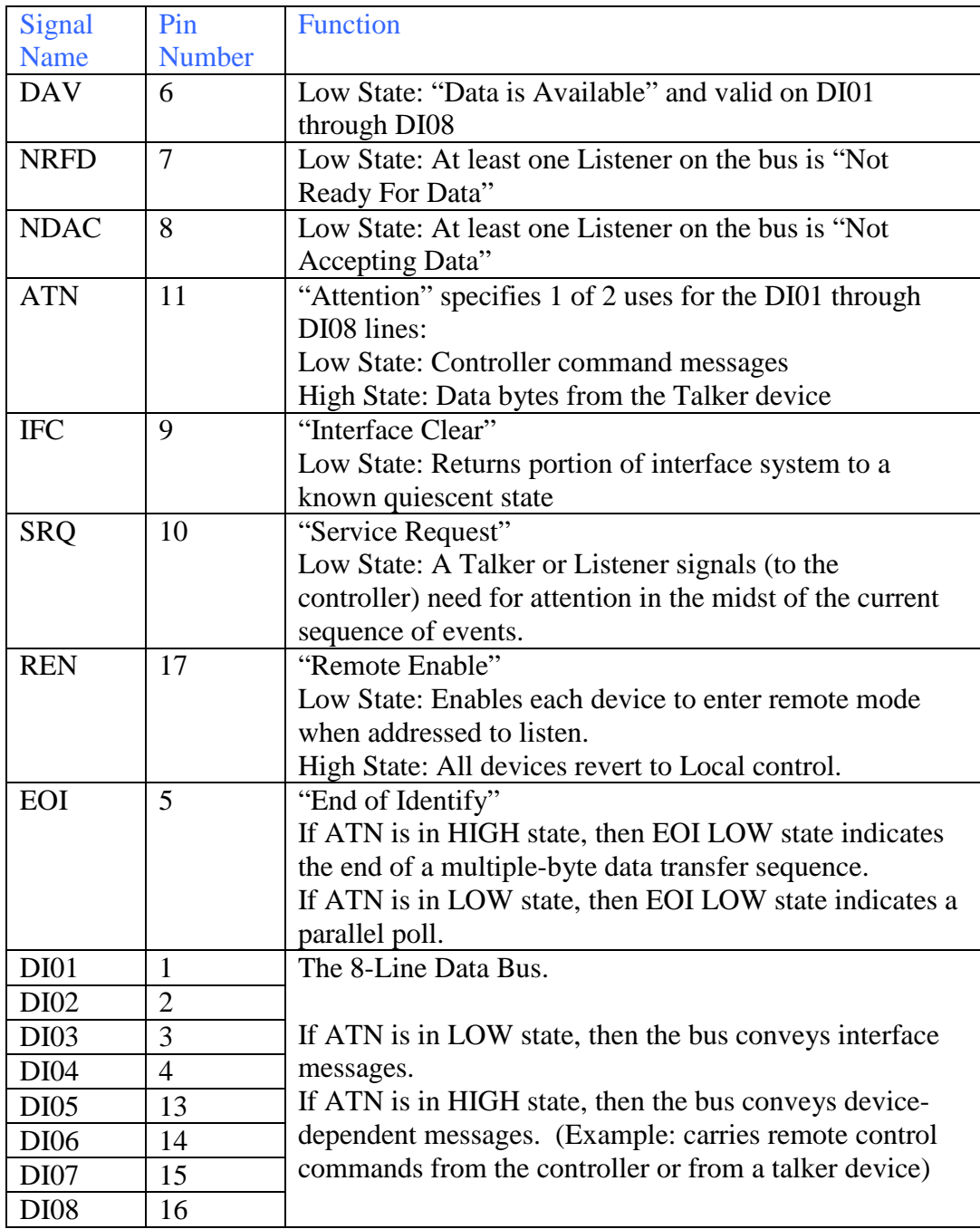

# **Table 3-1: IEEE-488 Interface Pin Designations**

# **3.3.2 IEEE-488 Interface Codes and Messages**

The IEEE-488 (GPIB) address is defined under the MAIN MENU in the OPTION MENU. Press [MAIN MENU] then the numerical key [2] to enter the OPTION MENU. Press function key [F2] to enter the GPIB SETUP menu. To select a new IEEE-488 address, use the function keys

The Guardian 1000 Series unit is in a remote control status when the RMT block on the bottom right hand side of display is backlit.

To switch to Local from Remote press the [LOCAL] key, disabled by LLO message.

Table 3-2 defines the IEEE-488 interface codes and their function. Table 3-3 defines the IEEE-488 interface messages and their function.

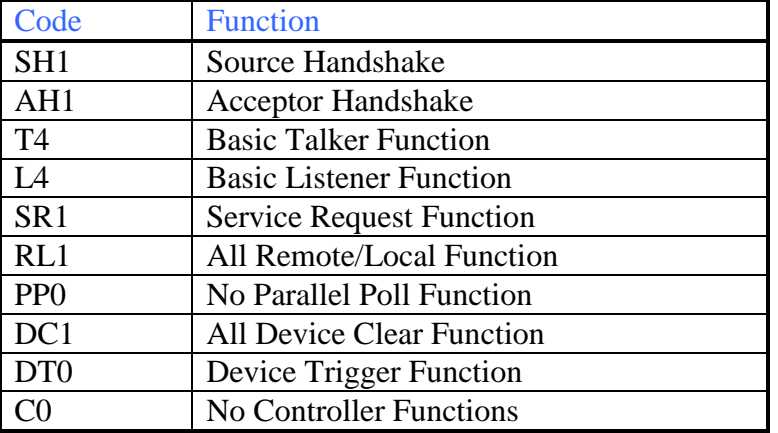

## **Table 3-2: IEEE-488 Interface Functions**

## **Table 3-3: IEEE-488 Interface Messages**

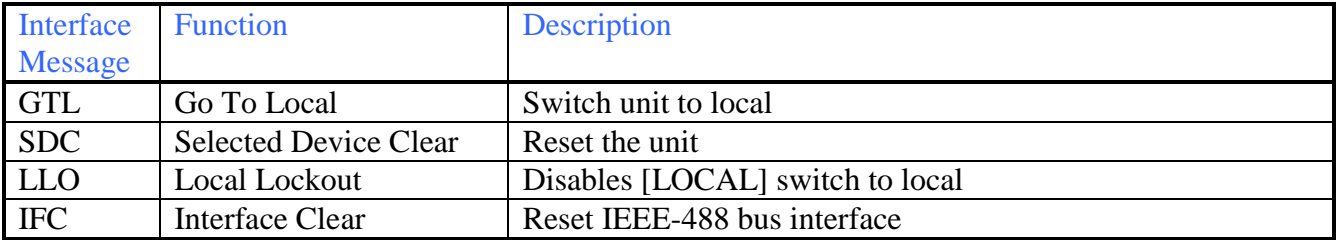

# **3.3.3 IEEE-488 Interface Commands**

The interface function is controlled by ASCII commands that include:

 $\{[command + parameter] : [command + parameter] + ending code\}$ 

The maximum string length is consists of 1024 characters. It is not necessary to input any sign or space between the command and parameter. Any two commands can be connected by "," and [Ending Code]. Ending Code can be any type in Table 3-4.

**Table 3-4: IEEE-488 Interface Ending Codes**

| <b>Ending Code</b> |
|--------------------|
| LF                 |
| $CR + LF$          |
| EOI                |
| $LF + EOI$         |
| $CR + LF + EOI$    |

**NOTE** The data can be sent out by the IEEE-488 interface to achieve transfer function. The data command is {string message + ending code}. The ending codes are in Table 3-4.

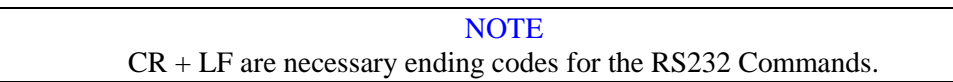

## **3.3.3.1 IEEE-488 Register Assignments**

Table 3-5 lists the bit assignments for the Summary and Event registers. The configuration of these registers is illustrated in Figure 3-7.

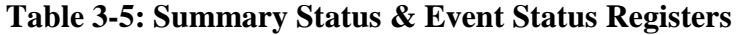

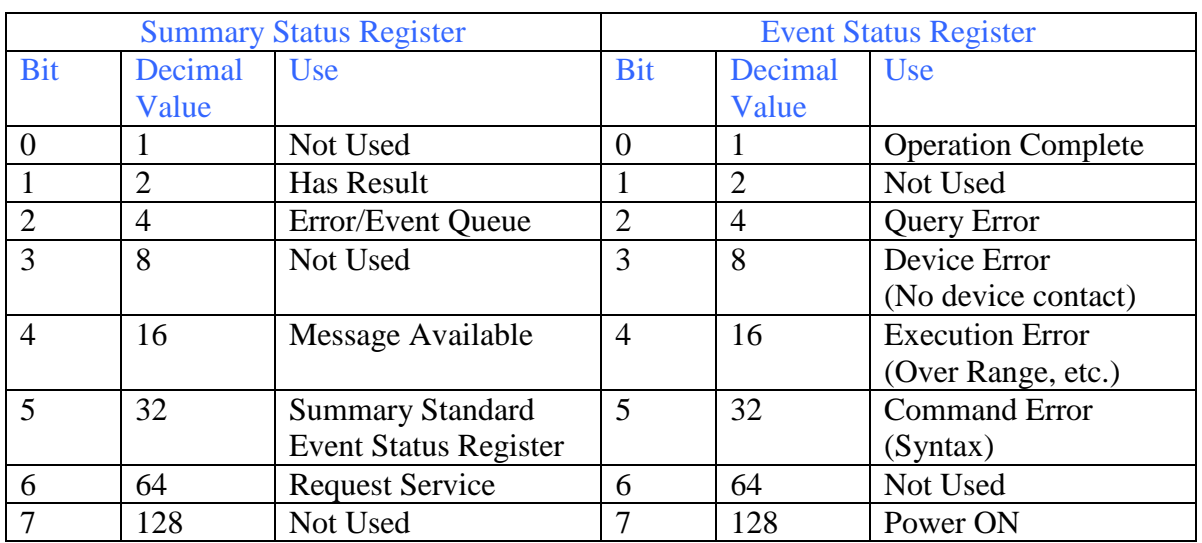

# **3.3.3.2 IEEE-488 Register Configuration**

Figure 3-7 illustrates the configuration of the Summary (Status), Event and Enable Registers for the Guardian 1000 Series IEEE-488 Interface.

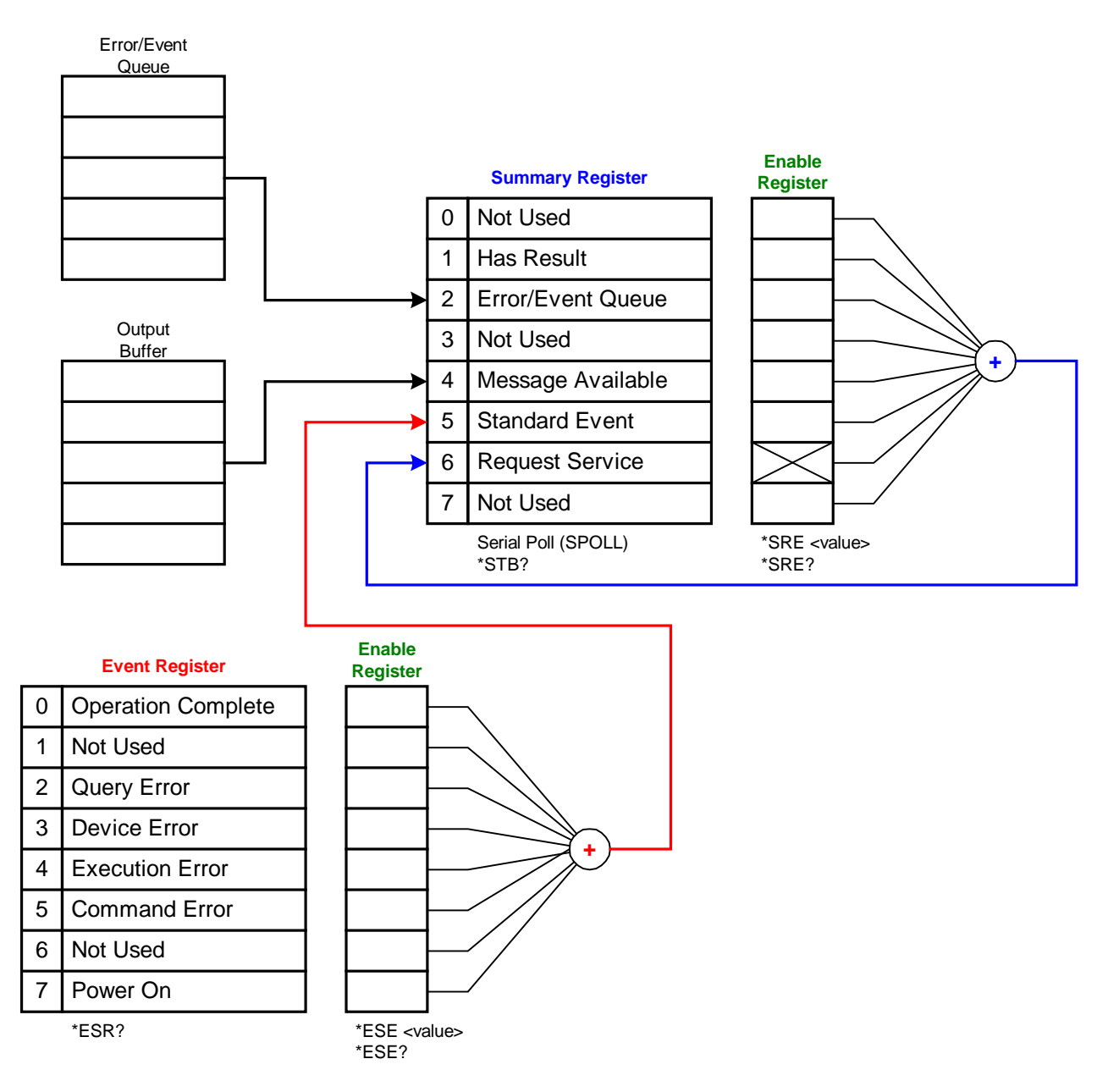

**Figure 3-7: Guardian 1000 Series IEEE-488 Register Configuration**

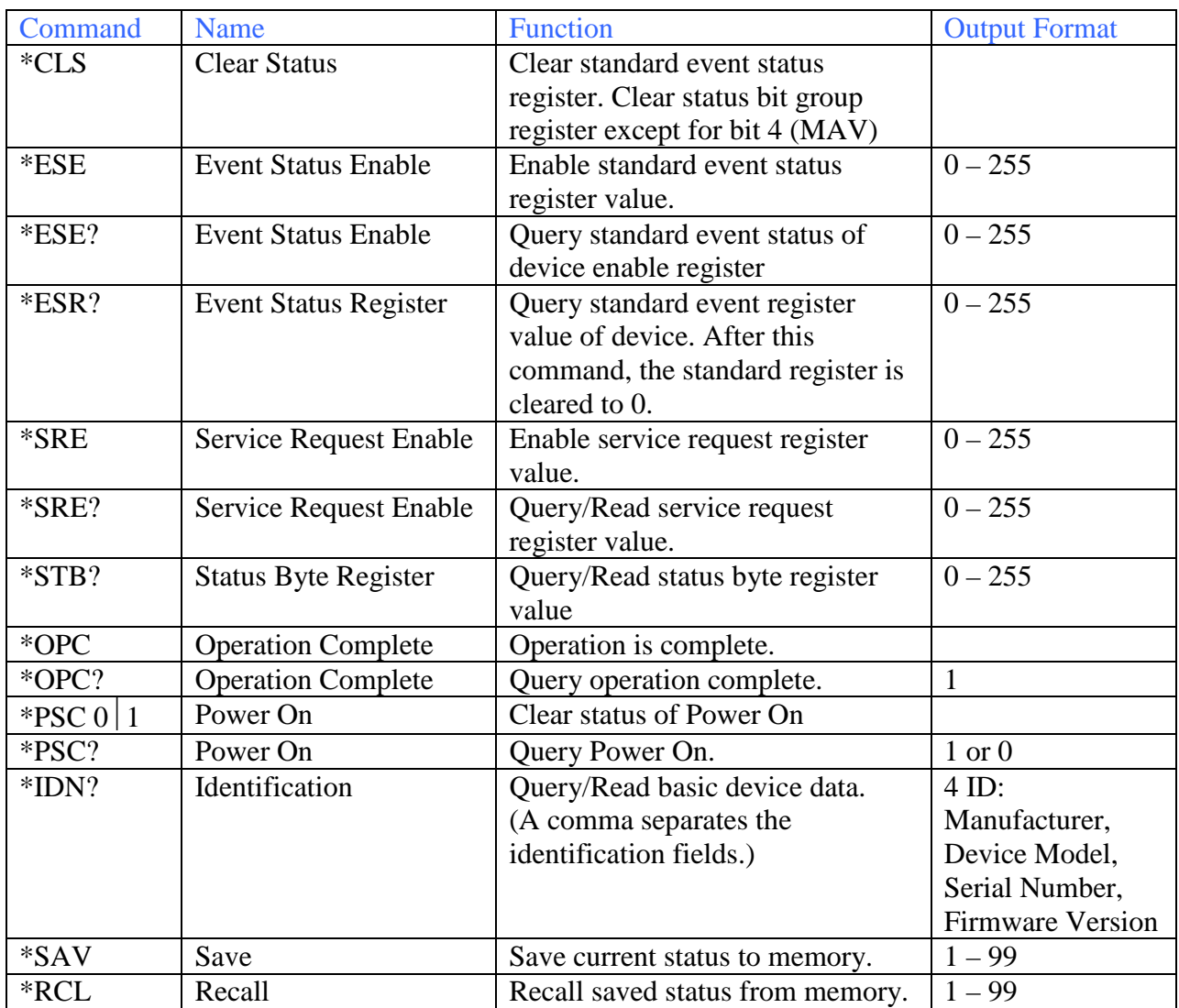

# **Table 3-6: IEEE-488 Commands**

## **3.3.4 IEEE-488 & SCPI Command Summary**

The SCPI (Standard Commands for Programmable Instruments) parameter syntax format is listed on the following pages. To illustrate the order of precedence the entire command list is scrolled through. The dual arrow symbol " $\ll$ " denotes the defined parameter is a standard SCPI command. The symbol "<numerical value>" denotes the metric system value. The symbol "> $\leq$ boolean>" denotes the Boolean equation data and its value is 0 or 1. The vertical line " $\mid$ " denotes the OR parameter. When sending the G1000 series unit a decimal number it is necessary to have a zero before the decimal point. Example: DC: LIMit: HIGH: 0.004

#### **:SYSTem**

# **:VERSion?**

Command: :SYSTem : VERSion?

This command queries the SCPI version of this device.

#### **:ERRor**

Command: :SYSTem : ERRor? This command reads the message in the Error Queue. Refer to paragraph 3.3.5 for Error Messages

## **:LOCk**

## **:REQuest?1**

Command: :SYSTem : LOCk : REQuest?1

This command locks the front panel (disables start from front panel).

## **:RELease**

Command: :SYSTem : LOCk : RELease

This command unlocks the front panel (enables start from front panel).

## **:KLOCk1**

Command: :SYSTem : KLOCk1

This command locks local controls.

# **:MEMory**

# **:STATe**

#### **:DEFine <name>, Location**

Command: :MEMory : STATe : DEFine NAME, LOCATION

This command saves setup with name and location.

#### **:LABEl <register name>**

Command: :MEMory : STATe : LABEl ? <register number>

This command queries the memory location name.

Note: if location name is ABC, response is "ABC". If no location name, response is "".

## **:DELete**

#### **:NAME <name>**

Command: :MEMory : DELete : NAME

This command deletes the data in main memory under defined name.

## **:FREE**

**:STEP?** Command: MEMory : FREE : STEP? This command queries the next free step in main memory. **:PRESet?** Command: :MEMory : FREE : PRESet? This command queries the next free preset number in main memory.

#### **:SOURce**

**:SAFEty**

#### **:STARt**

Command: :SOURce : SAFEty : STARt

# This command starts the test.

# **:OFFSet GETOFF**

Command: :SOURce : SAFEty : STARt : OFFSet GET

This command gets the offset value.

Command: : SOURce : SAFEty : STARt : OFFSet OFF This command turns the offset function off.

# **:OFFSet?**

Command: : SOURce : SAFEty : STARt : OFFSet?

This command queries if the offset function is ON or OFF.

#### **:CSTANDARD**

Command: :SOURce : SAFEty : STARt : CSTANDARD

This command get Cs value for OSC mode.

#### **:STOP**

Command: :SOURce : SAFEty : STOP

This command stops the test.

#### **:STATus?**

Command: :SOURce : SAFEty : STATus?

This command queries the execution status of the current device under test.

The return character data is RUNNING  $\vert$  STOPPED

# **:RESult**

# **:ALL**

#### **:JUDGment?**

Command: :SOURce : SAFEty : RESult : ALL : JUDGment? This command queries all the judgment results.

*Note: Send this command only when the test is stopped. For JUDGment queries during a test, please use the command SOURce : SAFEty : RESult : LAST : JUDGment.*

#### The return format is:

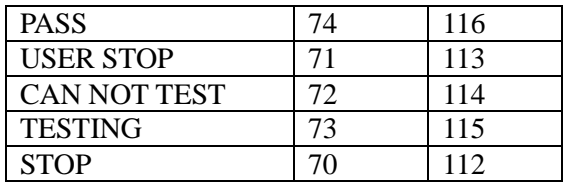

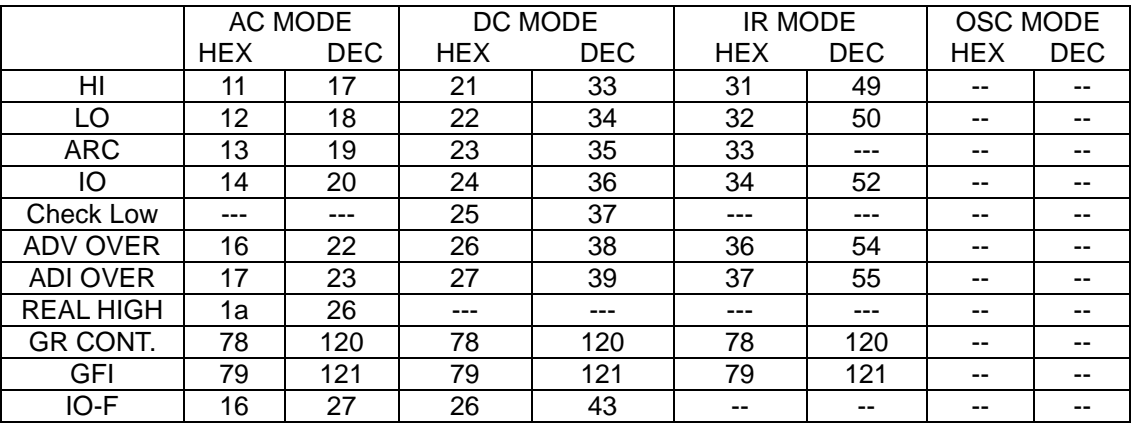

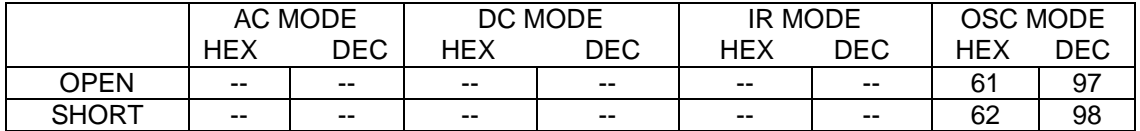

#### **:OMETerage?**

Command: :SOURce : SAFEty : RESult : ALL : OMETerage? This command queries all the voltage (output meter) readings for the step. **:MMETerage?** Command: :SOURce : SAFEty : RESult : ALL : MMETerage? This command queries all the Measure Meter readings for the step. **:RMETerage?** Command: :SOURce : SAFEty : RESult : ALL : RMETerage? This command queries all the Real Current Meter readings for the step. **:TIME :TEST?** Command: :SOURce : SAFEty : RESult : ALL : TIME : TEST? This command reads back all step test times including failure times. **:LAST :JUDGment?** Command: :SOURce : SAFEty : RESult : LAST : JUDGment? This command queries status while testing. **:RESult :COMPleted?** Command: :SOURce : SAFEty : RESult : COMPlete? This command queries if all the test results are completed. The return format is a "1" or a "0".  $:$  **AREPort**  $\langle$  Boolean> ON OFF (RS232 Interface only) Command: :SOURce : SAFEty : RESult : AREPort This command sets the Automatic Reporting of the test results. **:AREPort ?** (RS232 Interface only) Command: :SOURce : SAFEty : RESult : AREPort? This command queries if the Automatic Reporting of test results is ON or OFF. The return format is a "1" or a "0". **:SNUMber?** Command: :SOURce : SAFEty : SNUMber?

This command queries the step number being set in memory.

#### **:STEP <n>**

#### **:DELete**

Command: :SOURce : SAFEty : STEP : DELete

This command clears all setting values in selected step to the initial value.

 $\langle n \rangle$  denotes the step number. Range:  $1 \le n \le 99$ .

#### **:SET?**

Command: :SOURce : SAFEty : STEP : SET?

This command queries all setting values in selected step.

## **:MODE?**

Command: :SOURce : SAFEty : STEP <n> : MODE?

This command queries the test Mode of the selected step.

The return format is:  $AC\left|DC\right|$  IR.

 $\le$ numeric value $> 0$ , 1 – 5 (1 = 100%, 5 = 500%)

## **:OSC**

## **:LIMIT**

**:OPEN <numeric value>**

Command: :SOURce:SAFEty:STEP<n>:OSC:LIMIT:OPEN This command sets the Open circuit percentage  $\le$ numeric value $> 0.5$  to 1 (0.5 = 50%)

**:SHORT <numeric value>**

Command: :SOURce:SAFEty:STEP<n>:OSC:LIMIT:SHORT

This command sets the Short circuit percentage

# **:STEP <n>**

**:AC**

## **:LEVel <numeric value>**

Command: :SOURce : SAFEty : STEP <n> : AC : LEVEL This command sets the AC voltage level for the selected step.

<numeric value> is 50 to 5000 and the unit is volts.

#### **:LEVel?**

Command: :SOURce : SAFEty : STEP <n> : AC : LEVEL?

This command queries the AC voltage level for the selected step.

The return format is a numerical value:  $50 \le \text{value} \le 5000 \text{ volts.}$ **:LIMit** 

## **:HIGH <numeric value>**

Command: :SOURce : SAFEty : STEP <n> : AC : LIMit : HIGH This command sets the high current limit for the selected step.  $\le$ numeric value $>$  is 0.000001 to 0.030 and the unit is amps.

## **:HIGH?**

Command: :SOURce : SAFEty : STEP <n> : AC : LIMit : HIGH? This command queries the high current limit for the selected step.

## **:REAL: HIGH <numeric value>**

Command: :SOURce : SAFEty : STEP <n> : AC : LIMit : REAL : HIGH This command sets the high limit for real current. Valid for AC Hipot test only.  $\le$ numeric value> is 0.000001 to 0.030 and the unit is amps. 0 = OFF **:REAL?**

Command: :SOURce : SAFEty : STEP <n> : AC : LIMit : REAL : HIGH? This command queries the high limit for the real current test.

## **:LOW <numeric value>**

Command: :SOURce : SAFEty : STEP <n> : AC : LIMit : LOW This command sets the low current limit for the selected step.  $\le$ numeric value> is 0 to 0.030 and the unit is amps. 0 = OFF **:LOW?**

Command: :SOURce : SAFEty : STEP <n> : AC : LIMit : LOW? This command queries the low current limit for the selected step.

## **:ARC <numeric value>**

Command: :SOURce : SAFEty : STEP <n> : AC : LIMit : ARC This command sets the arc current limit for the selected step.  $\le$ numeric value> is 0 to 0.030 and the unit is amps. 0 = OFF **:ARC?**

Command: :SOURce : SAFEty : STEP <n> : AC : LIMit : ARC? This command queries the arc current limit for the selected step.

#### **:TIME**

#### **:RAMP <numeric value>**

Command: :SOURce : SAFEty : STEP <n> : AC : TIME : RAMP This command sets the ramp time for the selected step.

 $\le$ numeric value> is 0, 0.1 to 999 and the unit is seconds. 0 = OFF **:RAMP?**

Command: :SOURce : SAFEty : STEP <n> : AC : TIME : RAMP? This command queries the ramp time for the selected step.

#### **:TEST <numeric value>**

Command: :SOURce : SAFEty : STEP <n> : AC : TIME : TEST This command sets the test time for the selected step.

 $\le$ numeric value> is 0, 0.3 to 999 and the unit is seconds. 0 = OFF **:TEST?**

Command: :SOURce : SAFEty : STEP <n> : AC : TIME : TEST? This command queries the test time for the selected step.

## **:FALL <numeric value>**

Command: :SOURce : SAFEty : STEP <n> : AC : TIME : FALL

This command sets the fall time for the selected step.

 $\le$ numeric value $>$  is 0 to 999 and the unit is seconds. 0 = OFF **:FALL?**

Command: :SOURce : SAFEty : STEP <n> : AC : TIME : FALL? This command queries the fall time for the selected step.

**:CHANnel (@ <1> (<channel list>))**

## **:HIGH <channel list>**

Command: :SOURce : SAFEty : STEP <n> : AC : CHANnel : HIGH (@ 1 (<channel list>)) This command sets the high scan channels for the selected step.

#### **:HIGH?**

Command: :SOURce : SAFEty : STEP <n> : AC : CHANnel : HIGH?

This command queries the high scan channels for the selected step.

## **:LOW <channel list>**

Command: :SOURce : SAFEty : STEP <n> : AC : CHANnel : LOW (@ 1 (<channel list>)) This command sets the low scan channels for the selected step.

#### **:LOW?**

Command: :SOURce : SAFEty : STEP <n> : AC : CHANnel : LOW? This command queries the low scan channels for the selected step.

Example:

The command :SOURce : SAFEty : STEP 1 : AC : CHANnel : HIGH (@ 1 (1:4)) Sets Channels 1 through 4 HIGH.

NOTE: Channel list must be 0 (zero) when no channels are set high or low.

Example: to turn a Channel OFF, proceed as follows:

:SOURce : SAFEty : STEP  $1:AC:CHANnel: HIGH \times (0.1)$ 

Sets the channel that is currently HIGH to OFF.

:SOURce : SAFEty : STEP  $1:AC:CHANnel:LOW$  (@ 1 (0)) Sets the channel that is currently LOW to OFF.

#### **:DC**

#### **:LEVel <numeric value>**

Command: :SOURce : SAFEty : STEP <n> : DC : LEVEL This command sets the DC voltage level for the selected step. <numeric value> is 50 to 6000 and the unit is volts.

#### **:LEVel?**

Command: :SOURce : SAFEty : STEP <n> : DC : LEVEL? This command queries the AC voltage level for the selected step. The return format is a numerical value:  $50 \le \text{value} \le 6000 \text{ volts.}$ **:LIMit** 

#### **:HIGH <numeric value>**

Command: :SOURce : SAFEty : STEP <n> : DC : LIMit : HIGH This command sets the high current limit for the selected step.  $\le$ numeric value $>$  is 0.0000001 to 0.010 and the unit is amps.

# **:HIGH?**

Command: :SOURce : SAFEty : STEP <n> : DC : LIMit : HIGH? This command queries the high current limit for the selected step.

#### **:LOW <numeric value>**

Command: :SOURce : SAFEty : STEP <n> : DC : LIMit : LOW This command sets the low current limit for the selected step.  $\le$ numeric value> is 0 to 0.010 and the unit is amps. 0 = OFF **:LOW?**

# Command: :SOURce : SAFEty : STEP <n> : DC : LIMit : LOW? This command queries the low current limit for the selected step.

## **:ARC <numeric value>**

Command: :SOURce : SAFEty : STEP <n>: DC : LIMit : ARC This command sets the arc current limit for the selected step.  $\le$ numeric value> is 0 to 0.010 and the unit is amps. 0 = OFF **:ARC?**

Command: :SOURce : SAFEty : STEP <n> : DC : LIMit : ARC? This command queries the arc current limit for the selected step.

# **:TIME**

#### **:RAMP <numeric value>**

Command: :SOURce : SAFEty : STEP <n> : DC : TIME : RAMP This command sets the ramp time for the selected step.  $\le$ numeric value> is 0 to 999 and the unit is seconds. 0 = OFF

#### **:RAMP?**

Command: :SOURce : SAFEty : STEP <n> : DC : TIME : RAMP? This command queries the ramp time for the selected step. **:TEST <numeric value>**

Command: :SOURce : SAFEty : STEP <n> : DC : TIME : TEST This command sets the test time for the selected step.

 $\alpha$  = Continuous  $\alpha$  = Continuous  $\alpha$  = Continuous **:TEST?**

Command: :SOURce : SAFEty : STEP <n> : DC : TIME : TEST? This command queries the test time for the selected step.

## **:FALL <numeric value>**

Command: :SOURce : SAFEty : STEP <n> : DC : TIME : FALL This command sets the fall time for the selected step.  $\le$ numeric value> is 0 to 999 and the unit is seconds. 0 = OFF **:FALL?**

Command: :SOURce : SAFEty : STEP <n> : DC : TIME : FALL? This command queries the fall time for the selected step.

## **:CHANnel (@ <1> (<channel list>))**

## **:HIGH <channel list>**

Command: :SOURce : SAFEty : STEP <n> : DC : CHANnel : HIGH (@1 (<channel list>)) This command sets the high scan channels for the selected step. **:HIGH?**

Command: :SOURce : SAFEty : STEP <n> : DC : CHANnel : HIGH?

This command queries the high scan channels for the selected step.

## **:LOW <channel list>**

Command: :SOURce : SAFEty : STEP <n> : DC : CHANnel : LOW (@1(<channel list>)) This command sets the low scan channels for the selected step.

## **:LOW?**

Command: :SOURce : SAFEty : STEP <n> : DC : CHANnel : LOW? This command queries the low scan channels for the selected step.

NOTE: Channel list must be 0 (zero) when no channels are set high or low.

## **:IR**

## **:LEVel <numeric value>**

Command: :SOURce : SAFEty : STEP <n> : IR : LEVEL This command sets the DC voltage level for the selected step. <numeric value> is 50 to 1000 and the unit is volts.

# **:LEVel?**

Command: :SOURce : SAFEty : STEP <n> : IR : LEVEL? This command queries the AC voltage level for the selected step. The return format is a numerical value:  $50 \le \text{value} \le 1000 \text{ volts.}$ **:LIMit** 

# **:HIGH <numeric value>**

Command: :SOURce : SAFEty : STEP <n> : IR : LIMit : HIGH This command sets the high resistance limit for the selected step.  $\le$ numeric value $>$  is 0 to 50G and the unit is ohms. 0 = OFF **:HIGH?**

Command: :SOURce : SAFEty : STEP <n> : IR : LIMit : HIGH? This command queries the high current limit for the selected step. **:LOW <numeric value>**

Command: :SOURce : SAFEty : STEP <n> : IR : LIMit : LOW This command sets the low resistance limit for the selected step.  $\leq$ numeric value $>$  is 0.1 to 50000M and the unit is ohms.

## **:LOW?**

Command: :SOURce : SAFEty : STEP <n> : IR : LIMit : LOW? This command queries the low current limit for the selected step.

## **:TIME**

#### **:RAMP <numeric value>**

Command: :SOURce : SAFEty : STEP <n> : IR : TIME : RAMP This command sets the ramp time for the selected step.  $\le$ numeric value> is 0 to 999 and the unit is seconds. 0 = OFF

## **:RAMP?**

Command: :SOURce : SAFEty : STEP <n> : IR : TIME : RAMP? This command queries the ramp time for the selected step.

#### **:TEST <numeric value>**

Command: :SOURce : SAFEty : STEP <n> : IR : TIME : TEST This command sets the test time for the selected step.

 $\le$ numeric value> is 0, 0.3 to 999 and the unit is seconds. 0 = Continuous **:TEST?**

Command: :SOURce : SAFEty : STEP <n> : IR : TIME : TEST?

This command queries the test time for the selected step.

## **:FALL <numeric value>**

Command: :SOURce : SAFEty : STEP <n> : IR : TIME : FALL This command sets the fall time for the selected step.  $\le$ numeric value> is 0 to 999 and the unit is seconds. 0 = OFF

#### **:FALL?**

Command: :SOURce : SAFEty : STEP <n> : IR : TIME : FALL?

This command queries the fall time for the selected step.

# **:CHANnel (@ <1> (<channel list>))**

## **:HIGH <channel list>**

Command: :SOURce : SAFEty : STEP <n> : IR : CHANnel : HIGH (@ 1 (<channel list>)) This command sets the high scan channels for the selected step.

#### **:HIGH?**

Command: :SOURce : SAFEty : STEP <n> : IR : CHANnel : HIGH?

This command queries the high scan channels for the selected step.

#### **:LOW <channel list>**

Command: :SOURce : SAFEty : STEP <n> : IR : CHANnel : LOW (@ 1 (<channel list>)) This command sets the low scan channels for the selected step.

#### **:LOW?**

Command: :SOURce : SAFEty : STEP <n> : IR : CHANnel : LOW? This command queries the low scan channels for the selected step.

#### NOTE:

Channel list must be 0 (zero) when no channels are set high or low.

#### **:PRESet**

## **:KEYboard : SMARt**

Command: :SOURce : SAFEty : PRESet : KEYboard : SMARt? This command queries if the Smart Key function is ON or OFF. Command: :SOURce : SAFEty : PRESet : KEYboard : SMARt <br/> <br/> coolean>  $\vert$  ON  $\vert$  OFF This command turns the Smart Key function ON or OFF.

# **:TIME**

## **:PASS <numerical value>**

Command: :SOURce : SAFEty : PRESet : TIME : PASS

This command sets the time the pass relay on the remote I/O is closed when result is pass. <numeric value> is a value between 0.2 and 99.9 and the unit is seconds.

#### **:PASS?**

Command: :SOURce : SAFEty : PRESet : TIME : PASS?

This command queries the set time for the pass relay on the remote I/O to be closed.

# **:STEP** <numerical value> **KEY**

Command: :SOURce : SAFEty : PRESet : TIME : STEP

This command sets the interval time between steps.

<numeric value> is a value or character key between 0.1 and 99.9 seconds. **:STEP?**

Command: :SOURce : SAFEty : PRESet : TIME : STEP?

This command queries the interval time between tests.

## **:JUDGment <numerical value>**

Command: :SOURce : SAFEty : PRESet : TIME : JUDGment

This command sets the time between measurement and judgment.

 $\leq$ numeric value $\geq$  is a value between 0.1 and 99.9 and the unit is seconds.

#### **:JUDGment?**

Command: :SOURce : SAFEty : PRESet : TIME : JUDGment? This command queries the time between measurement and judgment.

#### **:AC**

## **:FREQuency <numerical value>**

Command: :SOURce : SAFEty : PRESet : AC : FREQuency This command sets the test frequency for AC Hipot Test. <numeric value> is a value between 50 and 600 and the unit is Hz.

## **:FREQuency?**

Command: :SOURce : SAFEty : PRESet : AC : FREQuency? This command queries the test frequency for the AC Hipot Test.

## **:WRANge**

# :AUTO <br/>boolean> ON OFF

Command: :SOURce : SAFEty : PRESet : WRANge : AUTO This command sets the Auto Range function ON or OFF.  $\leq$ boolean value is a "1" or a "0".

## **:AUTO?**

Command: :SOURce : SAFEty : PRESet : WRANge : AUTO? This command queries the status of the Auto Range function. The return value is a "1" or a "0".

## **:AGC**

# **:SOFTware <boolean> ONOFF**

Command: :SOURce : SAFEty : PRESet : AGC : SOFTware This command sets the software Automatic Gain Control function ON or OFF.  $\leq$ boolean value> is a "1" or a "0".

## **:SOFTware?**

Command: :SOURce : SAFEty : PRESet : AGC : SOFTware? This command queries the status of the software Automatic Gain Control function.

The return value is a "1" or a "0".

# **:GCONtinuity <boolean> ONOFF**

Command: :SOURce : SAFEty : PRESet : GCONtinuity

This command sets the Ground Continuity Check function ON or OFF.

 $\leq$ boolean value is a "1" or a "0".

## **:GCONtinuity?**

Command: :SOURce : SAFEty : PRESet : GCONtinuity?

This command queries if the Ground Continuity Check function ON or OFF. The return value is a "1" or a "0".

## **:GFI <br/>**  $\leq$  **-coolean> ON** OFF

Command: :SOURce : SAFEty : PRESet : GFI

This command sets the Ground Fault Interrupt function to OFF or ON.

## **GFI?**

Command: :SOURce : SAFEty : PRESet : GFI?

This command queries the status of the Ground Fault Interrupt function.

The return character is "0" or "1".

 $0 =$  OFF and  $1 =$  ON

## :**FAIL**

#### **:OPERation STOP|CONTinue|RESTart**

:SOURce: SAFEty: PRESet: FAIL: OPERation

This command sets AFTER FAIL parameter of PRESET.

Parameter STOP is to stop the test.

Parameter RESTart is FAIL occurred then press START to retest.

Example :Input command "**SAFE:PRES:FAIL:OPER CONT"**

Description : This command means the function of AFTER FAIL is set to CONTINUE.

#### **:RJUDgment <Boolean> ON|OFF**

:SOURce:SAFEty:PRESet:RJUDgment

This command sets the Ramp Judgment function to ON or OFF.

## **:NUMber**

## **:PART <alpha or numerical value>**

Command: :SOURce : SAFEty : PRESet : NUMber : PART

This command sets the part number for the device under test.

<alpha or numeric value> is a value of 0-13 alpha or numeric characters. **:PART?**

Command: :SOURce : SAFEty : PRESet : NUMber : PART?

This command queries the part number of the device under test.

## **:LOT <alpha or numerical value>**

Command: :SOURce : SAFEty : PRESet : NUMber : LOT

This command sets the lot number for the device under test.

<alpha or numeric value> is a value of 0-13 alpha or numeric characters. **:LOT?**

Command: :SOURce : SAFEty : PRESet : NUMber : LOT?

This command queries the lot number of the device under test. **:SERIal <alpha or numerical value>** Command: :SOURce : SAFEty : PRESet : NUMber : SERIal This command sets the serial number format. <alpha or numeric value> is a value of 0-13 alpha or numeric characters. **:SERIal?** Command: :SOURce : SAFEty : PRESet : NUMber : SERIal?

This command queries the serial number.

# **3.3.5 Error Messages**

Error messages are saved in an error queue that is accessed by the FIFO method. The first return error message is the first saved in the queue. When the error message queue is over 30 messages, the error message "Queue overflow" will be displayed. The error queue cannot save any more error messages until this queue is cleared. When there is no error in the queue, the first position in the queue displays "No error". Table 3-7 lists the error messages by number and description. When the ERR box is backlit on the bottom of the display, there are error messages in the queue.

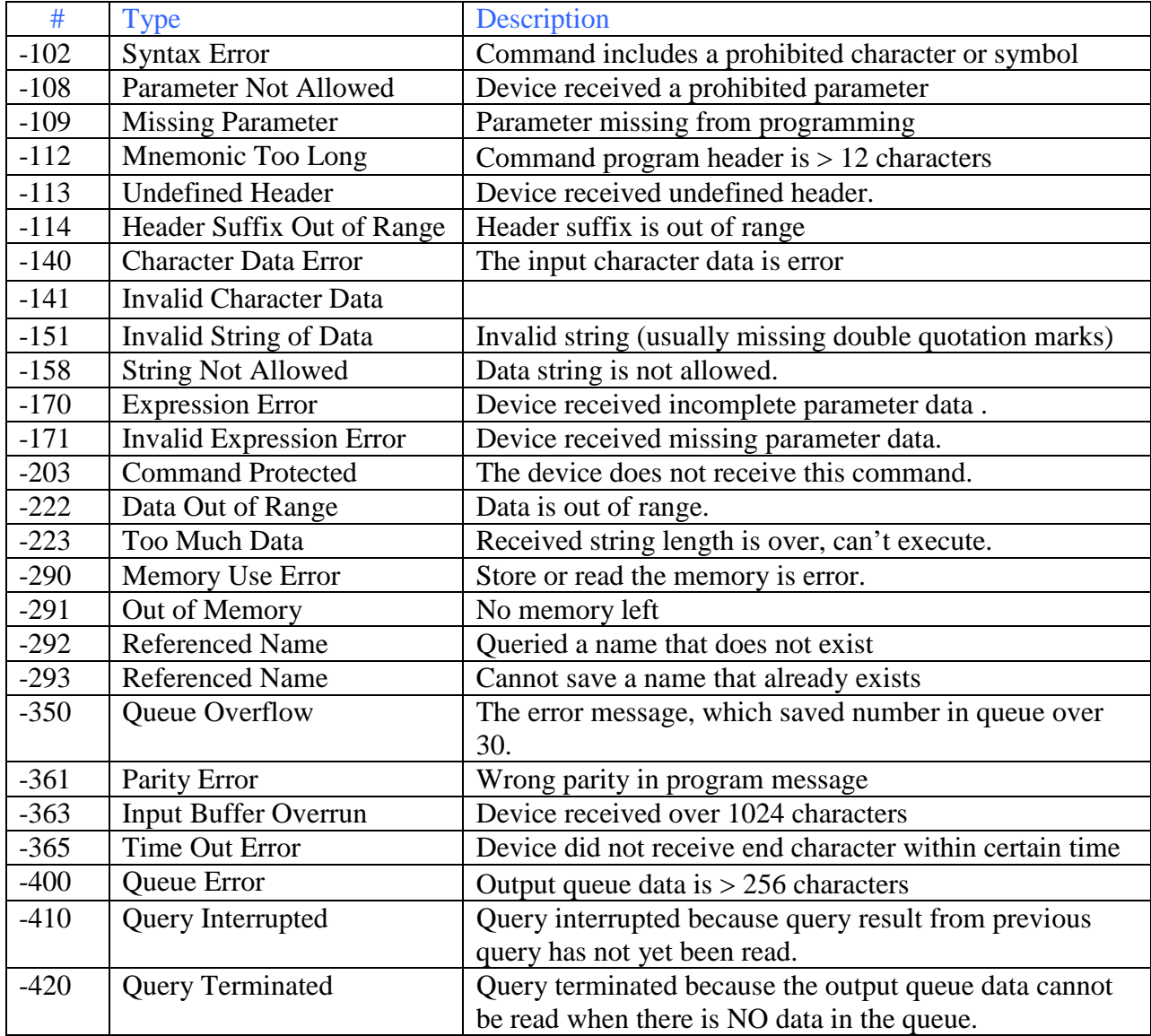

## **Table 3-7: IEEE-488 Error Messages**

#### **3.3.6 Sample IEEE-488 Basic Programs**

Included herein are two sample Basic programs. The first will program and run a two-step test and print the results. The second will program a two-step test and save it to G1000 instrument memory. This second program also adds two additional test steps, stores them in a second memory location then recalls first memory location for test.

REM---------------------------------------------------------------------------- REM G1000 IEEE sample program REM Please run the ULI file before this program. REM GPIB address is 3 REM----------------------------------------------------------------------------

REM This sample will program and run a two step test.

REM Step 1 is a DC Hipot test at 1000 V

REM Step 2 is an AC Hipot test at 1000 V

REM The results of the test will be printed

CLS

PRINT "Program is running" OPEN "gpib0" FOR OUTPUT AS #1 OPEN "gpib0" FOR INPUT AS #2 PRINT #1, "abort" PRINT #1, "GPIBEOS IN LF" PRINT #1, "Remote 03"

REM Send Stop command to G1000 PRINT #1, "output 3;:SOURce:SAFEty:STOP" REM Ask G1000 how many steps are currently programed PRINT #1, "output 3;:SOURce:SAFEty:SNUMBer?" PRINT #1, "enter 3" INPUT #2, STEPNUM%

REM Delete programed steps PRINT "DELETE STEPS"

IF STEPNUM% > 0 THEN FOR  $I =$  STEPNUM% TO 1 STEP -1 PRINT #1, "output 3;:SOURce:SAFEty:STEP", I, ":DELete" NEXT I END IF

CLS REM Program Tester PRINT "PROGRAM STEPS"

REM Program Step 1 DC test voltage 1 for 1000 V PRINT #1, "output 3;:SOURce:SAFEty:STEP 1:DC 1000"

REM Program high current limit for 0.4 mA PRINT #1, "output 3;:SOURce:SAFEty:STEP 1:DC:LIMit:HIGH 0.0004"

REM Program Test time for 2 seconds PRINT #1, "output 3;:SOURce:SAFEty:STEP 1:DC:TIME 2" REM Program Step 2 AC test voltage for 1000 V PRINT #1, "output 3;:SOURce:SAFEty:STEP 2:AC 1000" REM Program high current limit for 0.2 mA PRINT #1, "output 3;:SOURce:SAFEty:STEP 2:AC:LIMit 0.0002" REM Program test time for 3 seconds PRINT #1, "output 3;:SOURce:SAFEty:STEP 2:AC:TIME:TEST 3" REM Send stop command to G1000 PRINT #1, "output 3;:SOURce:SAFEty:STOP" REM Send start command to G1000 PRINT #1, "output 3;:SOURce:SAFEty:STARt" REM Check status of G1000 complete $$ = "0"$ WHILE complete\$ <> "1" PRINT #1, "output 3;:SAFEty:RESult:COMPlete?" PRINT #1, "enter 3" INPUT #2, complete\$ IF complete $$ = "1"$  THEN PRINT #1, "output 3;:SOURce:SAFEty:STOP" PRINT #1, "output 3;:SAFEty:RESult:ALL:OMET?" PRINT #1, "enter 3" FOR  $j = 1$  TO STEPNUM% INPUT #2, result\$ PRINT "Measured Output Voltage" PRINT "step", j, ":", result\$ NEXT j PRINT PRINT #1, "output 3;:SAFEty:RESult:ALL:MMET?" PRINT #1, "enter 3" FOR  $j = 1$  TO STEPNUM% INPUT #2, result\$ PRINT "Measured Result" PRINT "step", j, ":", result\$ NEXT j END IF WEND PRINT #1, "output 3;:SOURce:SAFEty:STOP" CLOSE : SYSTEM END

REM ------------------------------------------------------------

REM G1000 IEEE Sample Program 2

REM Please run the ULI file before this program

REM G1000 GPIB address is 3

REM ------------------------------------------------------------

REM This program will set a two step AC hipot test and save it to REM Memory location 1. It will then add two additional steps and REM save it to Memory location 3. Finally it will recall Memory REM location 1.

REM \*\*\*\*In order for this program to function the way it was

REM \*\*\*\*intended be sure there are no steps present in the

REM \*\*\*\*standby mode before running this program

OPEN "gpib0" FOR OUTPUT AS #1 OPEN "gpib0" FOR INPUT AS #2

PRINT #1, "abort"

PRINT #1, "GPIBEOS IN LF"

PRINT #1, "output 3;SOURce:SAFEty:STOP"

PRINT #1, "output 3;SOURce:SAFEty:STEP1:AC:LEVel 600"

PRINT #1, "output 3;SOURce:SAFEty:STEP1:AC:LIMit:HIGH 0.0004"

PRINT #1, "output 3;SOURce:SAFEty:STEP2:AC:LEVel 500" PRINT #1, "output 3;SOURce:SAFEty:STEP2:AC:LIMit:HIGH 0.0003"

REM Save programed steps to memory location 1 and label it ACAC PRINT #1, "output 3;\*SAV 1" PRINT #1, "output 3;MEMory:STATE:DEFine ACAC,1"

PRINT #1, "output 3;SOURce:SAFEty:STEP3:DC:LEVel 700" PRINT #1, "output 3;SOURce:SAFEty:STEP3:DC:LIMit:LOW 0.0001"

PRINT #1, "output 3;SOURce:SAFEty:STEP4:IR:LEVel 800" PRINT #1, "output 3;SOURce:SAFEty:STEP4:IR:LIMit:HIGH 5000000"

REM Save 4 step test in location 3, label as ACACDCIR PRINT #1, "output 3;\*SAV 3" PRINT #1, "output 3;MEMory:state:DEFine ACACDCIR,3"

REM Recall ACAC from memory location 1 PRINT #1, "output 3;\*RCL 1"

CLOSE : SYSTEM

## **3.4 Printer Interface**

An optional Printer Interface is available for the Guardian 1000 Series Instrument. The Printer interface takes the place of the IEEE-488 interface and is factory installed when the unit is ordered. Connection is through the black 25-pin connector labeled 'GPIB' on the rear panel of the Guardian 1000 Series instrument. Figure 3-8 illustrates the Printer interface pin designation.

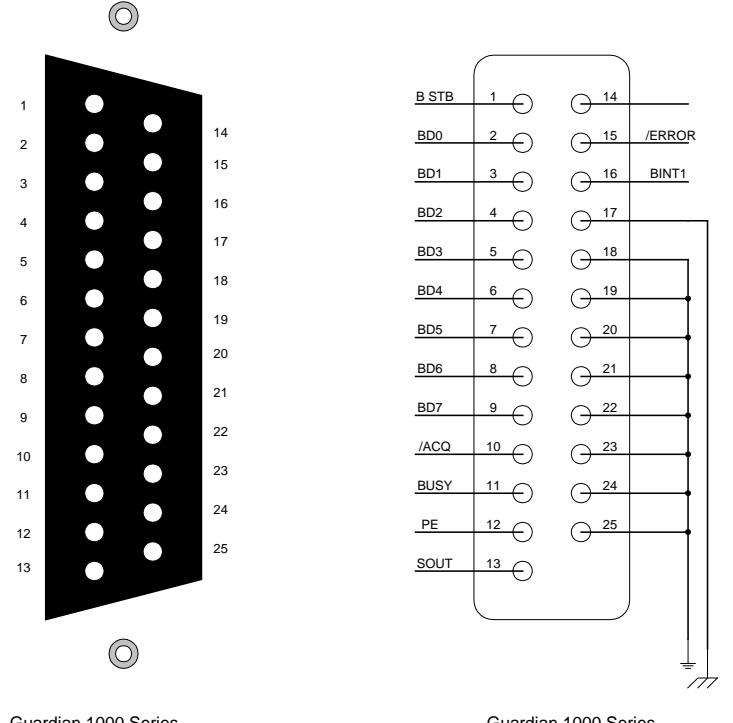

Guardian 1000 Series PRINTER Interface PIN Configuration: Rear Panel View

Guardian 1000 Series PRINTER Interface PIN Configuration: Circuit Diagram

**Figure 3-8: Printer Interface Pin Configuration**

The following printers have been tested with the G38 printer interface: Epson Stylus Color 440, Epson Stylus Color 460, Epson Stylus Photo 720, Epson LQ570C+ dot matrix, Epson LX-300 and HP DeskJet 648C. Included are two sample printouts: "Print Program" and "Auto Print".

When **Print Program** is selected, the programmed test parameters will print:

STEP 1 AC VOLT: 0.050kV TIME: 3.0S HIGH: 0.500mA LOW : OFF ARC : OFF RAMP: OFF REAL: OFF 12345678 SCAN: XXXXXXXX ====================== STEP 2 DC VOLT: 0.054kV TIME: 3.0s HIGH: 0.500mA LOW : OFF ARC : OFF RAMP: OFF 12345678 SCAN: XXXXXXXX ====================== STEP 3 IR VOLT: 0.500kV TIME: 3.0s LOW : 1.0MO HIGH: OFF RAMP: OFF 12345678 SCAN: XXXXXXXX ======================

The following will print when **Auto Print**: Pass and Fail and all Print Data options are turned ON:

====================== P/N: L/N: S/N: Step-01 AC 0.049kV 0.001mA -------- PASS Step-02 DC 0.054kV 0.010mA -------- PASS Step-03 IR 0.501kV 0.8MO -------- LOW ------FAIL ------

# **3.5 G16 International Power Strip**

The Guardian 1000 Series instrument can be connected to the G16 International Power Strip as illustrated in Figure 3-9 for safety testing of many European corded products.

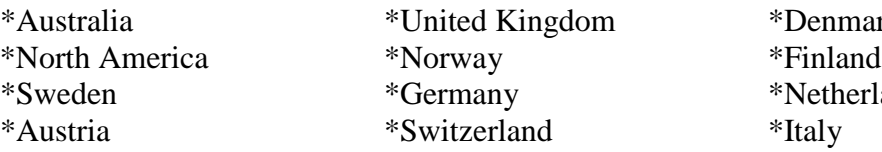

\*Denmark<br>\*Finland \*Netherlands

The three G-16 ground connectors are connected to the Guardian 1000 RTN/LOW terminal. There is a second RTN/LOW terminal on the rear of the Guardian 1000 Series instrument.

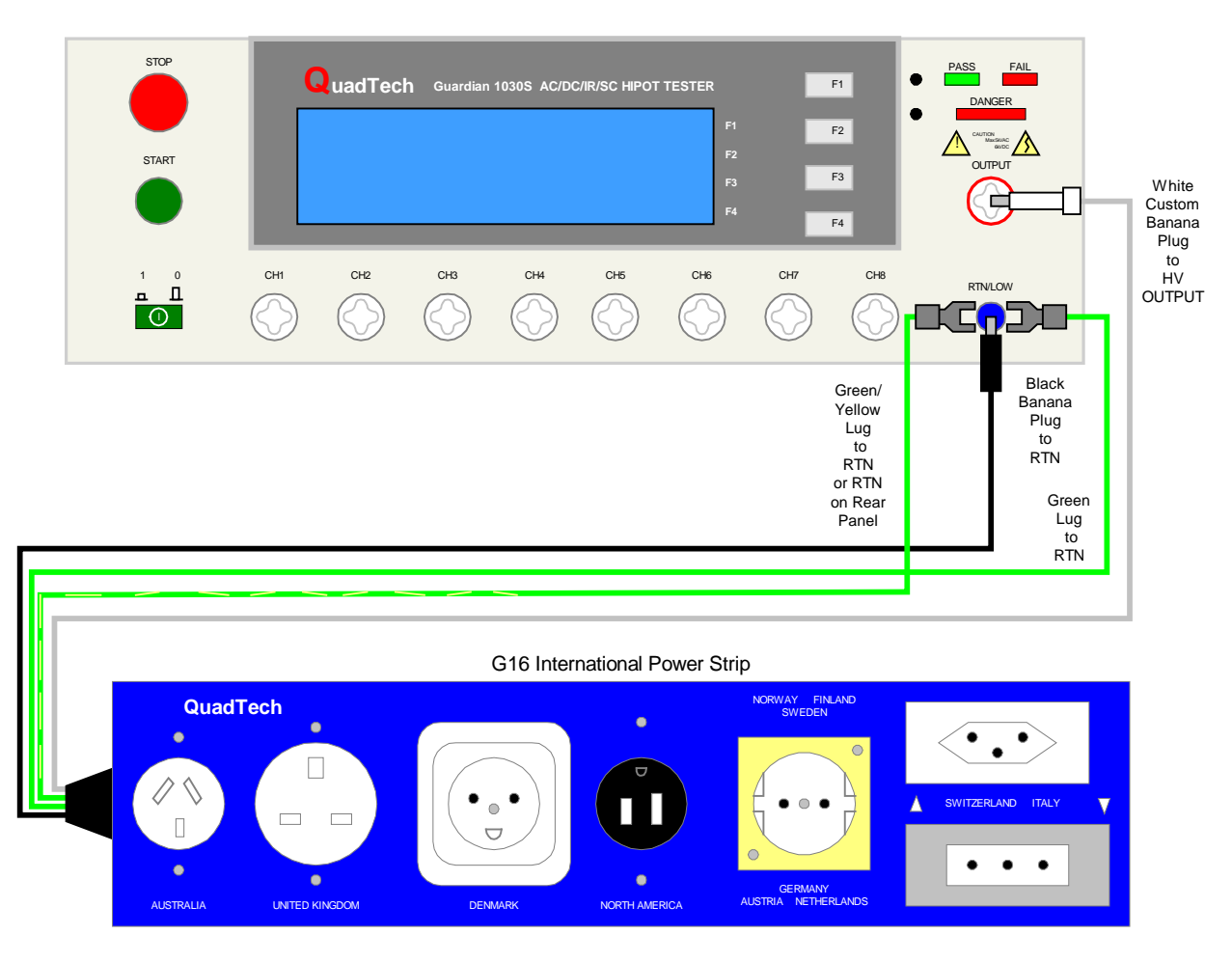

**Figure 3-9: G16 International Power Strip Connection to Guardian 1000 Series Instrument**

## **3.6 S07 Power Entry Adaptor Cable**

The S07 Power Entry Adaptor Cable is a 3-wire AC inlet receptacle for precise testing of corded products. The S07 cable is connected to the Guardian 1000 Series instrument via a two-lead set. The white custom banana plug is connected to the OUTPUT terminal on the G1000 unit. The black banana plug with retaining bracket is connected to the RTN/LOW terminal on the G1000 unit. Figure 3-10 illustrates this connection of the S07 cable to a Guardian 1030S instrument.

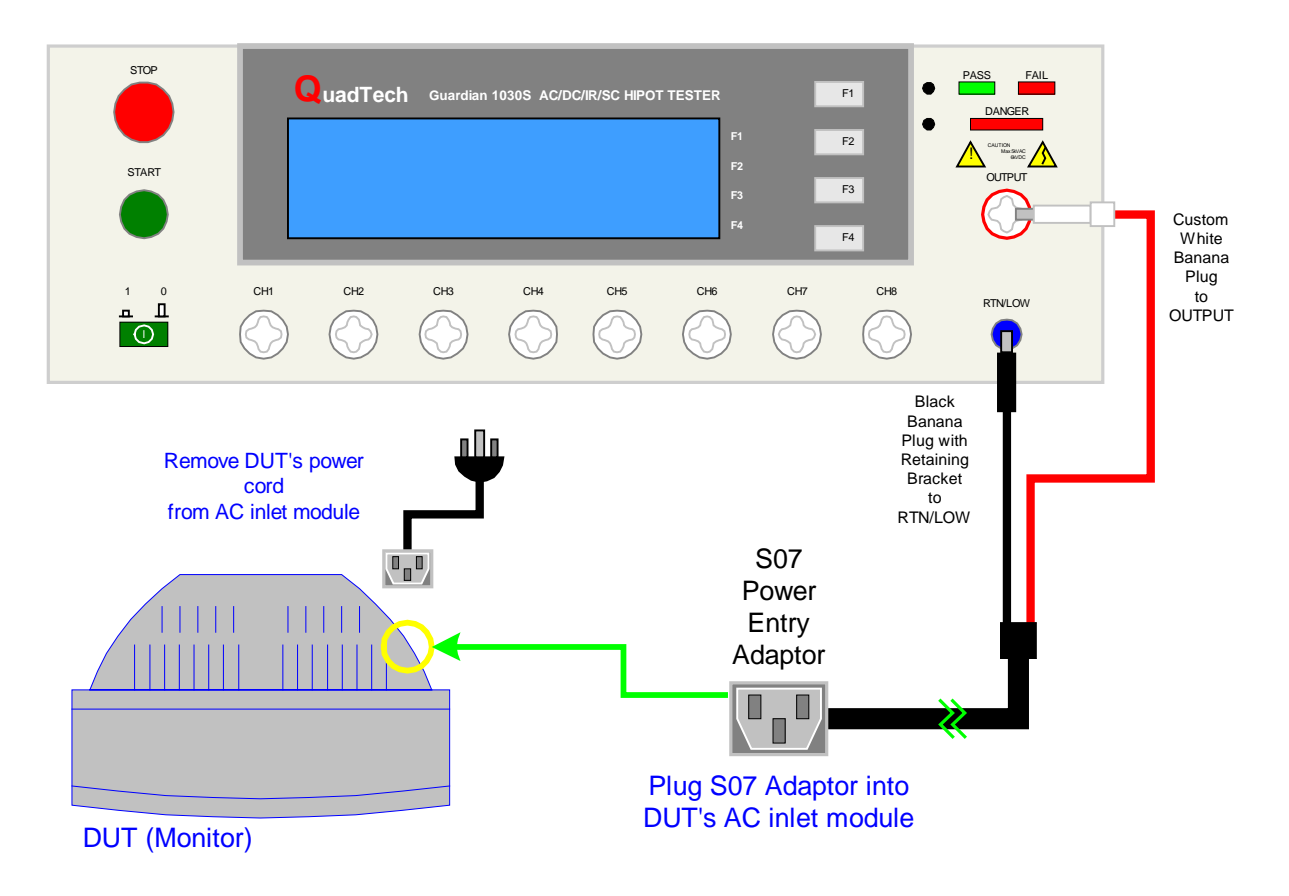

**Figure 3-10: S07 Power Entry Adaptor Cable**

# **3.7 S03 Corded Product Adaptor (115V)**

The S03 Corded Product Adaptor is a 3-prong electrical outlet box to facilitate testing of corded products. The S03 cable is connected to the Guardian 1000 Series instrument via a two-lead set. The white custom banana plug is connected to the OUTPUT terminal on the G1000 unit. The black banana plug is connected to the RTN/LOW terminal on the G1000 unit. Figure 3-11 illustrates this connection of the S03 cable to a Guardian 1030S instrument.

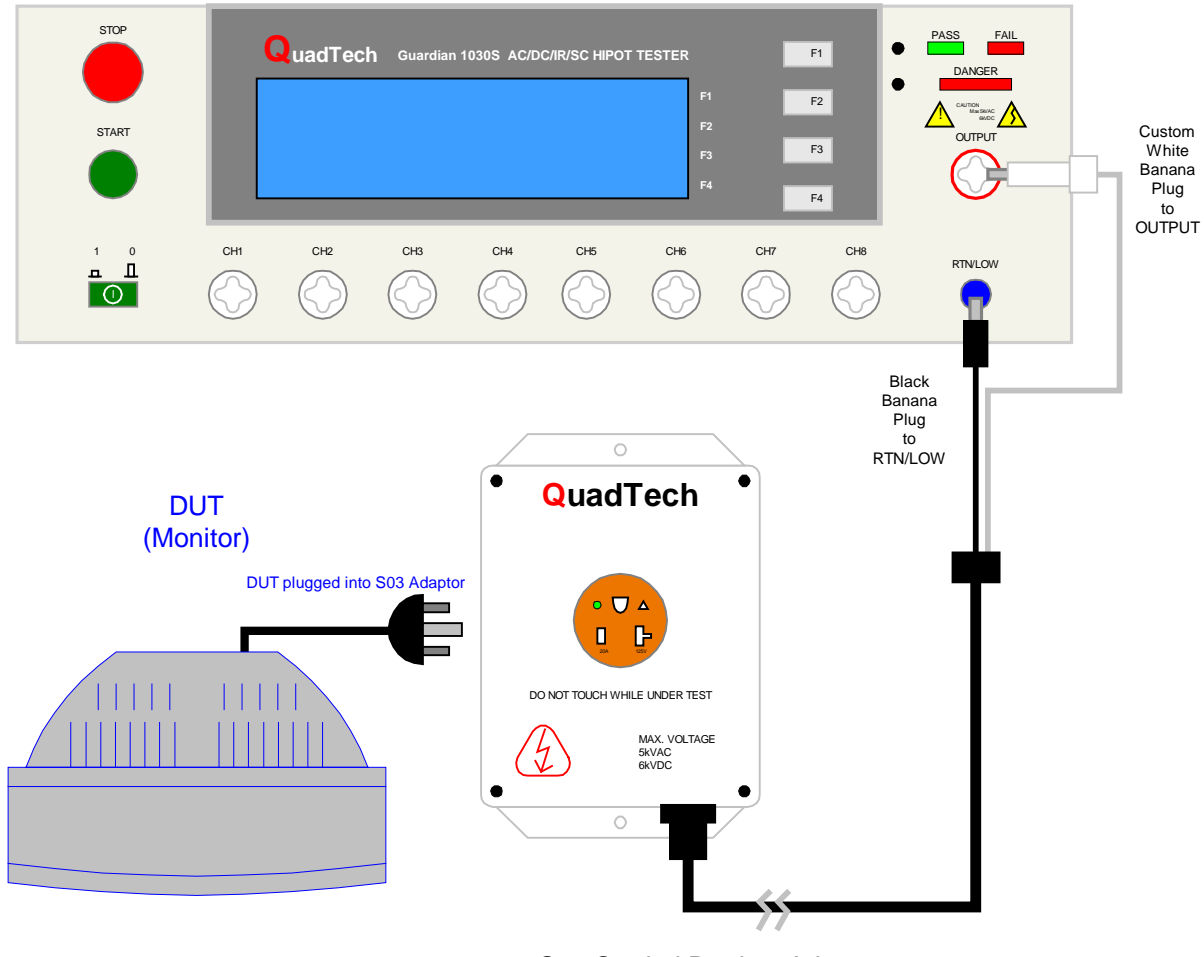

S03 Corded Product Adaptor

**Figure 3-11: S03 Corded Product Adaptor**

# **3.8 S05 Foot Switch**

The S05 Foot Switch provides hands-free remote testing capability. The spade leads on the S05 Foot Switch are connected (screwed) to the terminal strip on the rear panel of the Guardian 1000 Series instrument. The white wire/spade connector is screwed to the START terminal and the red wire/spade connector is screwed to the COM terminal. Figure 3-12 illustrates this connection of the S05 Foot Switch to a Guardian 1000 Series instrument.

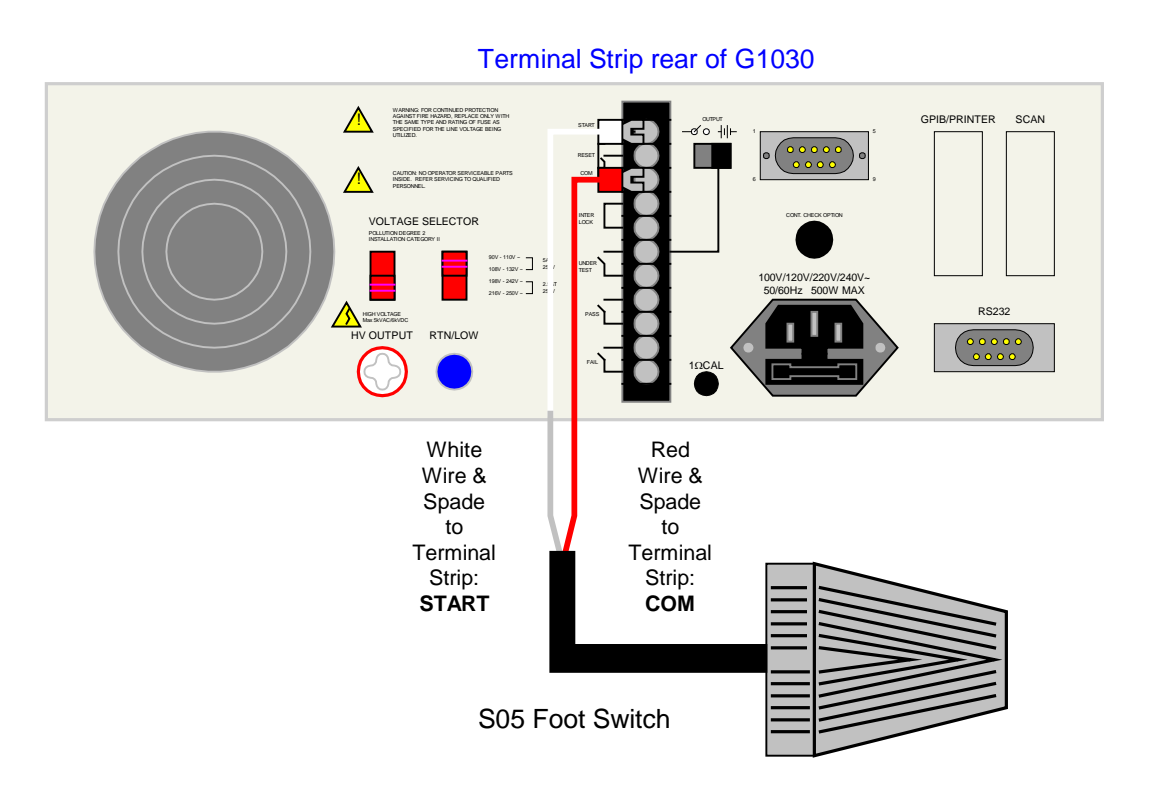

**Figure 3-12: S05 Foot Switch**

# **3.9 S08 Gun Probe**

The S08 Gun Probe provides fast testing capability with pinpoint control. The custom white banana plug is connected to the OUTPUT terminal on the front panel of the Guardian 1000 Series instrument. Figure 3-13 illustrates this connection of the S08 probe to a Guardian 1030S unit.

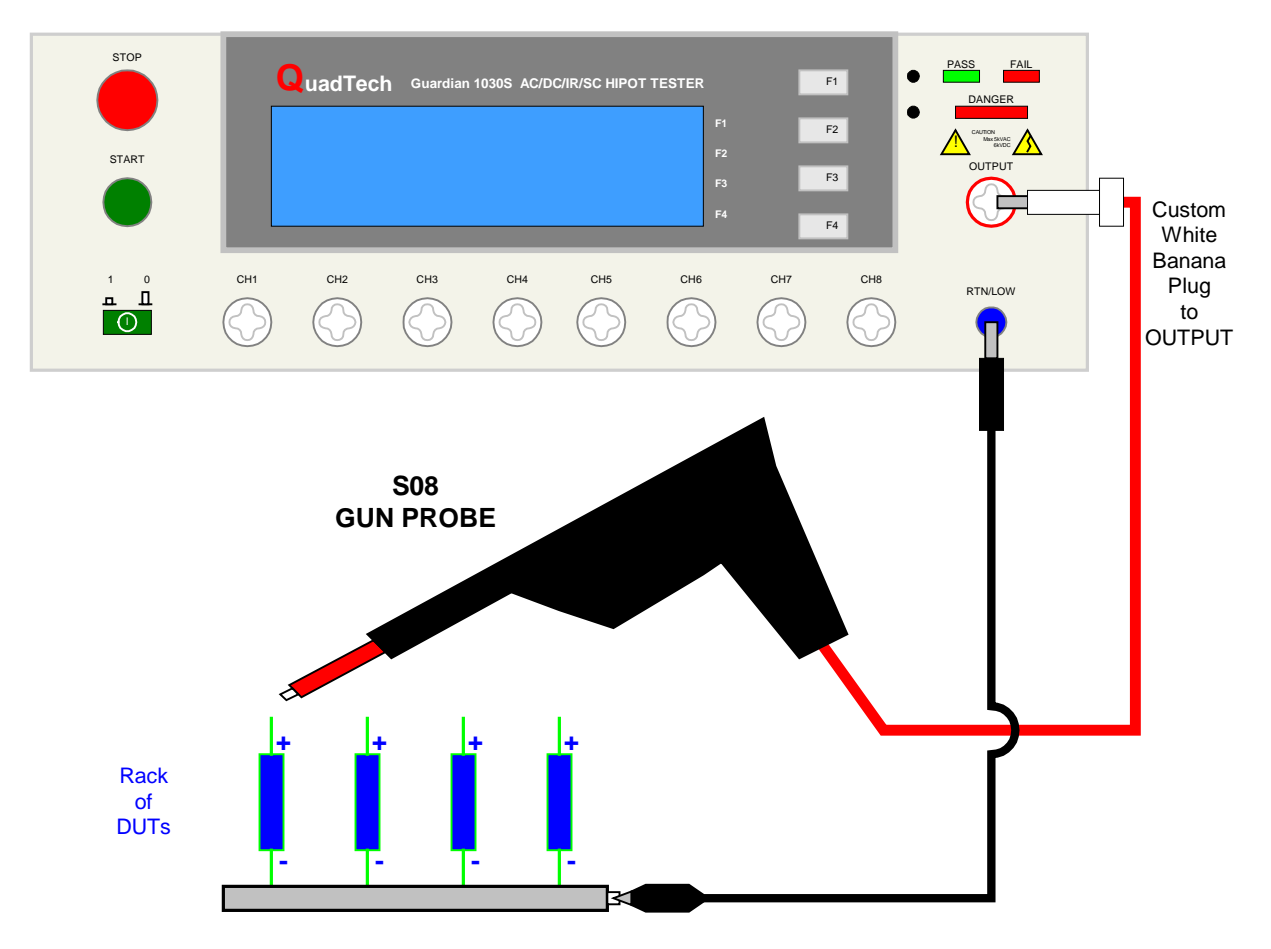

**Figure 3-13: S08 Gun Probe**

## **3.10 Guardian 1050 Ground Bond Tester**

The Guardian 1000 Series instrument can be connected to the Guardian 1050 Ground Bond Tester for high current ground testing between chassis and power cord ground. The output current is programmable from 1A to 30A AC in 0.01A increments and resistance can be measured over the range  $0.1 \text{m}\Omega$  to  $510 \text{m}\Omega$ . The rear panels of the Guardian 1000 Series instrument and Guardian 1050 instrument are connected via the S15 9-pin interconnection cable. Figure 3-14 illustrates the front panel connections of the two instruments.

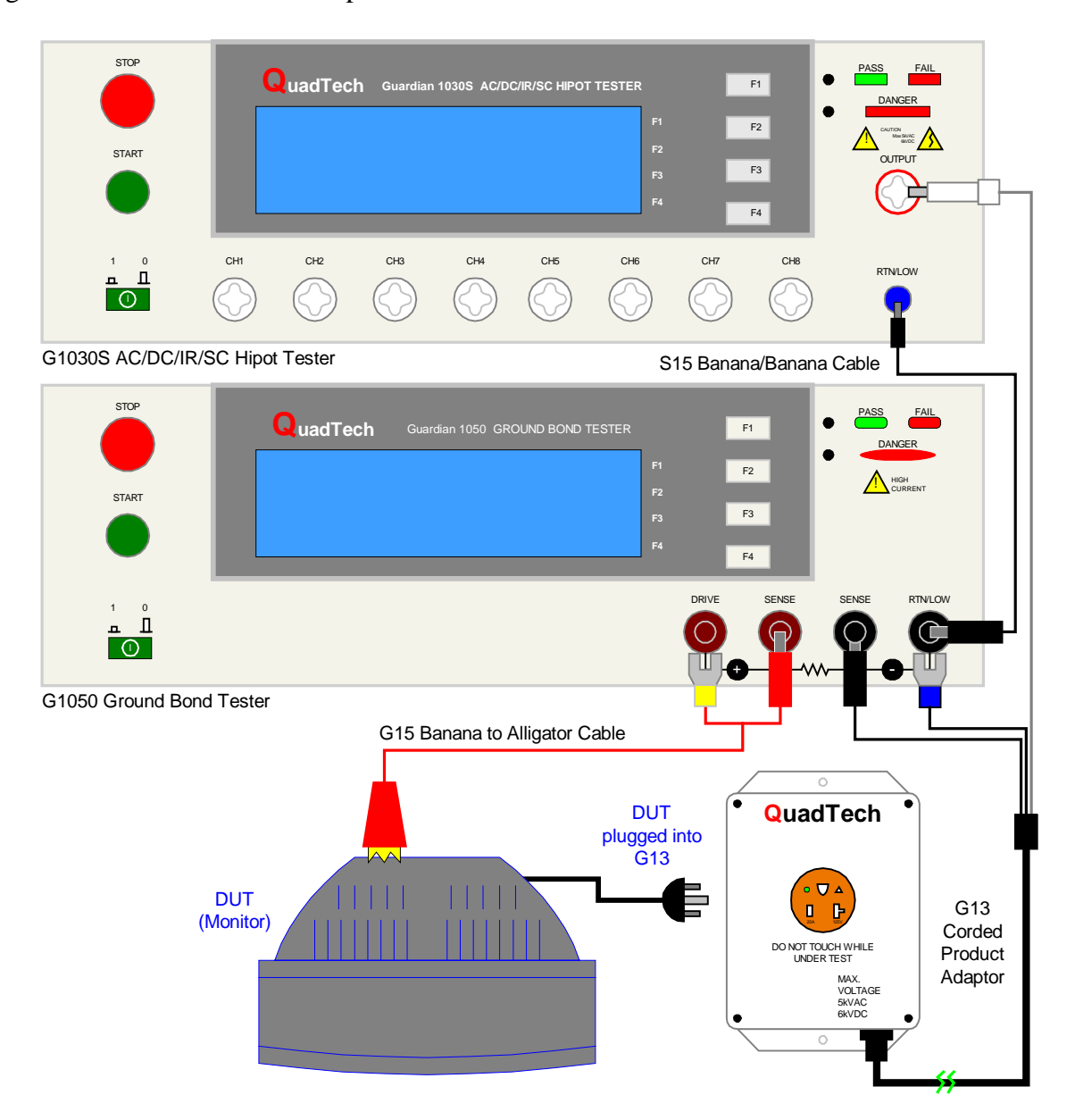

**Figure 3-14: Guardian 1030S & Guardian 1050 Connection**
# **Section 4: Service & Calibration**

# **4.1 General**

Our warranty (at the front of this manual) attests to the quality of materials and workmanship in our products. If malfunction should be suspected or other information be desired, applications engineers are available for technical assistance. Application assistance is available in the U.S. by calling 800-253-1230 and asking for Applications Support. For support outside of the United States, please contact your local [QuadTech Distributor.](http://www.quadtech.com/LocateDistributor.aspx)

## **4.2 Instrument Return**

Before returning an instrument to QuadTech for **Service** please obtain an **online Return Materials** [Authorization Number \(RMA#\).](http://www.quadtech.com/Service-RMA-Request.aspx) This number, when placed on the outside of the shipping package, will speed processing at our Service Lab and will serve as a reference number for the time your unit is at QuadTech. Please contact our **Customer Care Center (CCC)** at **800-253- 1230** for additional support. The CCC phone line is staffed from 8:00am to 5:00pm (EST).

It will be necessary to include a Purchase Order Number and credit card information to insure expedient processing, although units found to be in warranty will be repaired at no-charge. For any questions on repair costs or shipment instructions please contact our CCC Department at the above number. To safeguard an instrument during storage and shipping please use packaging that is adequate to protect it from damage, i.e., equivalent to the original packaging and mark the box "Delicate Electronic Instrument". Please follow online instructions for shipping materials back to QuadTech.

#### **4.3 Calibration**

Calibration of the Guardian 1000 Series instruments is recommended on an annual basis. If the unit is returned to QuadTech for factory calibration, refer to paragraph 4.2 for RMA and shipping instructions. Using the calibration procedure in paragraph 4.3.1, the Guardian 1000 Series instrument may be calibrated by a qualified service person IF traceable calibration equipment and standards are available. The instrument should be powered up for a minimum of 1 hour prior to calibration to ensure maximum stability.

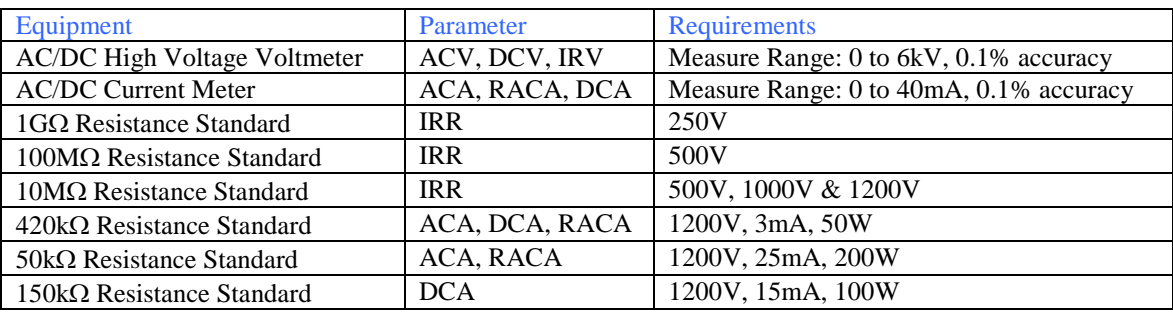

# **Table 4-1: Calibration Equipment**

## **4.3.1 Calibration Parameters**

Table 4-2 contains the calibration parameters for the Guardian 1000 Series instruments. All tests points are not required for each of the instruments (1010, 1030 & 1030S).

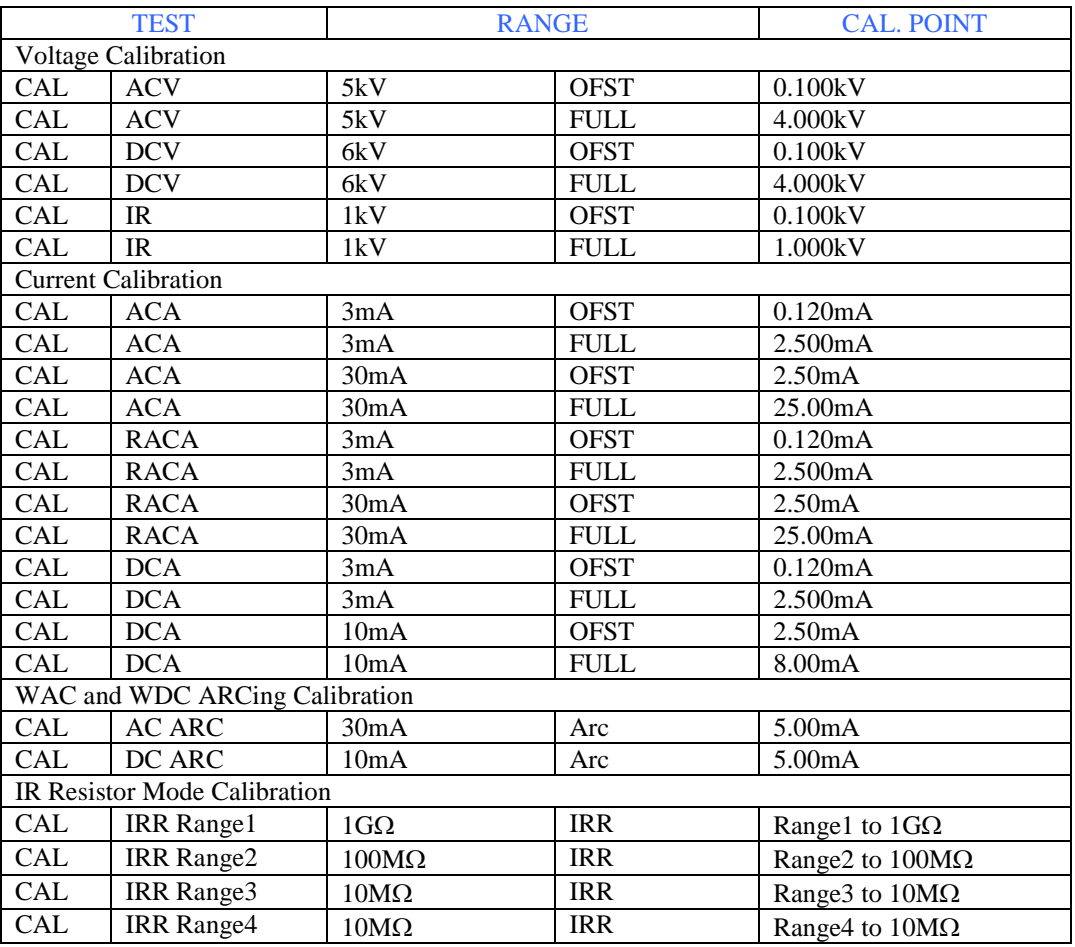

# **Table 4-2: Calibration Parameters**

#### **4.3.2 Enable Calibration**

The instrument should be powered up for a minimum of 1 hour prior to calibration to ensure maximum stability. With the Guardian 1000 Series instrument in standby status ([RESET] button previously pressed and no warning lights flashing) remove the Calibration seal over the hole labeled "CAL' on the front panel and push the recessed switch to the IN position.

The unit is in STAND BY status. Press  $[F3] = MEMU$ . Press  $[F2] = DOWN$  three times until CALIBRATION is highlighted (backlit). Press [F3] = SELECT to choose calibration function. Display will prompt for a password. Press [A] [A] [A] [B] [ENTER] Cal Step 1: 'ACV 5kV Offset (100V)' is displayed on the screen.

**NOTE** 

Figure 4-1 illustrates the password prompt for calibration and the 'Calibration is OFF' display. The 'Calibration is OFF' display may occur if the CAL recessed switch has **not** been pressed IN prior to entering Calibration function.

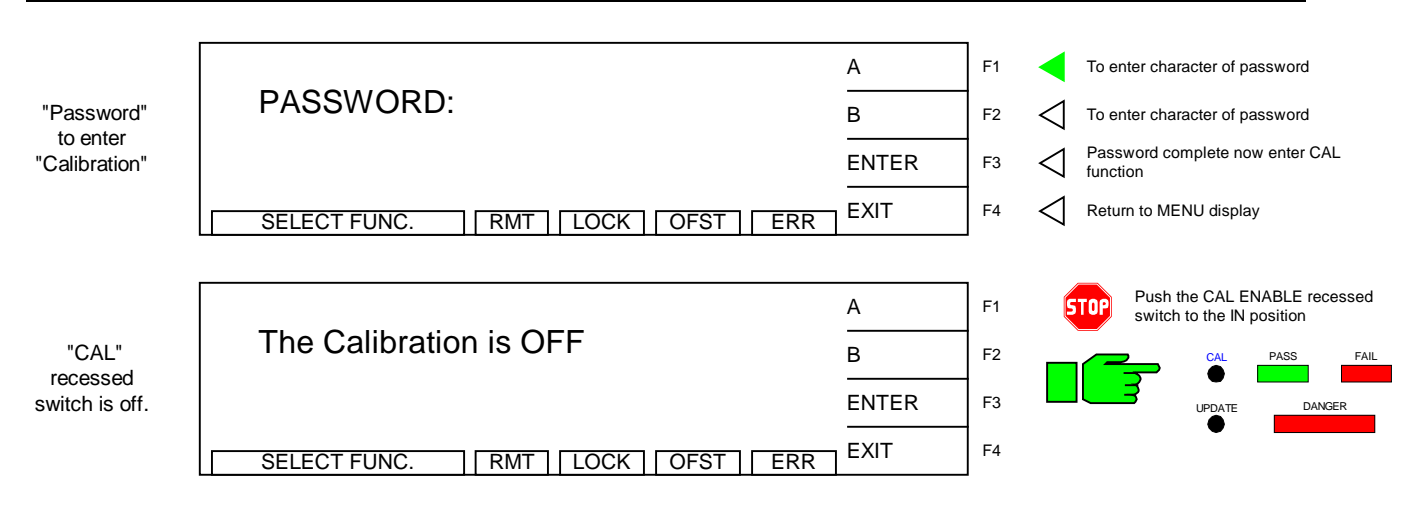

# **Figure 4-1: Calibration Password Prompt**

**NOTE** The term 'G1000' is used in this Calibration procedure to denote all instruments in the G1000 Series: G1010, G1030 and G1030S. The DC and IR calibration procedures are applicable to the G1030 and G1030S instruments. ARC calibration is part of the calibration routine but it is not performed on the Guardian 1010, 1030 or 1030S instrument.

## **4.3.3 AC Voltage Calibration**

Connect the OUTPUT terminal of the Guardian1000 Series unit to the input terminal of the AC/DC high voltage meter. Connect the RTN/LOW terminal of the Guardian to the GND terminal of the voltmeter. Set the voltmeter to AC and 2kV range.

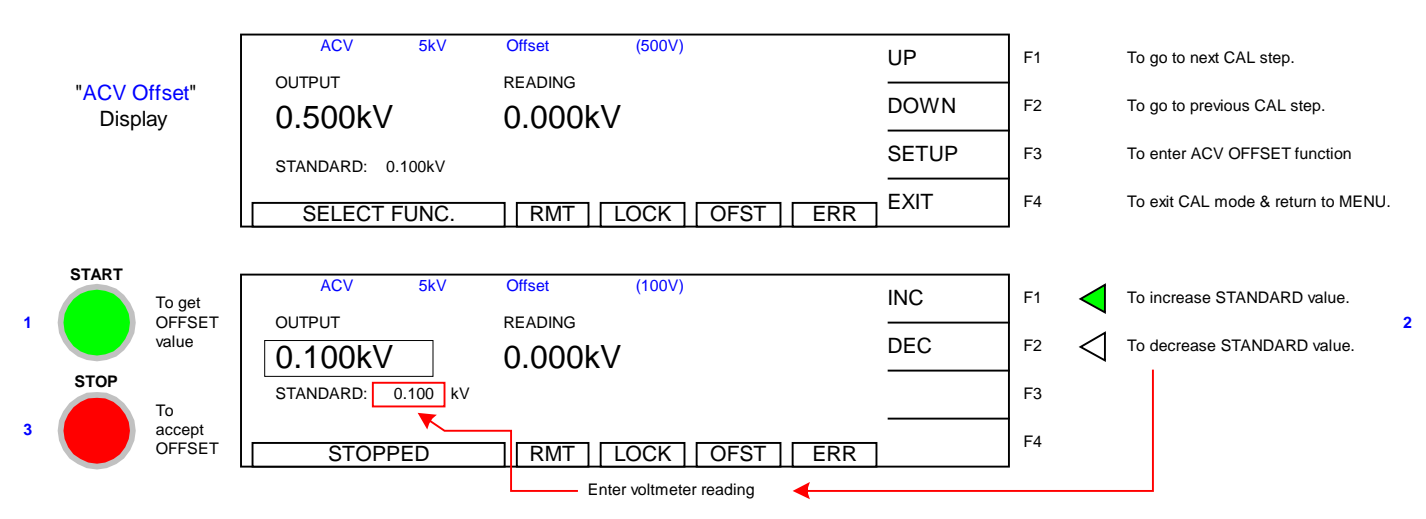

Cal Step 1: 'ACV 5kV Offset (100V)'

Press [STOP] to return instrument to steady state.

Press [START] to get offset value.

Press  $[F1] = INC$  or  $[F2] = DEC$  until the G1000 display reads the same as the voltmeter.

Press [STOP] to accept reading.

G1000 reverts to "ACV Offset" display (incorporating new cal value).

Press [F1] = UP to go to Cal Step 2: 'ACV 5kV Full (4kV)'. Change voltmeter range to 20kV.

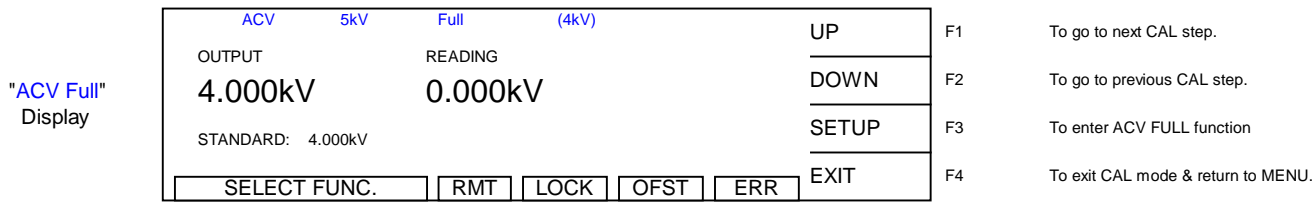

Press [STOP] to return instrument to steady state.

Press [START] to get full value

Press  $[F1] = INC$  or  $[F2] = DEC$  until the G1000 display reads the same as the voltmeter.

Press [STOP] to accept reading.

G1000 reverts to "ACV Full" display (incorporating new cal value).

## **4.3.4 DC Voltage Calibration (DCV)**

Change the setting on the Valhalla voltmeter to DC and 2kV range. DC calibration is applicable to the Guardian 1030 and 1030S instruments.

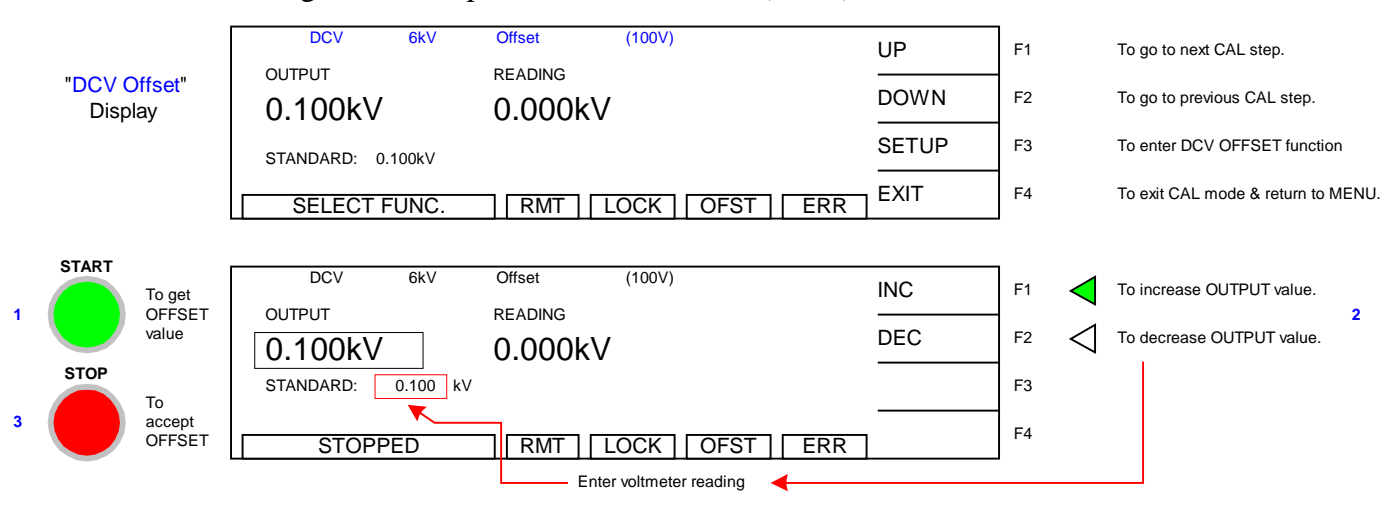

Press  $[F1] = UP$  to go to Cal Step 3: 'DCV 6kV Offset (100V)'.

Press [STOP] to return instrument to steady state.

Press [START] to get offset value.

Press  $[F1] = INC$  or  $[F2] = DEC$  until the G1000 display reads the same as the voltmeter.

Press [STOP] to accept reading.

G1000 reverts to "DCV Offset" display (incorporating new cal value).

Press [F1] = UP to go to Cal Step 4: 'DCV 6kV Full (4kV)'. Change voltmeter range to 20kV.

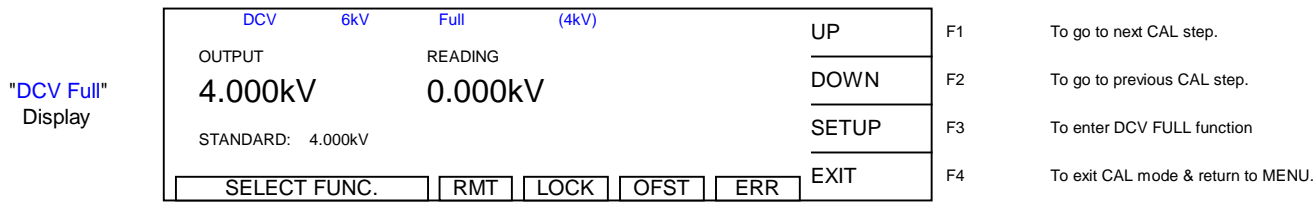

Press [STOP] to return instrument to steady state.

Press [START] to get full value.

Press  $[F1] = INC$  or  $[F2] = DEC$  until the G1000 display reads the same as the voltmeter.

Press [STOP] to accept reading.

G1000 reverts to "DCV Full" display (incorporating new cal value).

## **4.3.5 IR Voltage Calibration (IRV)**

Keep the setting on the Valhalla voltmeter at DC and 2kV range. IR calibration is applicable to the Guardian 1030 and 1030S instruments.

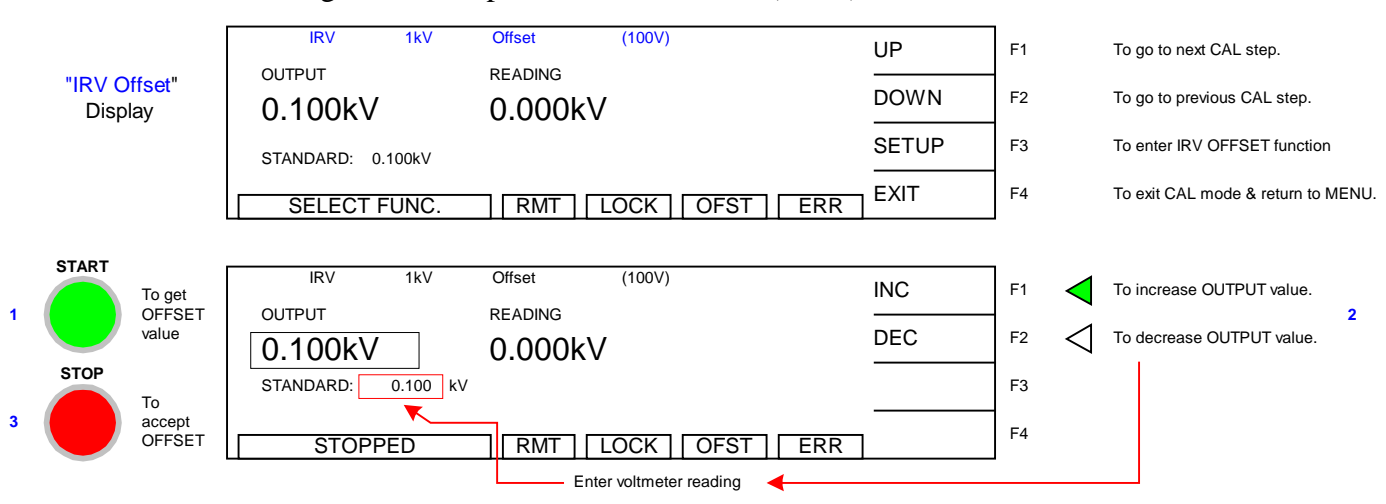

Press  $[F1] = UP$  to go to Cal Step 5: 'IRV 1kV Offset (100V)'.

Press [STOP] to return instrument to steady state.

Press [START] to get offset value.

Press  $[F1] = INC$  or  $[F2] = DEC$  until the G1000 display reads the same as the voltmeter.

Press [STOP] to accept reading.

G1000 reverts to "IRV Offset" display (incorporating new cal value).

Press  $[F1] = UP$  to go to Cal Step 6: 'IRV 1kV Full  $(1kV)$ '. Change voltmeter range to 20kV.

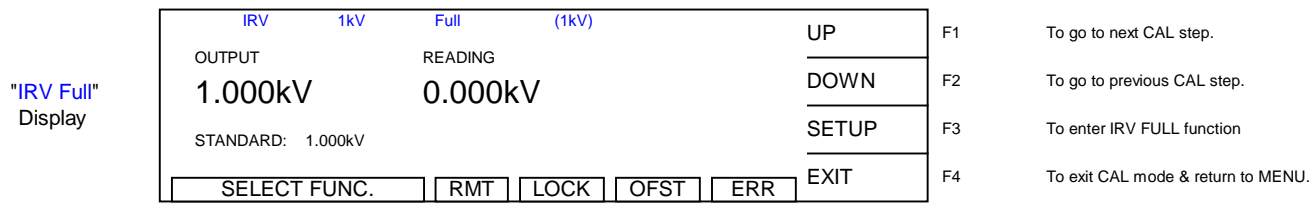

Press [STOP] to return instrument to steady state.

Press [START] to get full value.

Press  $[F1] = INC$  or  $[F2] = DEC$  until the G1000 display reads the same as the voltmeter.

Press [STOP] to accept reading.

G1000 reverts to "IRV Full" display (incorporating new cal value).

#### **4.3.6 AC Current Calibration (ACA)**

Connect the OUTPUT terminal of the Guardian 1000 Series instrument to a resistance box or resistance standard. Connect an AC/DC current meter in series between the resistance load (box/standard) and the RTN/LOW terminal of the Guardian instrument. Table 4-4 lists the resistance loads necessary for the current calibration steps.

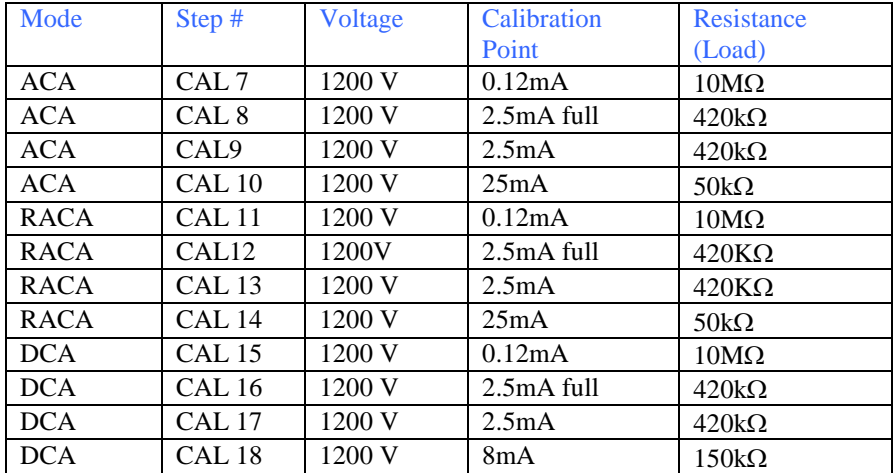

# **Table 4-4: Resistance Loads**

Press  $[F1] = UP$  to go to Cal Step 7: 'ACA 3mA Offset  $(0.12mA)$ '.

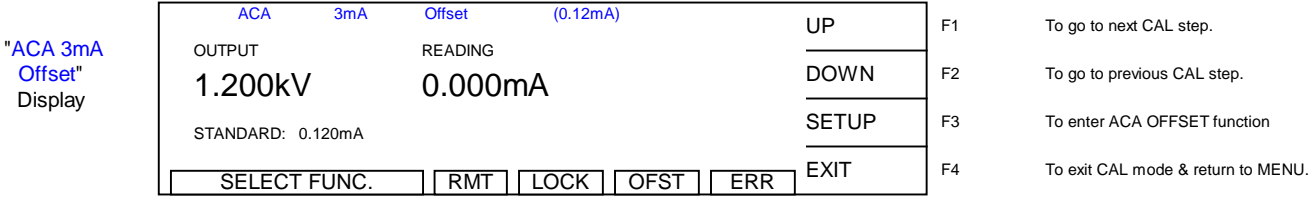

Press [STOP] to return instrument to steady state.

Press [START] to get offset value.

Press  $[F1] = INC$  or  $[F2] = DEC$  until the G1000 display reads the same as the current meter.

Press [STOP] to accept reading.

G1000 reverts to "ACA 3mA Offset" display (incorporating the new cal value).

Press  $[F1] = UP$  to go to Cal Step 8: 'ACA 3mA Full  $(2.5mA)$ '.

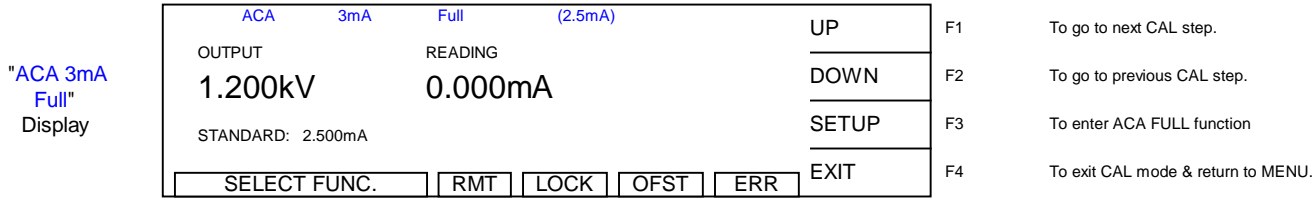

Press [STOP] to return instrument to steady state.

Press [START] to get full value.

Press  $[F1] = INC$  or  $[F2] = DEC$  until the G1000 display reads the same as the current meter.

Press [STOP] to accept reading.

G1000 reverts to "ACA 3mA Full" display (incorporating the new cal value).

Press  $[F1] = UP$  to go to Cal Step 9: 'ACA 30mA Offset  $(2.5mA)$ '.

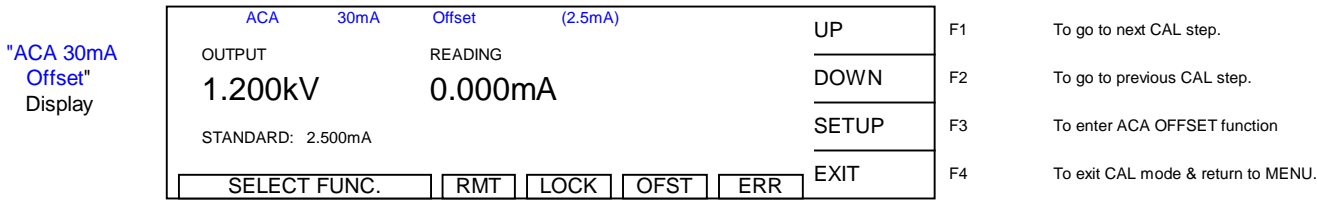

Press [STOP] to return instrument to steady state.

Press [START] to get offset value.

Press  $[F1] = INC$  or  $[F2] = DEC$  until the G1000 display reads the same as the current meter. Press [STOP] to accept reading.

G1000 reverts to "ACA 30mA Offset" display (incorporating the new cal value).

Press  $[F1] = UP$  to go to Cal Step 10: 'ACA 30mA Full  $(25mA)$ '.

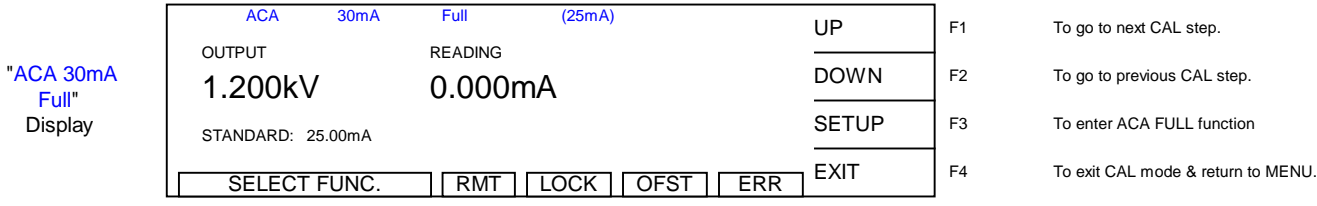

Press [STOP] to return instrument to steady state.

Press [START] to get full value.

Press  $[F1] = INC$  or  $[F2] = DEC$  until the G1000 display reads the same as the current meter.

Press [STOP] to accept reading.

G1000 reverts to "ACA 30mA Full" display (incorporating the new cal value).

# **4.3.7 Real AC Current Calibration (RACA)**

Connect the OUTPUT terminal of the Guardian 1000 Series instrument to a resistance box or resistance standard. Connect an AC/DC current meter in series between the resistance load (box/standard) and the RTN/LOW terminal of the Guardian instrument.

Press  $[F1] = UP$  to go to Cal Step 11: 'RACA 3mA Offset  $(0.12 \text{mA})$ '.

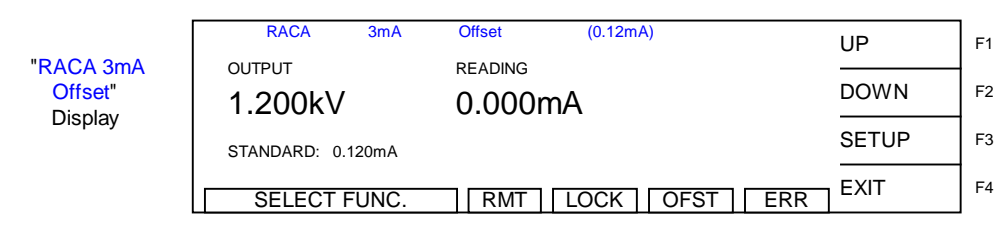

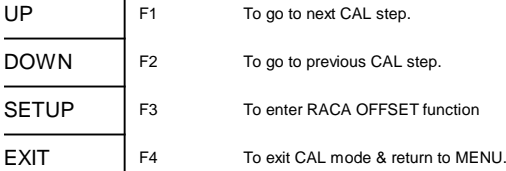

Press [STOP] to return instrument to steady state.

Press [START] to get offset value.

Press  $[F1] = INC$  or  $[F2] = DEC$  until the G1000 display reads the same as the current meter. Press [STOP] to accept reading.

G1000 reverts to "RACA 3mA Offset" display (incorporating the new cal value).

Press  $[F1] = UP$  to go to Cal Step 12: 'RACA 3mA Full  $(2.5mA)$ '.

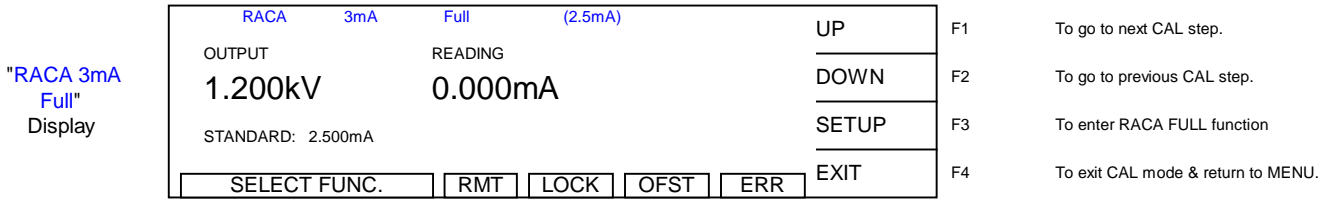

Press [STOP] to return instrument to steady state.

Press [START] to get full value.

Press  $[F1] = INC$  or  $[F2] = DEC$  until the G1000 display reads the same as the current meter.

Press [STOP] to accept reading.

G1000 reverts to "RACA 3mA Full" display (incorporating the new cal value).

Press  $[F1] = UP$  to go to Cal Step 13: 'RACA 30mA Offset  $(2.5mA)$ '.

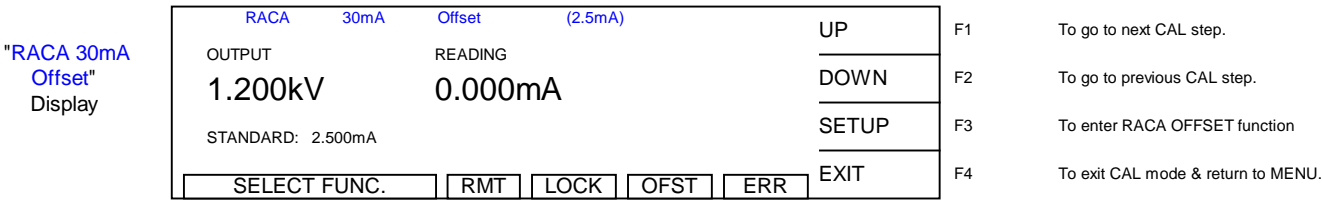

Press [STOP] to return instrument to steady state.

Press [START] to get offset value.

Press  $[F1] = INC$  or  $[F2] = DEC$  until the G1000 display reads the same as the current meter.

Press [STOP] to accept reading.

G1000 reverts to "RACA 30mA Offset" display (incorporating the new cal value).

Press [F1] = UP to go to Cal Step 14: 'RACA 30mA Full (25mA)'.

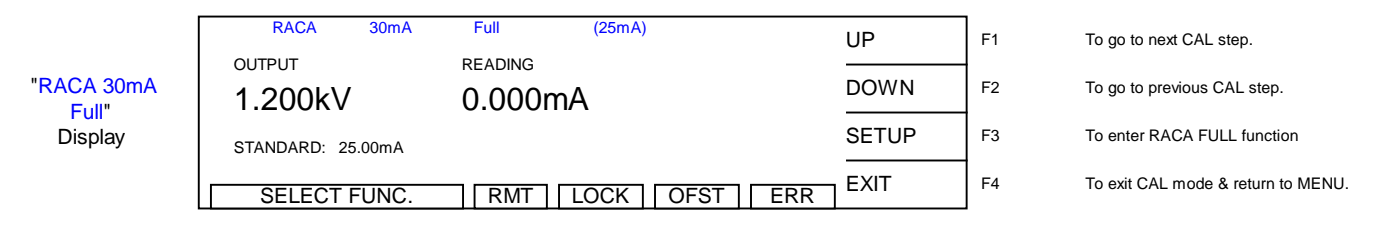

Press [STOP] to return instrument to steady state.

Press [START] to get full value.

Press  $[F1] = INC$  or  $[F2] = DEC$  until the G1000 display reads the same as the current meter. Press [STOP] to accept reading.

G1000 reverts to "RACA 30mA Full" display (incorporating the new cal value).

## **4.3.8 DC Current Calibration**

Connect the OUTPUT terminal of the Guardian 1000 Series instrument to a resistance box or resistance standard. Connect an AC/DC current meter in series between the resistance load (box/standard) and the RTN/LOW terminal of the Guardian instrument.

Press  $[F1] = UP$  to go to Cal Step 15: 'DCA 3mA Offset  $(0.12mA)$ '.

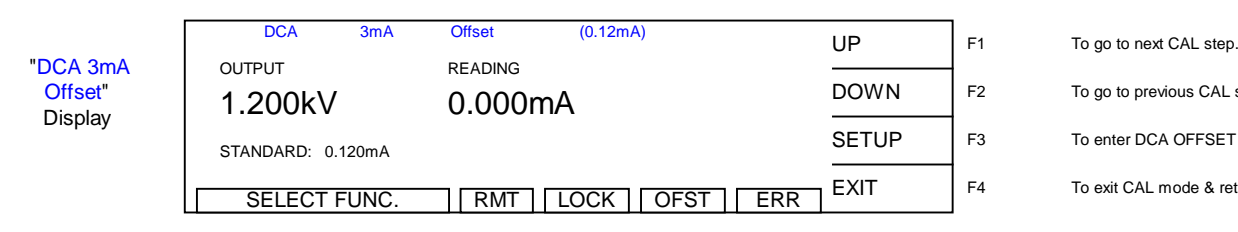

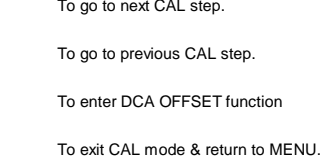

Press [STOP] to return instrument to steady state.

Press [START] to get offset value.

Press  $[F1] = INC$  or  $[F2] = DEC$  until the G1000 display reads the same as the current meter. Press [STOP] to accept reading.

G1000 reverts to "DCA 3mA Offset" display (incorporating the new cal value).

Press  $[F1] = UP$  to go to Cal Step 16: 'DCA 3mA Full  $(2.5mA)$ '.

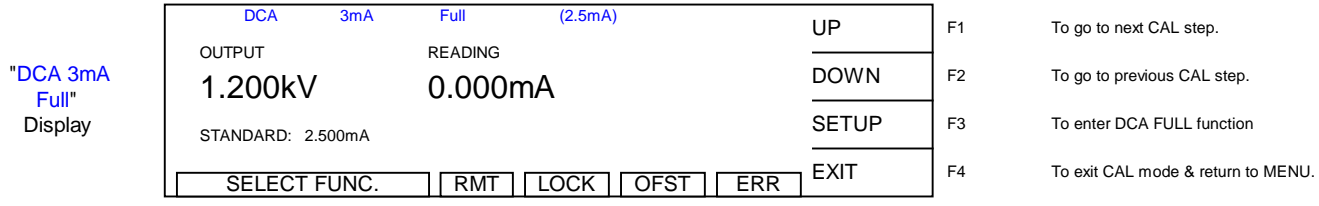

Press [STOP] to return instrument to steady state.

Press [START] to get full value.

Press  $[F1] = INC$  or  $[F2] = DEC$  until the G1000 display reads the same as the current meter.

Press [STOP] to accept reading.

G1000 reverts to "DCA 3mA Full" display (incorporating the new cal value).

Press  $[F1] = UP$  to go to Cal Step 17: 'DCA 10mA Offset  $(2.5mA)$ '.

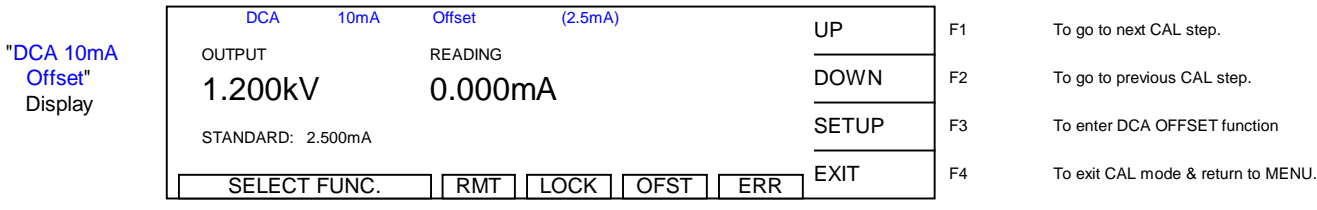

Press [STOP] to return instrument to steady state.

Press [START] to get offset value.

Press  $[F1] = INC$  or  $[F2] = DEC$  until the G1000 display reads the same as the current meter.

Press [STOP] to accept reading.

G1000 reverts to "DCA 15mA Offset" display (incorporating the new cal value).

Press  $[F1] = UP$  to go to Cal Step 18: 'DCA 10mA Full  $(8mA)$ '.

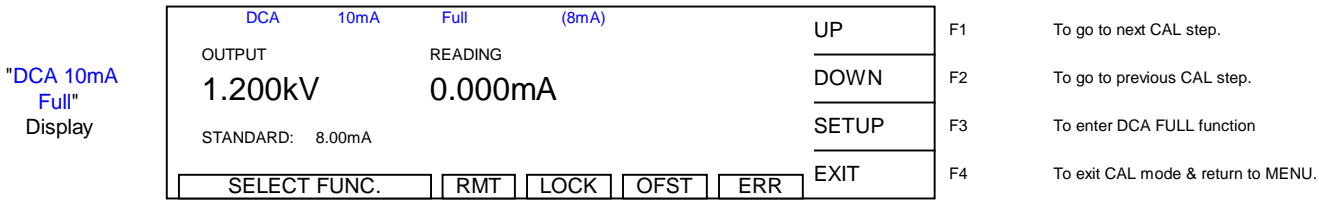

Press [STOP] to return instrument to steady state.

Press [START] to get full value.

Press  $[F1] = INC$  or  $[F2] = DEC$  until the G1000 display reads the same as the current meter. Press [STOP] to accept reading.

G1000 reverts to "DCA 15mA Full" display (incorporating the new cal value).

## **4.3.9 ARC Calibration**

**NOTE** ARC calibration is part of the calibration routine but it is **not** performed on the Guardian 1010, 1030 or 1030S instrument. ARC Calibration is set at the factory.

Press [F1] = UP to go to Cal Step 19: 'AC ARC 30mA (5mA)'. BY-PASS Press  $[F1] = UP$  to go to Cal Step 20: 'DC ARC 15mA (5mA)'. BY-PASS

#### **4.3.10 IR Resistor Calibration (IRR)**

Connect the resistance load (per Table 4-5) between the Guardian instrument's OUTPUT terminal and RTN/LOW terminal.

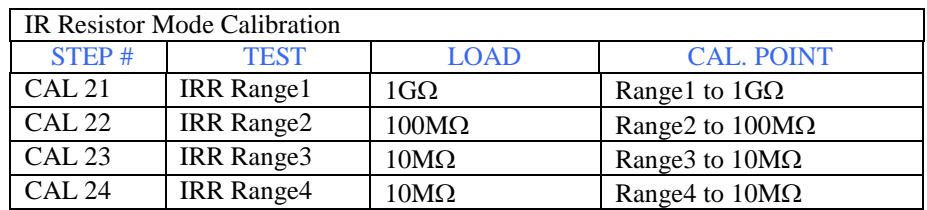

#### **Table 4-5: IRR Cal Resistance Loads**

Press  $[F1] = UP$  to go to Cal Step 21: 'IRR Range1 (1GQ)'.

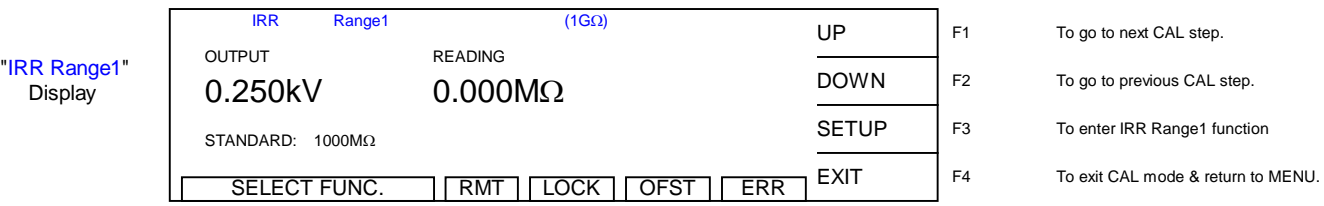

Press [STOP] to return instrument to steady state.

Press [START] to get range1 value.

Press  $[F1] = INC$  or  $[F2] = DEC$  until the G1000 display reads the same as certified load value.

Press [STOP] to accept reading.

G1000 reverts to "IRR Range1" display (incorporating the new cal value).

Press  $[F1] = UP$  to go to Cal Step 22: 'IRR Range2 (100M $\Omega$ )'.

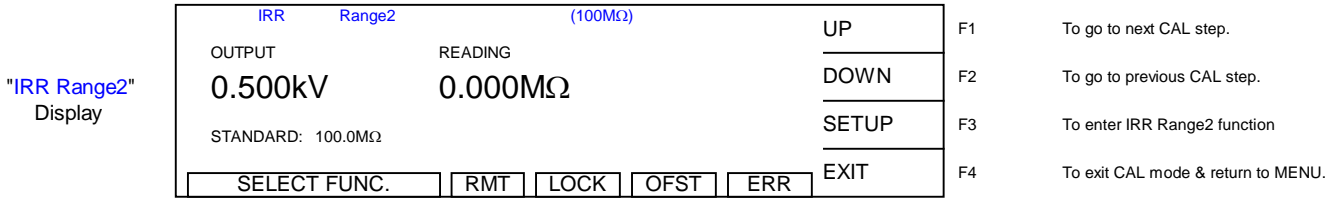

Press [STOP] to return instrument to steady state.

Press [START] to get range2 value.

Press [F1] = INC or [F2] = DEC until the G1000 display reads the same as certified load value. Press [STOP] to accept reading.

G1000 reverts to "IRR Range2" display (incorporating the new cal value).

Press  $[F1] = UP$  to go to Cal Step 23: 'IRR Range3 (10M $\Omega$ )'.

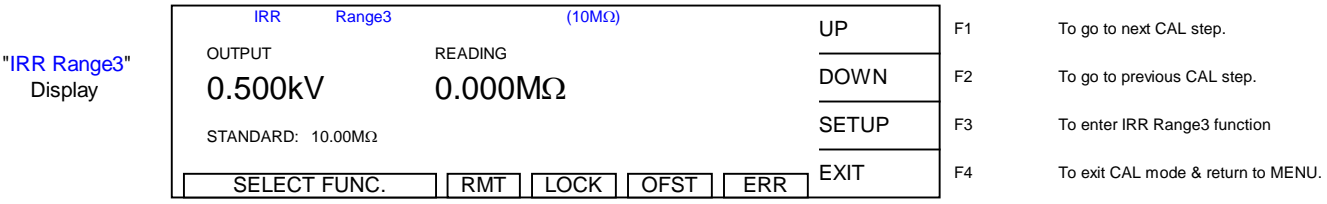

Press [STOP] to return instrument to steady state.

Press [START] to get range3 value.

Press [F1] = INC or [F2] = DEC until the G1000 display reads the same as certified load value. Press [STOP] to accept reading.

G1000 reverts to "IRR Range<sup>3</sup>" display (incorporating the new cal value).

Press  $[F1] = UP$  to go to Cal Step 24: 'IRR Range4 (10M $\Omega$ )'.

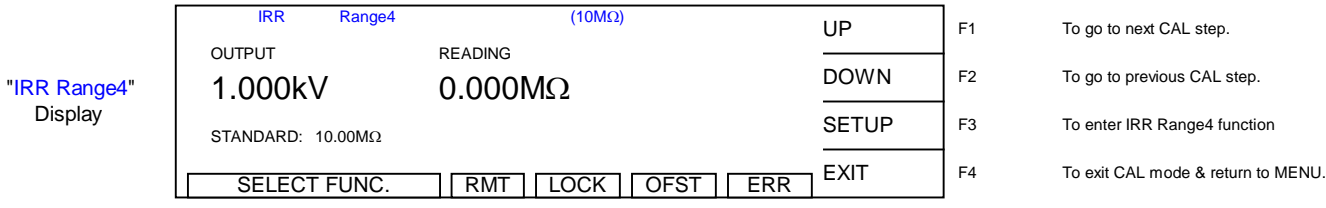

Press [STOP] to return instrument to steady state.

Press [START] to get range4 value.

Press [F1] = INC or [F2] = DEC until the G1000 display reads the same as certified load value. Press [STOP] to accept reading.

G1000 reverts to "IRR Range4" display (incorporating the new cal value).

# **4.3.11 Finalize Calibration**

#### **When all calibration steps are complete:**

Press  $[F4] = EXIT$ 

Release the [CAL] enable switch to the **OUT** position using the tip of a small screwdriver.

- 1. Press [F2] = DOWN three times.
- 2. Press  $[F3] = SELECT$
- 3. Display prompts: 'PASSWORD'.
- 4. Press [A] [A] [A] [A] [ENTER]
- 5. Display prompts: 'Calibration is OFF' or 'Calibration is ON'.
- 6. If 'Calibration is OFF', repeat steps 1, 2, 3 & 4 until display reads 'Calibration is ON'.